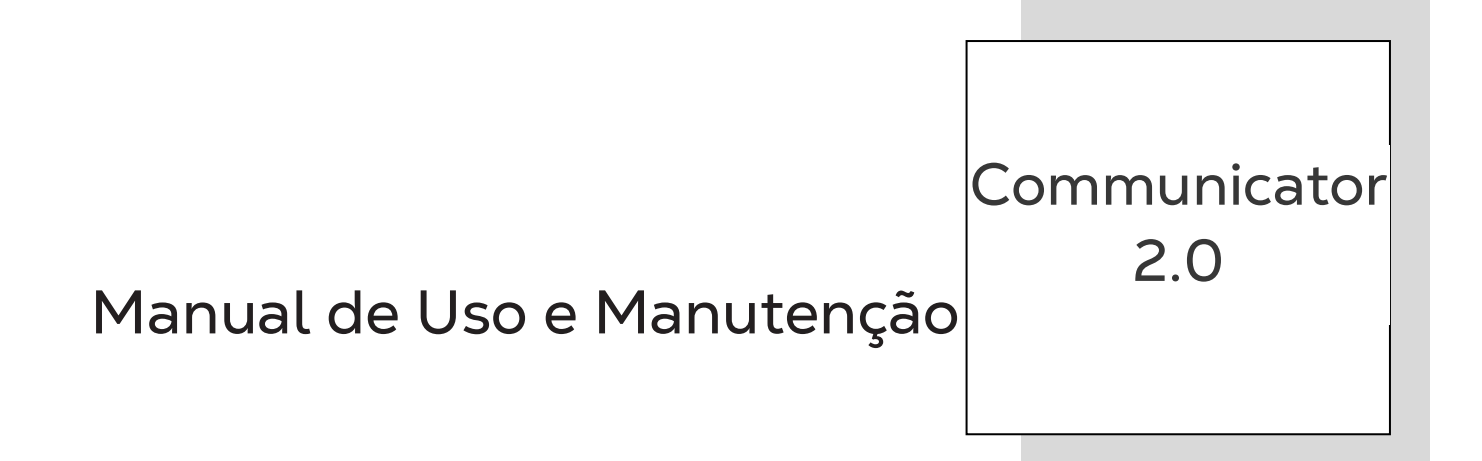

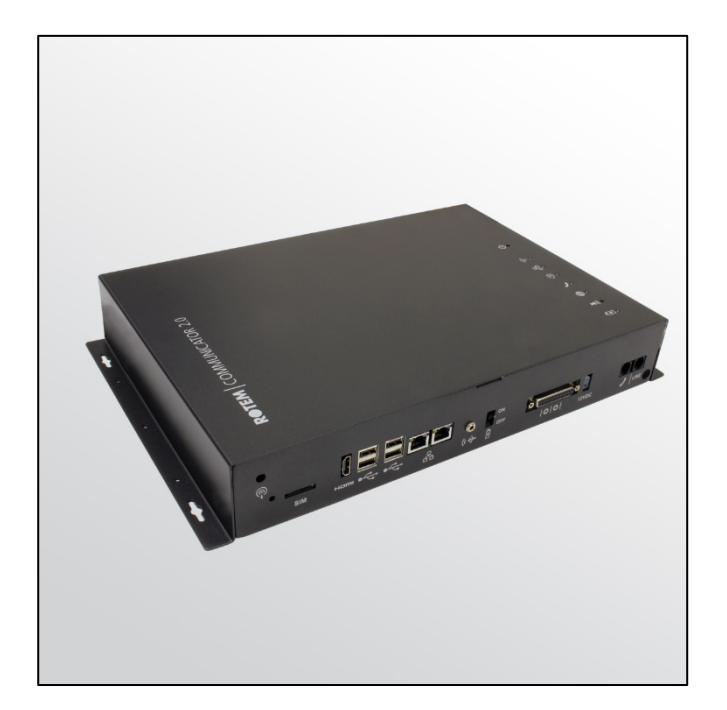

# Communicator 2.0

### Communication System

Ag/MIS/UmPt-2703-03/19 Rev 1.8 **P/N: 116694 Portuguese**

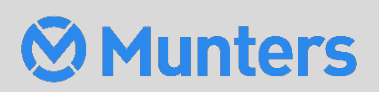

# Communicator 2.0

### Manual for use and maintenance

Document Revision: 1.8, 05/2023 Sofware Ver: 4.6.0.35

This manual for use and maintenance is an integral part of the apparatus together with the attached technical documentation.

This document is destined for the user of the apparatus: it may not be reproduced in whole or in part, committed to computer memory as a file or delivered to third parties without the prior authorization of the assembler of the system.

Munters reserves the right to effect modifications to the apparatus in accordance with technical and legal developments.

# Índice

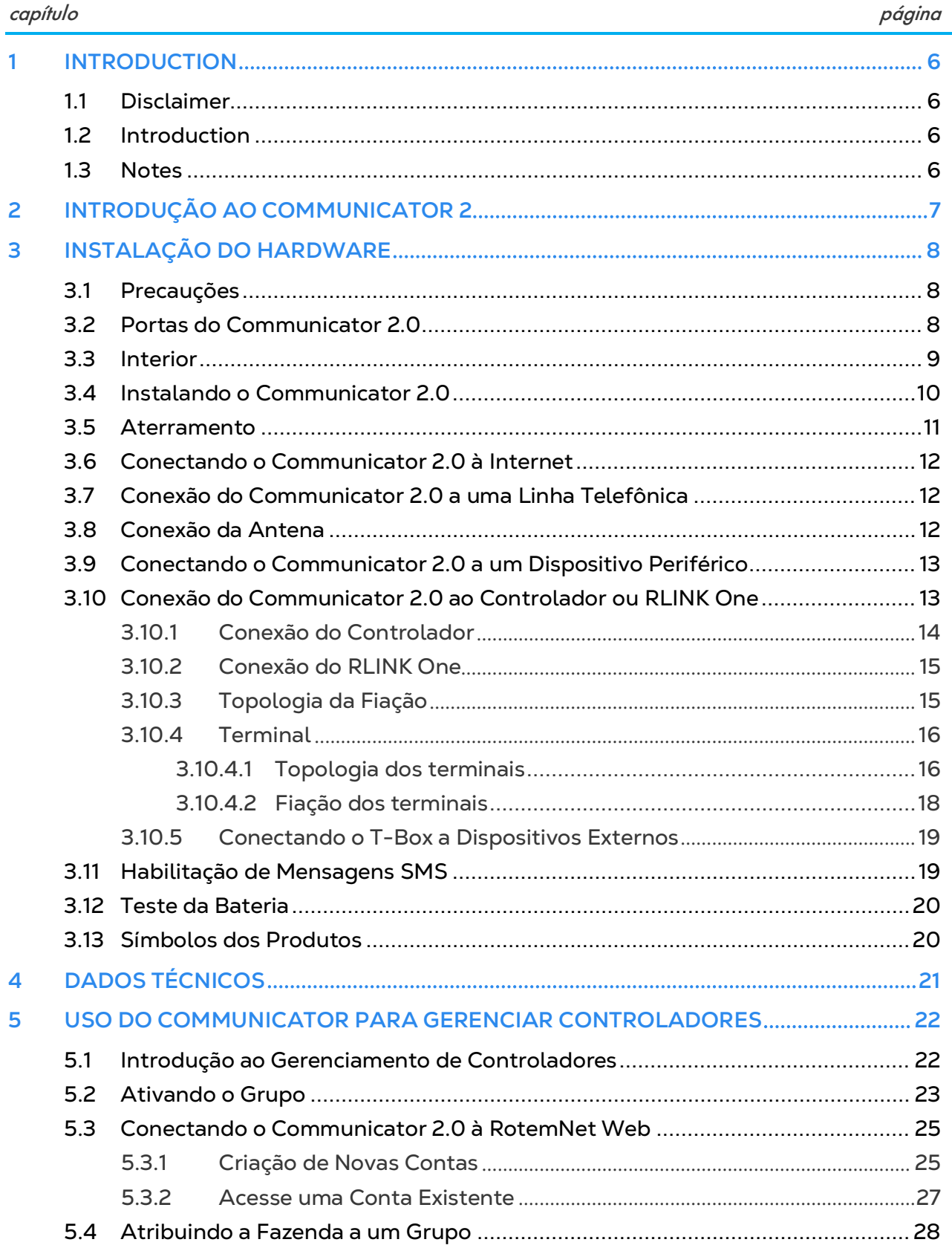

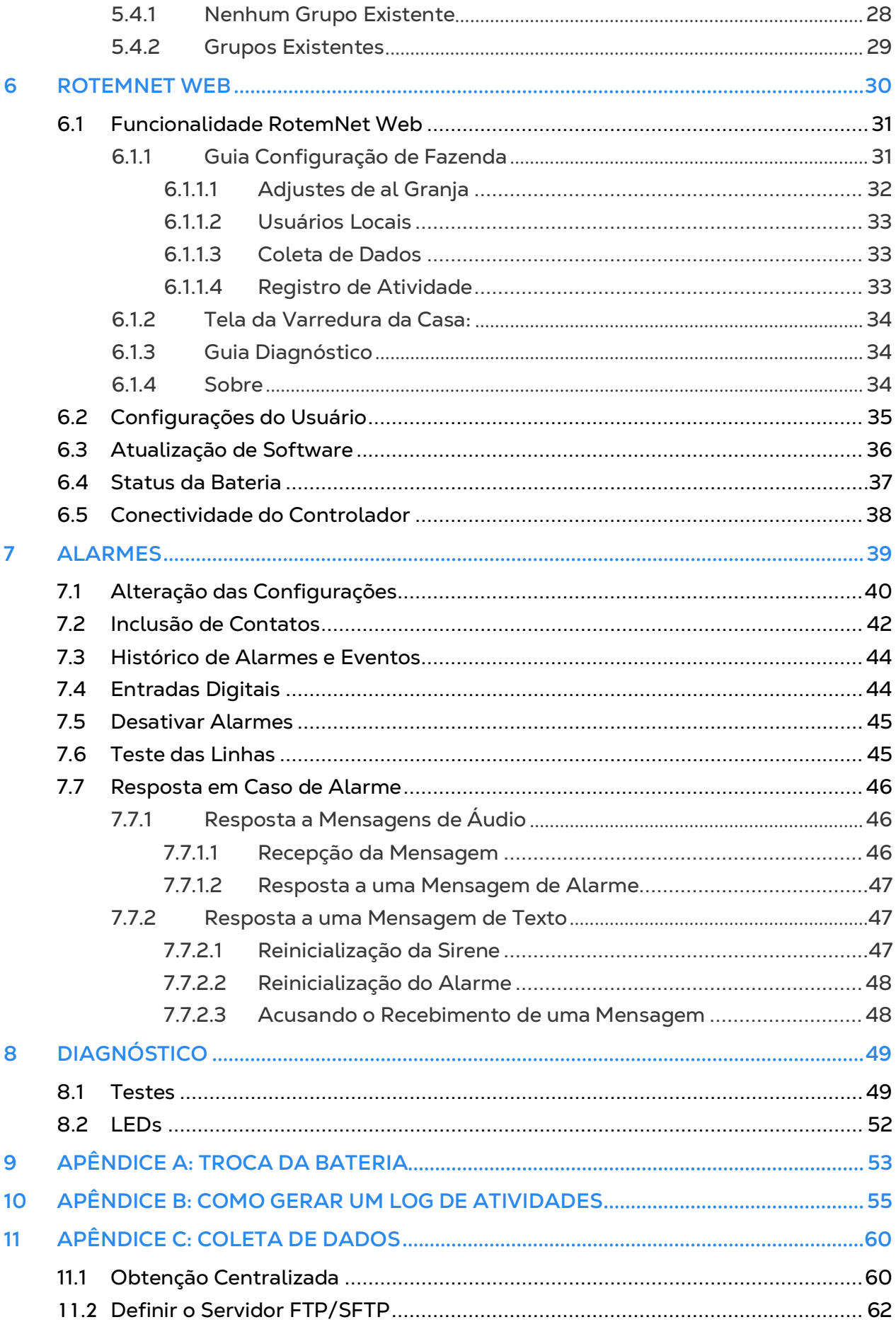

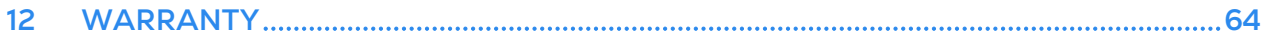

## <span id="page-5-0"></span>1 Introduction

#### <span id="page-5-1"></span>11 Disclaimer

Munters reserves the right to make alterations to specifications, quantities, dimensions etc. for production or other reasons, subsequent to publication. The information contained herein has been prepared by qualified experts within Munters. While we believe the information is accurate and complete, we make no warranty or representation for any particular purposes. The information is offered in good faith and with the understanding that any use of the units or accessories in breach of the directions and warnings in this document is at the sole discretion and risk of the user.

#### <span id="page-5-2"></span>1.2 Introduction

Congratulations on your excellent choice of purchasing an Communicator 2.0!

In order to realize the full benefit from this product it is important that it is installed, commissioned and operated correctly. Before installation or using the unit, this manual should be studied carefully. It is also recommended that it is kept safely for future reference. The manual is intended as a reference for installation, commissioning and dayto-day operation of the Munters equipment.

#### <span id="page-5-3"></span>1.3 Notes

Date of release: October 2018

Munters cannot guarantee to inform users about the changes or to distribute new manuals to them.

All rights reserved. No part of this manual may be reproduced in any manner whatsoever without the expressed written permission of Munters. The contents of this manual are subject to change without notice.

## <span id="page-6-0"></span>2 Introdução ao Communicator 2

O Communicator 2 permite o acesso completo aos controladores Munters, incluindo recursos de monitoramento e controle, a partir de qualquer dispositivo, em qualquer lugar, juntamente com alarmes e eventos enviados diretamente para o seu dispositivo móvel, PC ou tablet.

- Acesso baseado em nuvem aos controladores
	- o Diversos usuários simultâneos contam com acesso à rede
- Múltiplos canais de comunicação:
	- o Conectividade via Internet e telefonia embutida
	- o Conectividade via celular
- Plug ins:
	- o Cell modem according to the user's region (3G Worldwide, 4G US, 4G Worldwide)
	- o Line modem

#### *NOTE As funções de voz requerem modem em linha.*

- Compatível com os aplicativos Munters' Web e Smart Phone Notificações automáticas
- Gestão dos direitos de acesso
- Alarmes programáveis
	- o Mensagens de texto enviadas em uma série de idiomas
	- o Alarmes e dados em tempo real
- As funções de teste asseguram o funcionamento do Communicator 2 conforme especificado

### <span id="page-7-0"></span>3 Instalação do Hardware

Este documento detalha como instalar a unidade Communicator 2.0 da Munters. A instalação pode incluir os seguintes elementos:

- [Precauções](#page-7-1)
- Instalando o [Communicator 2.0](#page-9-0)
- [Conectando o Communicator 2.0 à Internet](#page-11-0)
- [Conexão do Communicator 2.0 a uma Linha Telefônica](#page-11-1)
- [Conexão da Antena](#page-11-2)[Conectando o Communicator 2.0](#page-12-0) a um Dispositivo Periférico
- [Conexão do Communicator 2.0 ao Controlador ou RLINK One](#page-12-1)
- [Habilitação de Mensagens SMS](#page-18-1)
- [Teste da Bateria](#page-19-0)
- [Símbolos dos Produtos](#page-19-1)

*NOTE Após a instalação da unidade, verifique os [LEDs](#page-51-0) (página [52\)](#page-51-0) para se certificar de que tudo está funcionando corretamente.*

#### <span id="page-7-1"></span>3.1 Precauções

Observe as seguintes precauções ao utilizar sua unidade.

- Mantenha o Communicator 2.0 o mais afastado possível de carcaças de contatores pesados e outras fontes de interferência elétrica.
- Não conecte a blindagem dos cabos de comunicação que se estendem de um galpão para o outro em ambas as extremidades. Conecte-os somente a uma extremidade. A conexão em ambas as extremidades pode desviar correntes do circuito, o que reduz a confiabilidade.
- A conexão COM para comunicações não é feita com o cabo blindado. Os cabos COM, RX e TX devem se conectar um ao outro em todos os controladores.

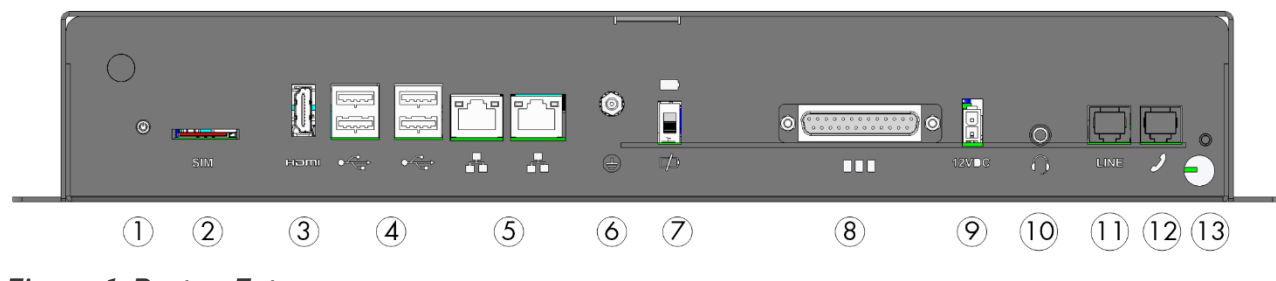

#### <span id="page-7-2"></span>3.2 Portas do Communicator 2.0

*Figura 1: Portas Externas*

*Tabela 1: Descrição das Portas*

| Número         | Descrição                                                                                                    | Número | Descrição                                                                                                    |
|----------------|----------------------------------------------------------------------------------------------------|--------|----------------------------------------------------------------------------------------------------|
| 1              | Porta para fixação da antena<br>(consulte Conexão da Antena,<br>página 12)                                                  | 8      | Conector de 25 pinos (caixa<br>externa) (consulte Conexão do<br>Communicator 2.0 ao Controlador<br>ou RLINK One, página 13) |
| $\overline{2}$ | Cartão SIM (modem interno do<br>celular) (consulte Habilitação de<br>Mensagens SMS, página 19)                              | 9      | <b>12 VCC</b>                                                                                                    |
| 3              | Porta HDMI (tela do<br>computador) (consulte<br>Conectando o Communicator<br>2.0 a um Dispositivo Periférico,<br>página 13) | 10     | Saída de áudio (alto-falante<br>externo)                                                                                    |
| 4              | Porta USB (mouse, teclado)<br>(consulte Conectando o<br>Communicator 2.0 a um<br>Dispositivo Periférico, página 13)         | 11     | Porta Internet (consulte<br>Conectando o Communicator 2.0 à<br>Internet, página 12)                                         |
| 5              | Porta LAN                                                                                                    | 12     | Porta da linha telefônica (consulte<br>Conexão do Communicator 2.0 a<br>uma Linha Telefônica, página 12)                    |
| 6              | Aterramento (consulte<br>Aterramento, página 11)                                                                            | 13     | Cabo de alimentação                                                                                                    |
| $\overline{7}$ | Chave de desconexão da bateria                                                                                              |        |                                                                                                    |

#### <span id="page-8-0"></span>3.3 Interior

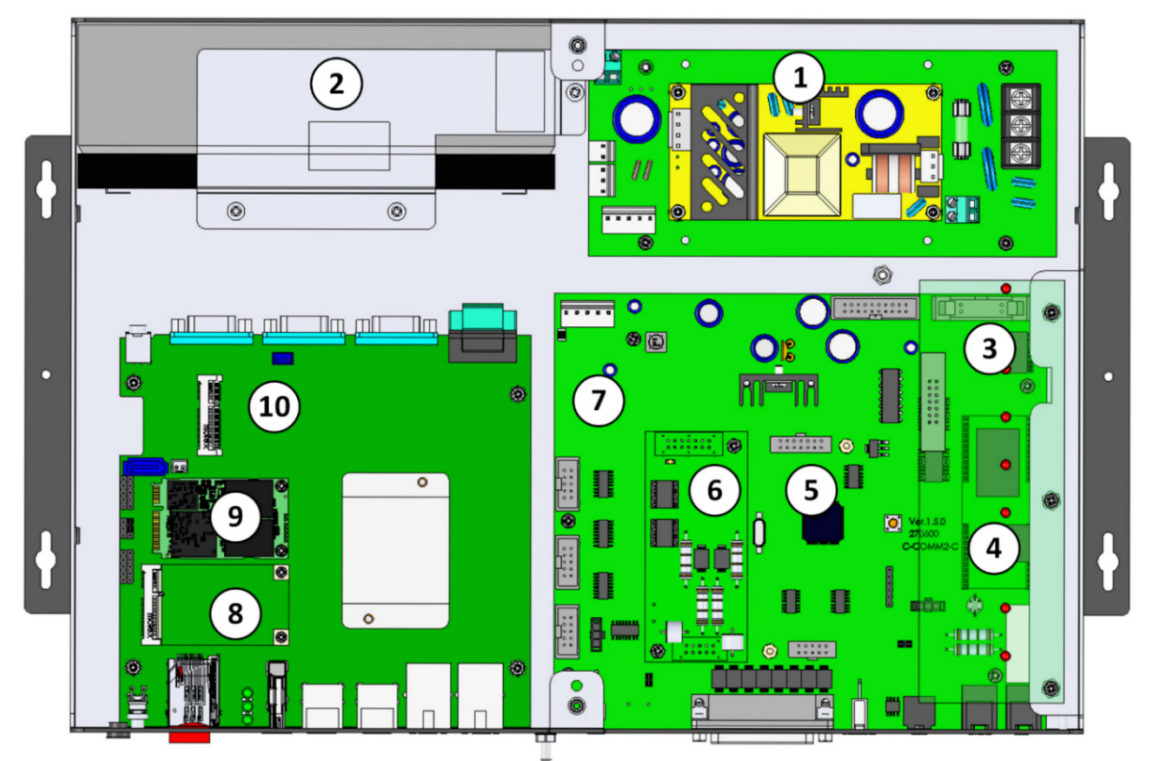

*Figura 2: Componentes* 

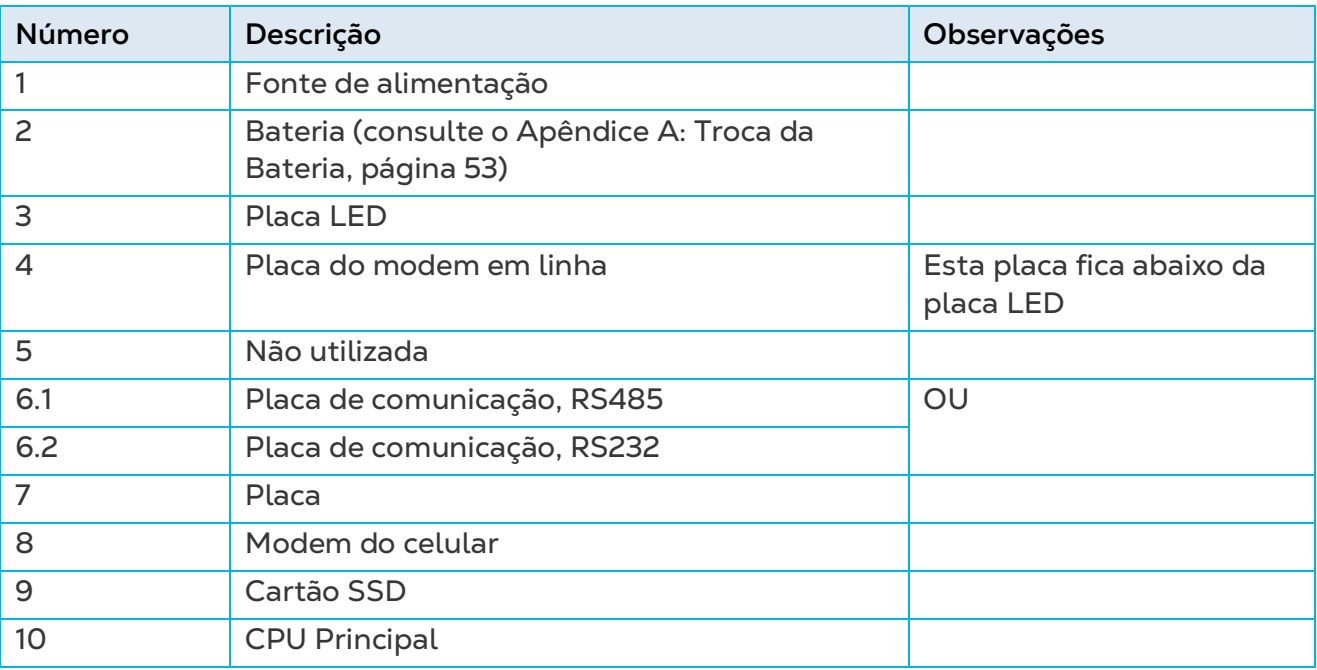

*Tabela 2: Descrição do componente*

#### <span id="page-9-0"></span>3.4 Instalando o Communicator 2.0

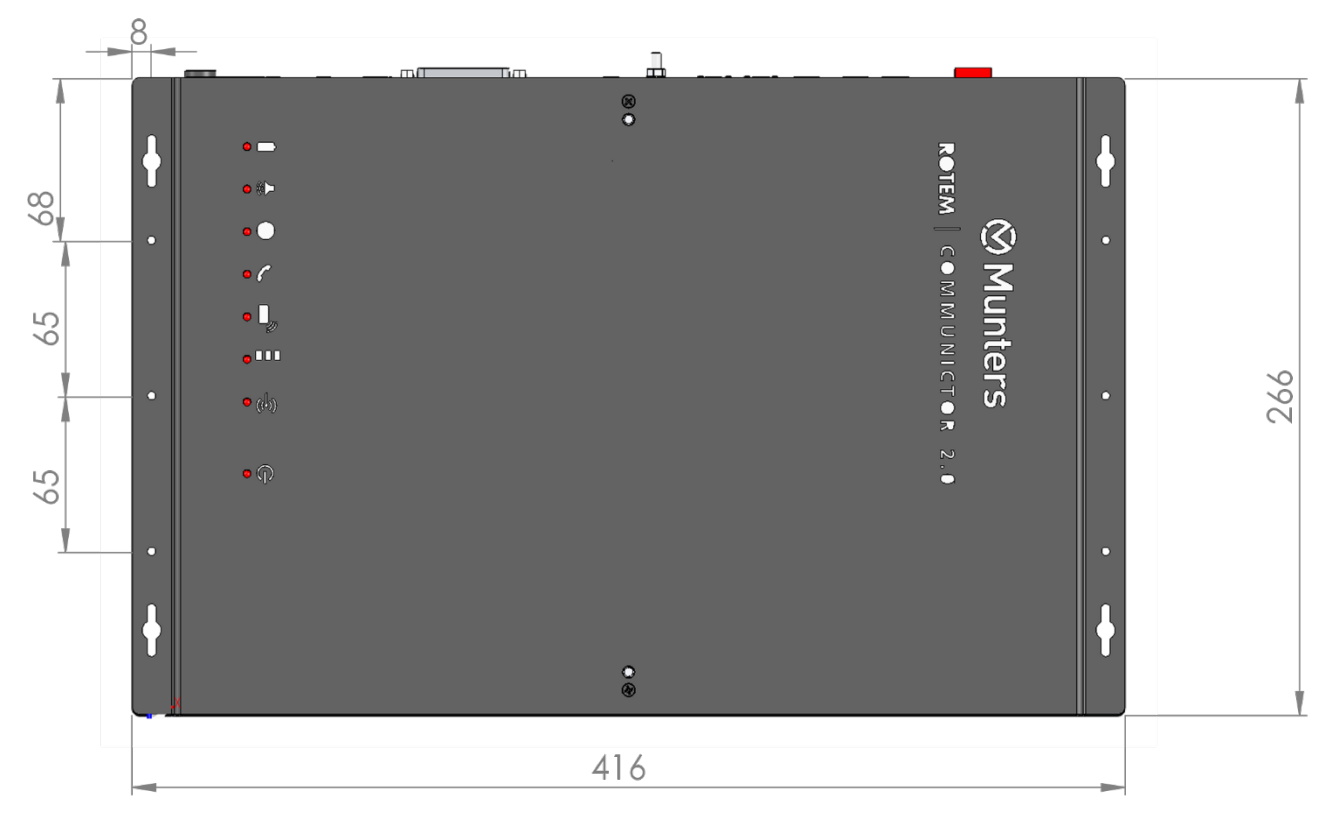

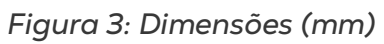

• Instale a unidade utilizando os quatro parafusos fornecidos

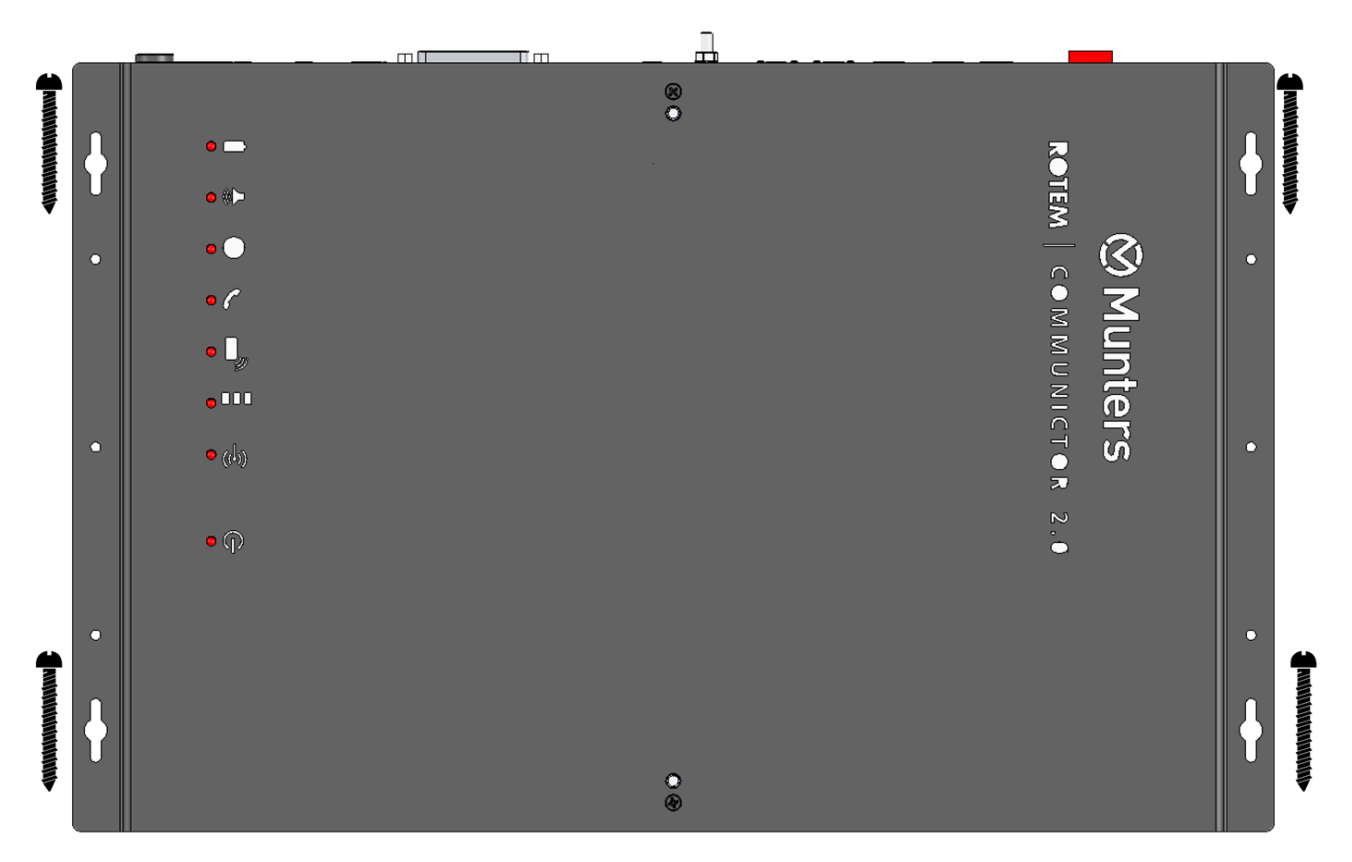

#### <span id="page-10-0"></span>3.5 Aterramento

Conecte o fio terra no terminal de aterramento dedicado.

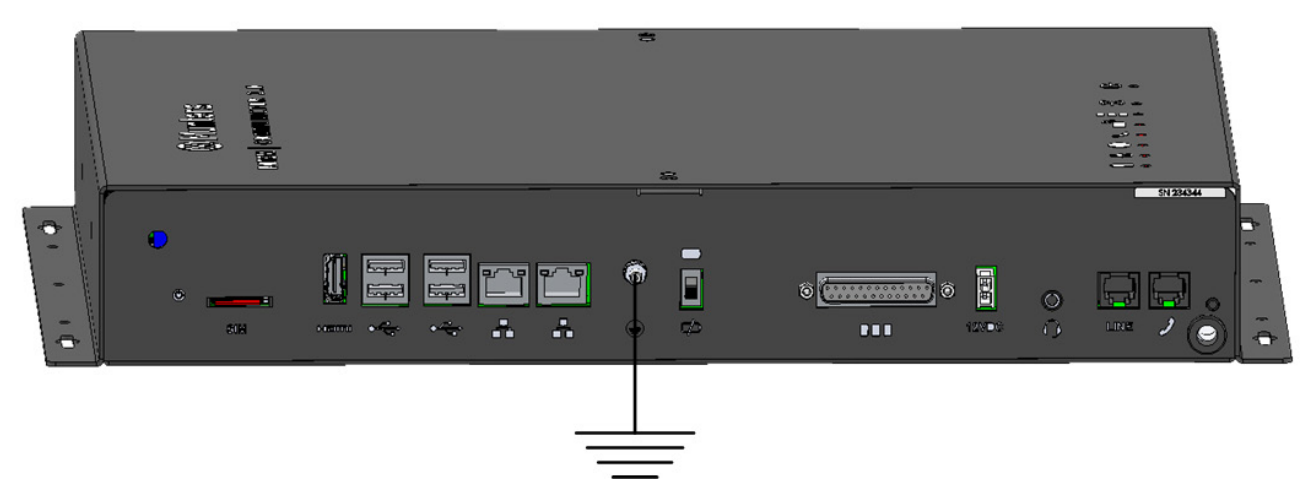

*CAUTION O Communicator 2.0 deve permanecer aterrado o tempo todo!*

#### <span id="page-11-0"></span>3.6 Conectando o Communicator 2.0 à Internet

• Conecte o Communicator 2.0 à sua conexão/modem de Internet.

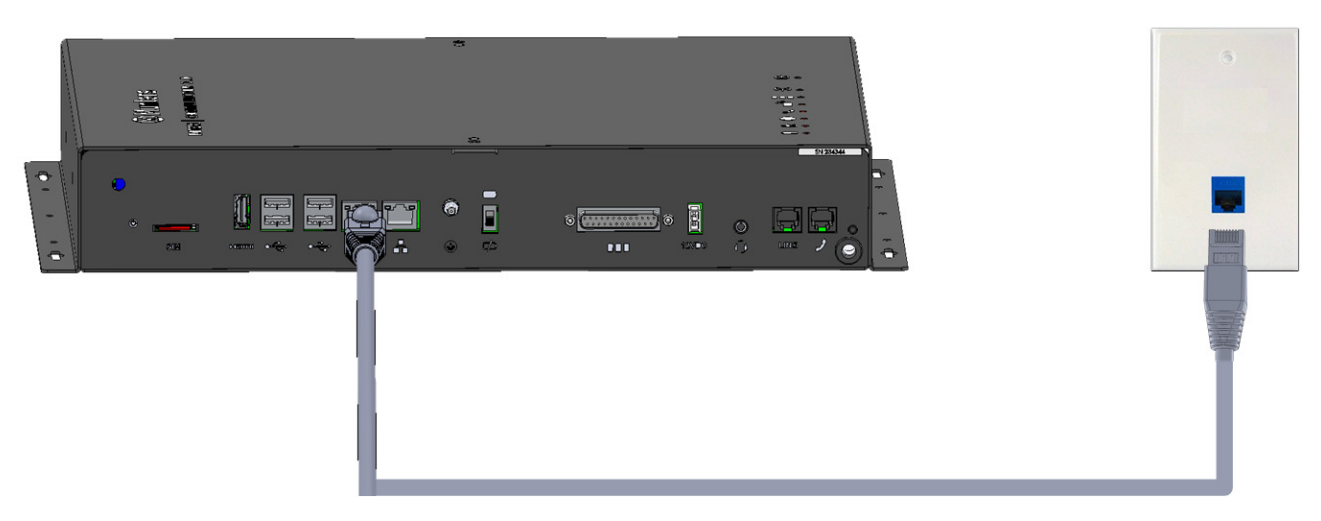

<span id="page-11-1"></span>3.7 Conexão do Communicator 2.0 a uma Linha Telefônica

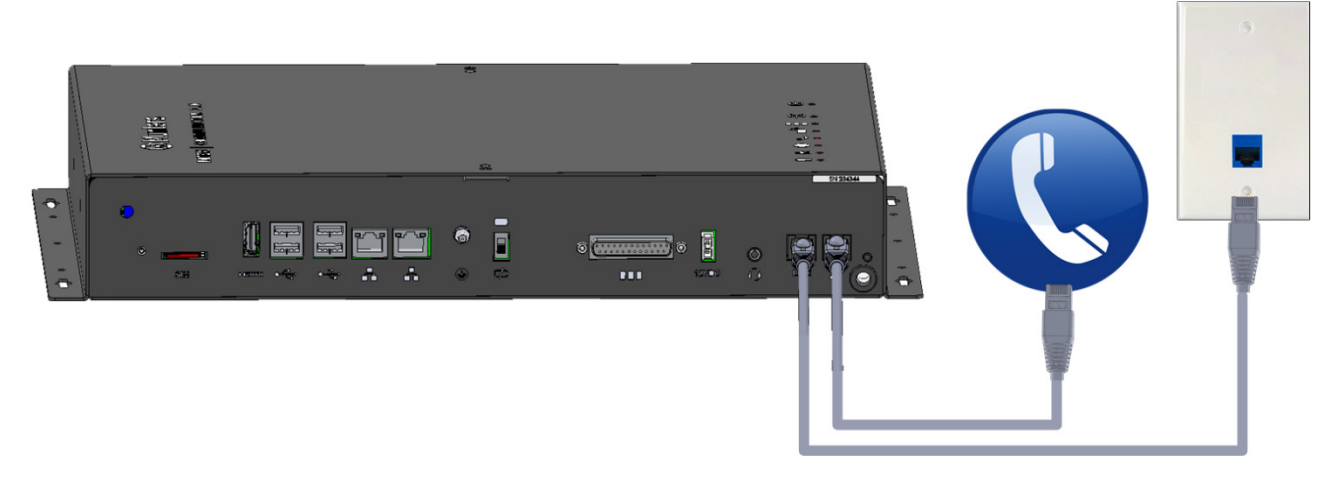

*NOTE A fiação de conexão de saída do modem da linha telefônica deve fornecer isolamento duplo. Use fiação mínima de 26 AWG ou maior para conexão de linha telefônica.*

#### <span id="page-11-2"></span>3.8 Conexão da Antena

Se o Communicator 2.0 vier com um modem celular, conecte a antena.

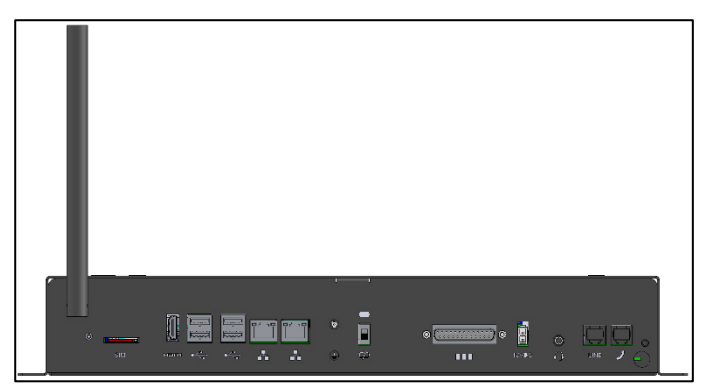

#### <span id="page-12-0"></span>3.9 Conectando o Communicator 2.0 a um Dispositivo Periférico

• Se necessário, conecte uma tela ou mouse ao Communicator 2.0 (através das portas USB/HDMI.

*NOTE É preciso conectar o Communicator 2.0 a esses dispositivos para a Ativação.*

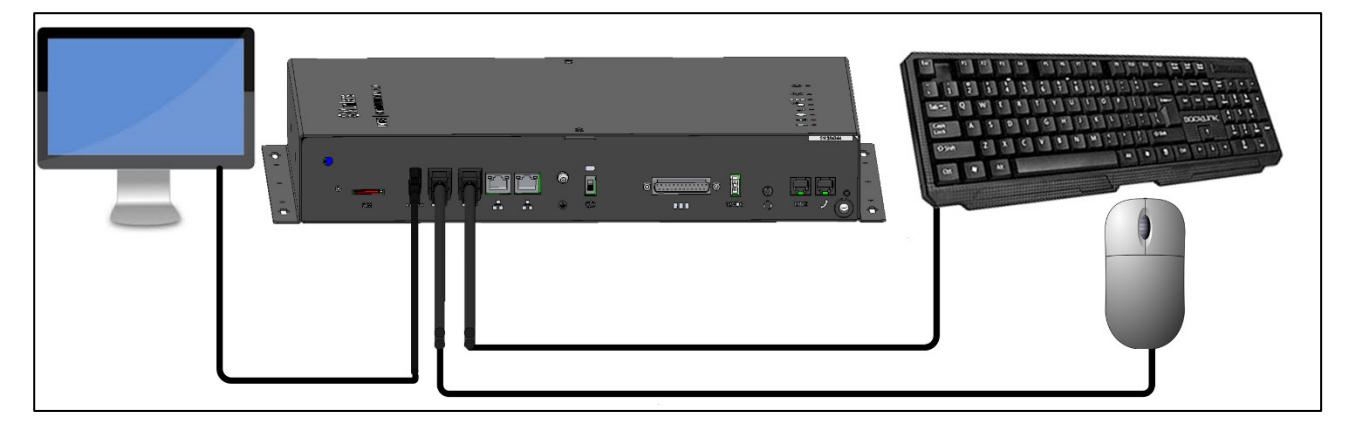

#### <span id="page-12-1"></span>3.10 Conexão do Communicator 2.0 ao Controlador ou RLINK One

A única etapa para instalação de um Communicator 2.0 que requer fiação é a conexão do dispositivo aos controladores ou a uma unidade de comunicação em RF RLINK One.

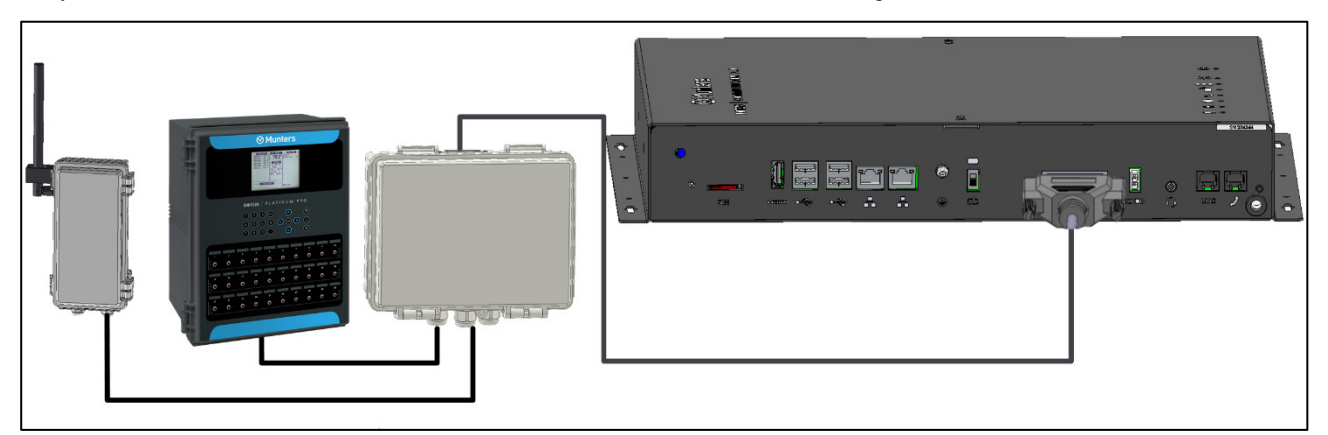

• Conecte o plugue 25 ao cabo da caixa externa do Communicator.

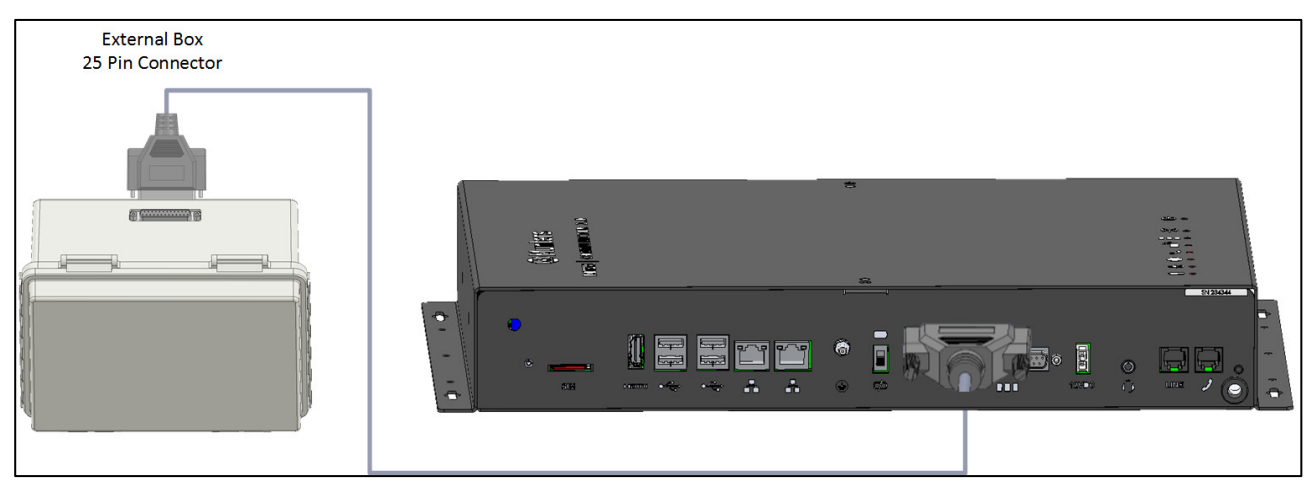

*Figura 4: Caixa externa – Cabo do Communicator 2.0*

- Conexão do [Controlador](#page-13-0)
- [Conexão do RLINK](#page-14-0) One
- [Topologia da FiaçãoTopologia da Fiação](#page-14-1)
- **[Terminal](#page-15-0)**
- Conectando o T-Box a [Dispositivos Externos](#page-18-0)

*CAUTION O RLINK One e um controlador podem ser conectados à mesma caixa de passagem, utilizando as mesmas portas exibidas no diagrama a seguir. Não conecte a fiação da caixa de passagem ou do controlador à porta de comunicação da parte superior da caixa de passagem.*

#### <span id="page-13-0"></span>3.10.1 CONEXÃO DO CONTROLADOR

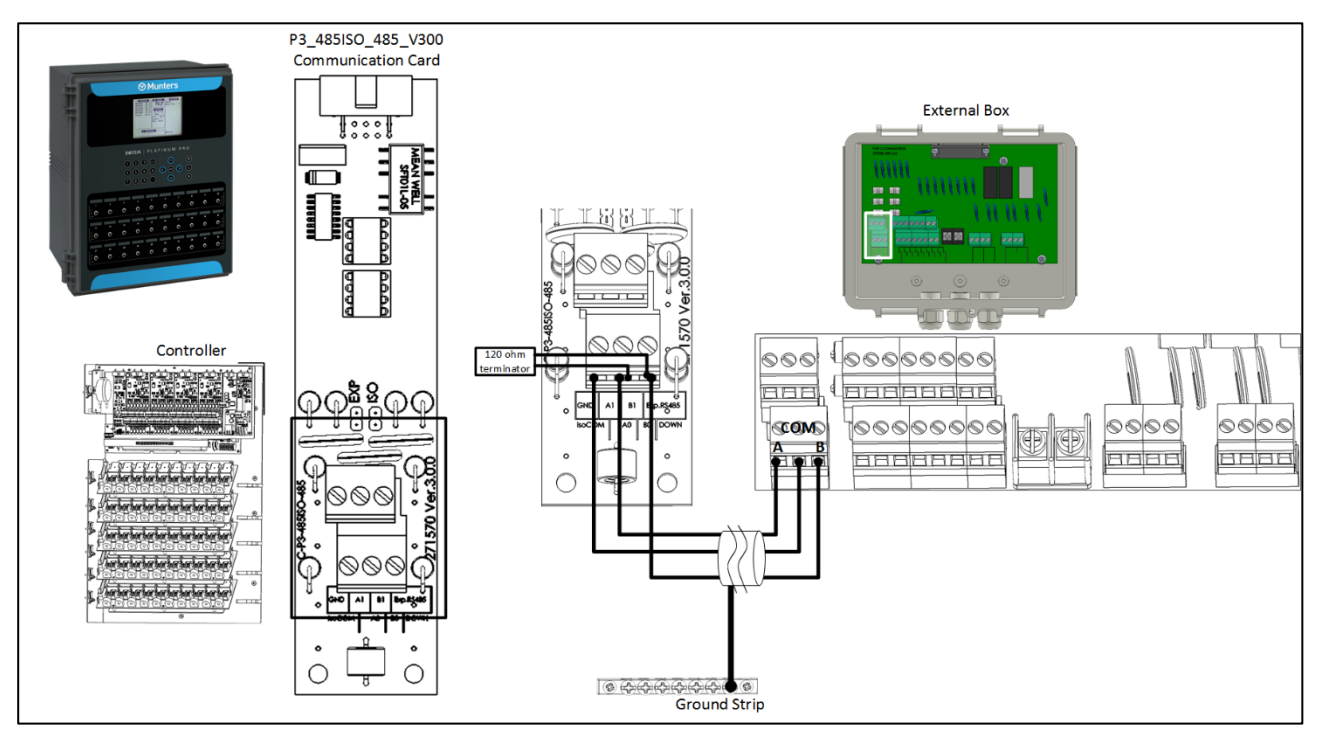

*Figura 5: Caixa externa – Conexão isolada do Controlador RS-485*

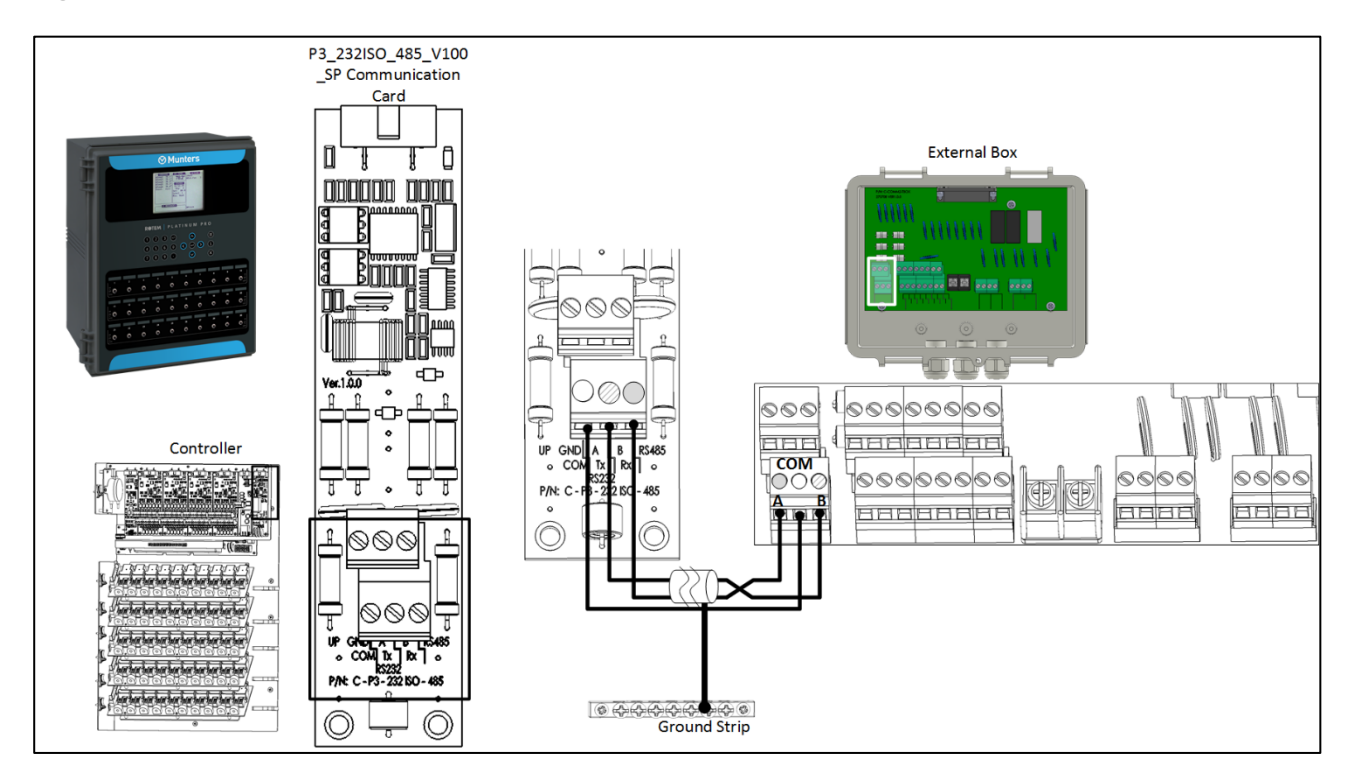

#### *Figura 6: Caixa externa – Conexão do controlador RS-232*

#### <span id="page-14-0"></span>3.10.2 CONEXÃO DO RLINK ONE

• Conecte a fiação da caixa externa do Communicator ao RLINK One, conforme ilustrado no diagrama abaixo.

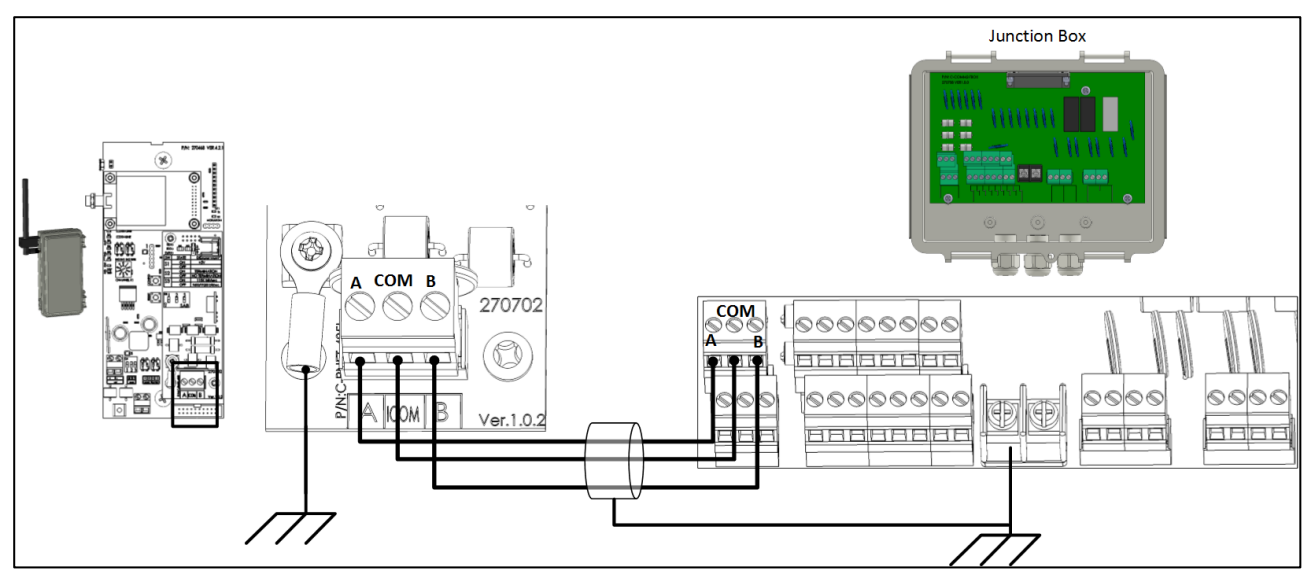

*Figura 7: Caixa externa – Conexão isolada RLINK One RS-485*

**NOTE:** *O RLINK One é compatível somente com a infraestrutura RS-485.*

#### <span id="page-14-1"></span>3.10.3 TOPOLOGIA DA FIAÇÃO

Ao conectar o Communicator 2.0 aos controladores utilizando a **infraestrutura RS-485**, use uma das seguintes topologias admissíveis para assegurar a integridade do sinal.

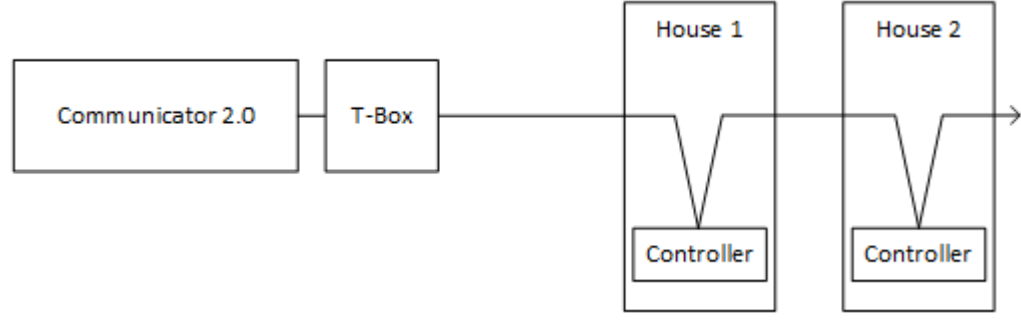

*Figura 8: Conexões diretas*

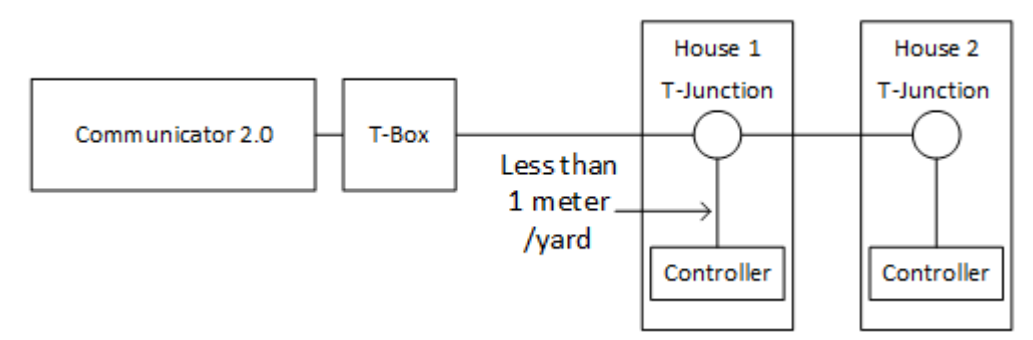

*Figura 9: Junção em T (admissível)*

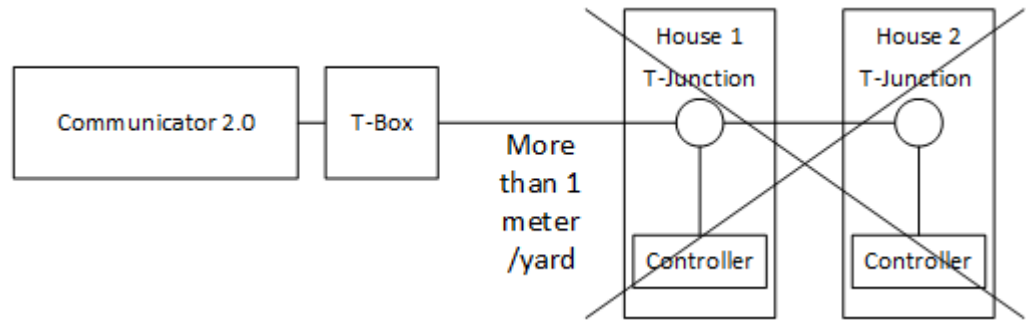

*Figura 10: Junção em T (não admissível)*

**NOTE:** *Ao utilizar o RS-232, não há restrições quanto à distância entre a junção em T e o controlador.*

#### <span id="page-15-0"></span>3.10.4 TERMINAL

Terminal, instalação de resistores com terminais de 120 ohms nas unidades de início e término de cada cadeia do Communicator 2.0 e dos controladores, para assegurar a comunicação confiável em infraestruturas RS-485. As ilustrações a seguir mostram onde instalar os resistores. Conforme o topologia, instale os resistores na Caixa T, no controlador do terminal ou na repetidora Munters.

- Topologia dos terminais
- Fiação dos terminais

#### <span id="page-15-1"></span>3.10.4.1 Topologia dos terminais

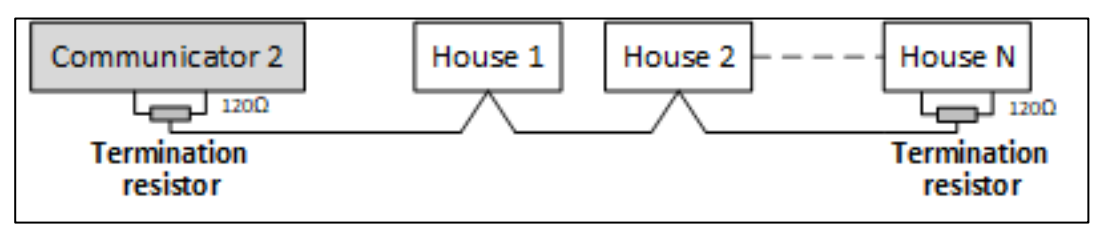

*Figura 11: Topologia 1: Communicator 2.0/Terminal House*

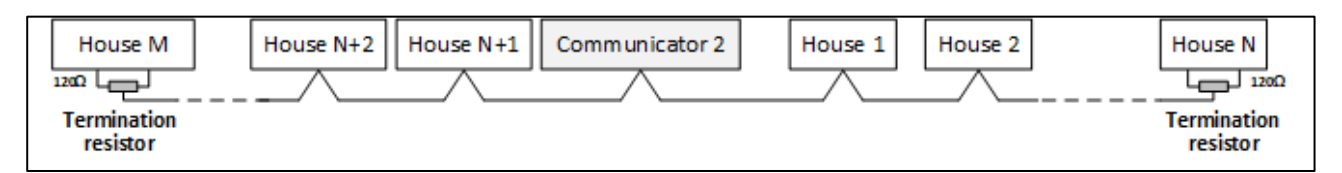

*Figura 12: Topologia 2: Terminal House*

As seguintes topologias exigem repetidoras Munters RS-485.

*CAUTION Instale a repetidora a um metro da Caixa T do Communicator 2.0*

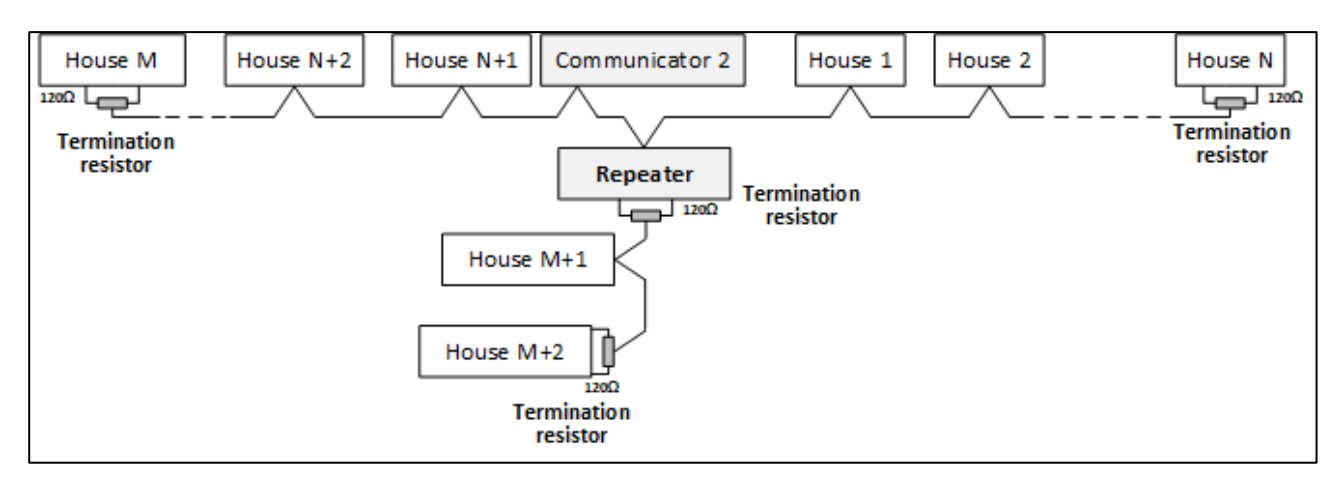

*Figura 13: Terminais House e Repetidora*

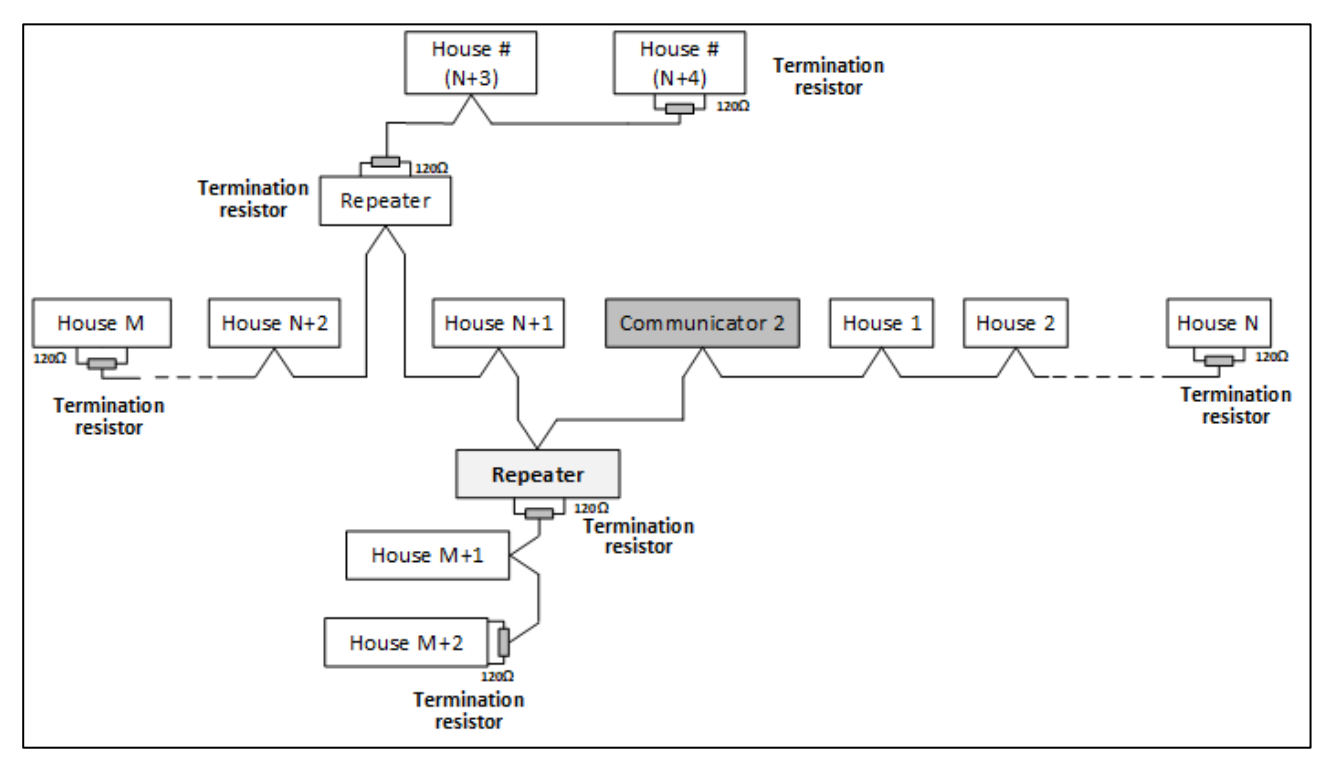

*Figura 14: Terminais de Repetidoras múltiplas e House*

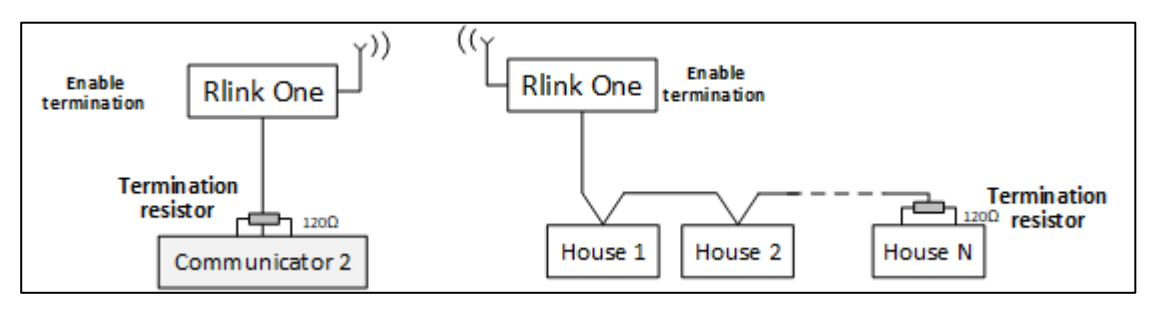

*Figura 15: Terminais RLink e House*

*NOTE Se utilizar uma unidade de comunicação wireless RLINK One, consulte o Manual do RLINK One, que fornece informações detalhadas sobre os terminais RLINK.*

#### <span id="page-17-0"></span>3.10.4.2 Fiação dos Terminais

• Communicator 2.0: Instale o resistor do terminal na Caixa T.

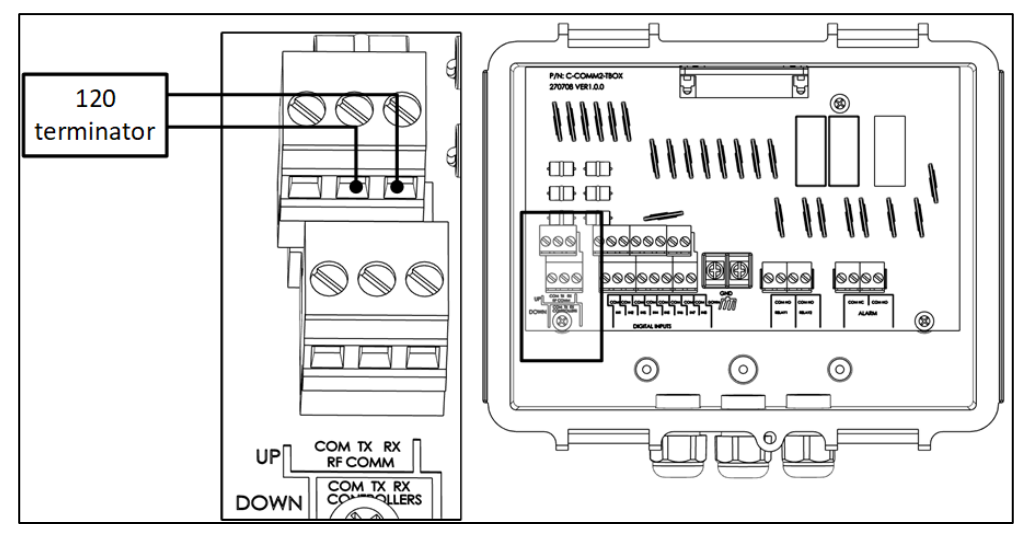

*Figura 16: Terminais da Caixa T*

• Repetidoras: Mude o comutador DIP S2 na placa de Saída para LIGADO (ON).

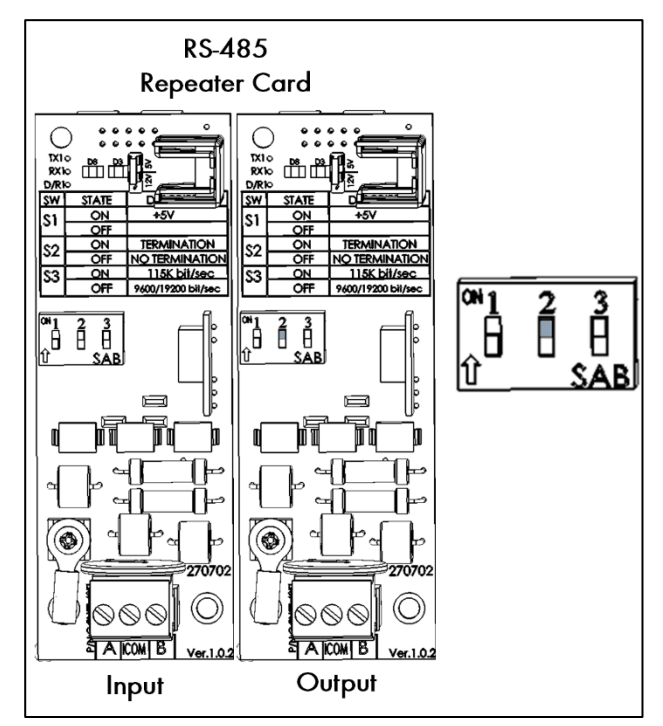

*Figura 17: Terminal da repetidora*

#### <span id="page-18-0"></span>3.10.5 CONECTANDO O T-BOX A DISPOSITIVOS EXTERNOS

Se necessário, conecte a T-Box a dispositivos externos e um sistema ELS (Figura 18).

- **External Box** 25 Pin Connector 商店 佢  $\mathbb{I}$   $\mathbb{E}$
- 1. Conecte o conector de 25 plugues na T-Box.

2. Conecte os dispositivos conforme mostrado na [Figura 18.](#page-18-2)

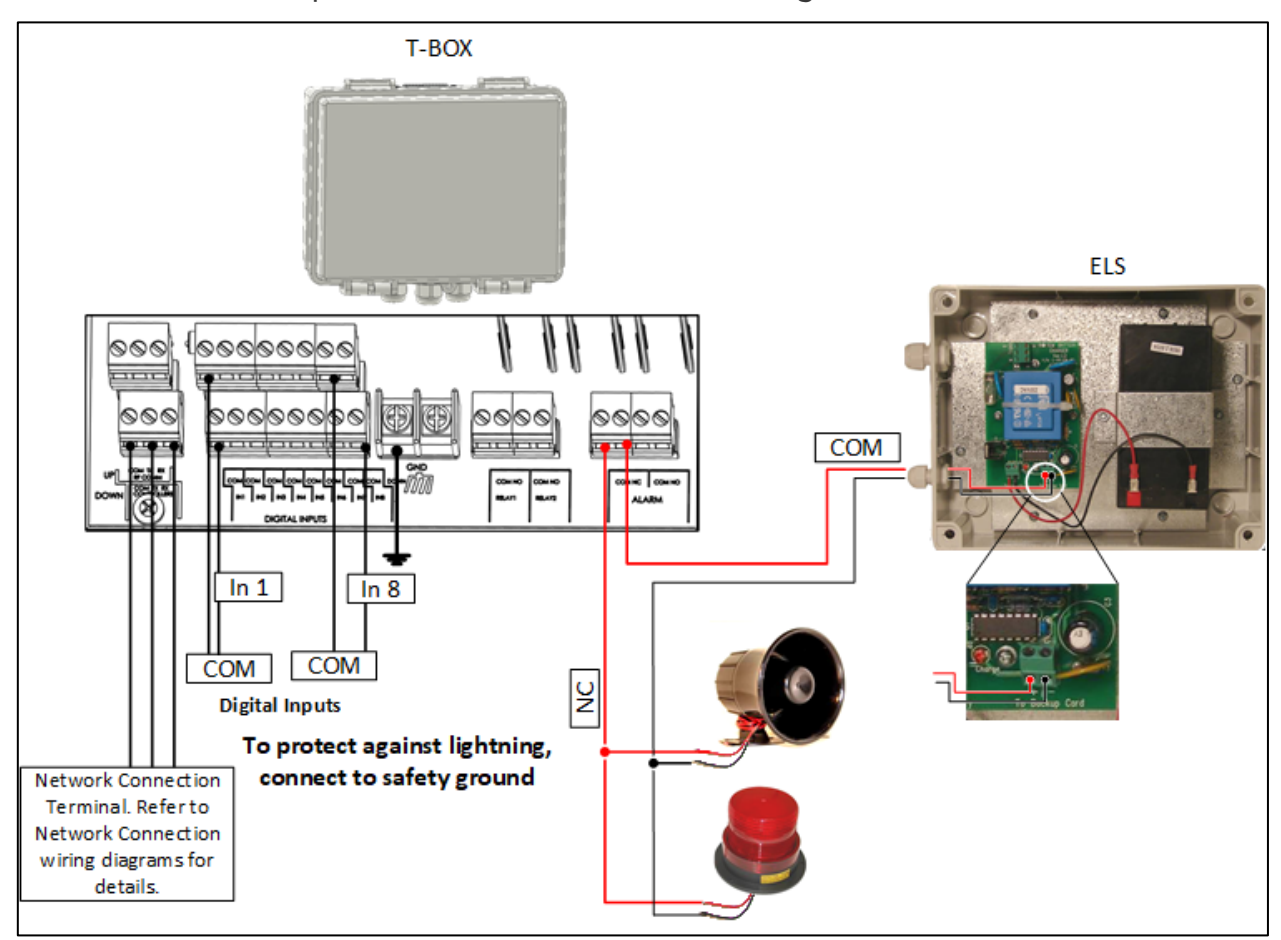

<span id="page-18-2"></span>*Figura 18: Diagrama de fiação da T-Box com ELS*

#### <span id="page-18-1"></span>3.11 Habilitação de Mensagens SMS

• O envio de mensagens SMS requer um modem interno instalado no Communicator 2.0 (fornecido pela Munters sob encomenda). Esse modem deve ser compatível com a infraestrutura telefônica do aparelho e da sua região (4G EUA, 4G ROW, 3G)

• Instale um cartão SIM 3G ou 4G, conforme ilustrado:

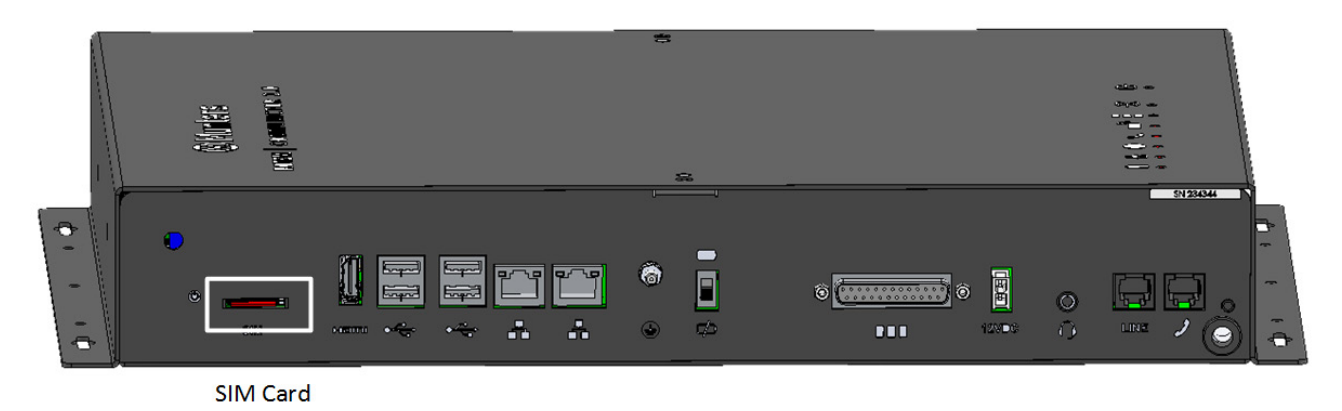

#### <span id="page-19-0"></span>3.12 Teste da Bateria

*CUIDADO!! O Munters recomenda fortemente testar a bateria logo após a conclusão da instalação!*

1. Certifique-se de que a bateria está carregada (o LED verde deve estar aceso continuamente). Se o LED estiver piscando, aguarde.

- 2. Desconecte o cabo de alimentação em CA. O LED de alimentação fica vermelho.
- 3. Um alarme deve disparar conforme as configurações na lista de contatos.
- 4. Após o disparo do alarme, reconecte o cabo de alimentação.

#### <span id="page-19-1"></span>3.13 Símbolos dos Produtos

As seguintes indicações podem ser vistas no seu controlador:

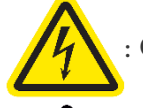

Cuidado! Perigo de alta tensão

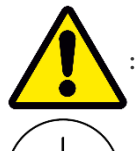

: Cuidado: Consulte o manual

: Terminal principal de aterramento e proteção

*ATENÇÃO SE A UNIDADE FOR UTILIZADA DE FORMA DIVERSA À ESPECIFICADA PELO FABRICANTE, A PROTEÇÃO OFERECIDA PELO EQUIPAMENTO PODE SER PREJUDICADA.* 

### <span id="page-20-0"></span>4 Dados Técnicos

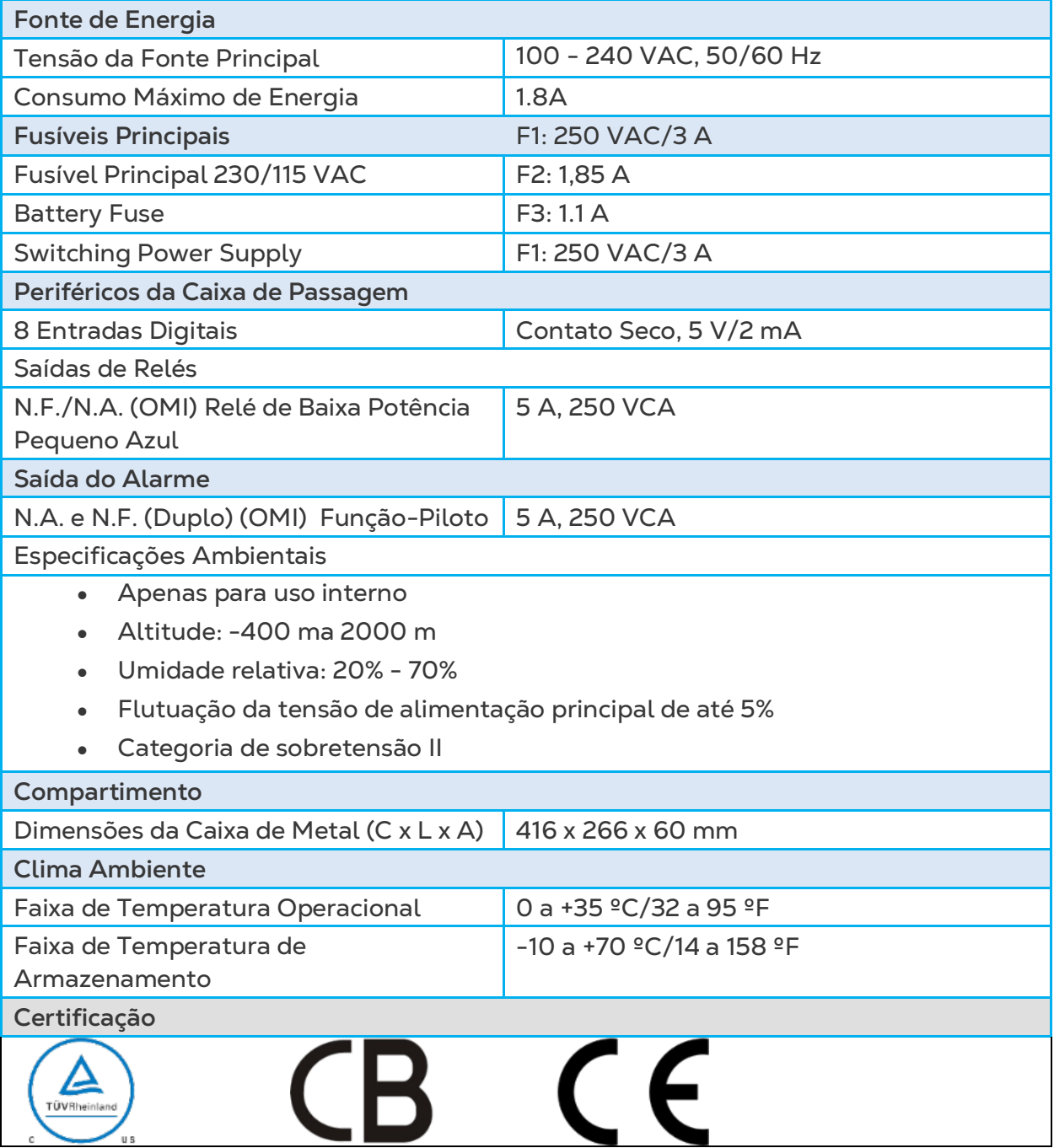

### <span id="page-21-0"></span>5 Uso do Communicator para Gerenciar Controladores

- [Introdução ao Gerenciamento de](#page-21-1) Controladores
- [Ativando o Grupo](#page-22-0)
- [Conectando o Communicator 2.0 à RotemNet Web](#page-24-0)
- [Atribuindo a Fazenda a um Grupo](#page-27-0)

#### <span id="page-21-1"></span>5.1 Introdução ao Gerenciamento de Controladores

Ao usar a Communicator 2.0 para se conectar na(s) sua(s) fazenda(s), você deve::

- Conecte (ative) o Communicator 2.0 a uma conta da RotemNet Web
- Criar um grupo
- Definir os privilégios dos usuários

Um grupo é o dispositivo virtual usado para gerenciar suas fazendas. **Usando o aplicativo RotemNet Web**, o gestor do grupo define as permissões de cada usuário (quais fazendas pode ver e quais funções pode realizar).

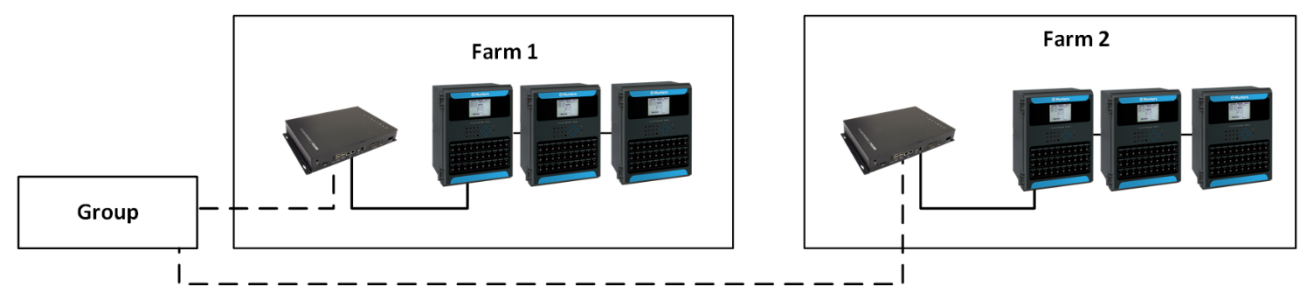

*Figura 19: Exemplo de grupo*

Por exemplo, um gestor de conta configurou dois grupos e quer adicionar três usuários diferentes na sua conta.

- O usuário 1 possui privilégios de acesso atribuídos à Fazenda 1.
- O usuário 2 possui privilégios de acesso atribuídos à Fazenda 2.
- O usuário 3 possui privilégios de acesso atribuídos à Fazenda 1 e Fazenda 2.
- Além disso, o usuário 1 também possui privilégios de acesso atribuídos à Fazenda 3, que está em um grupo totalmente diferente.

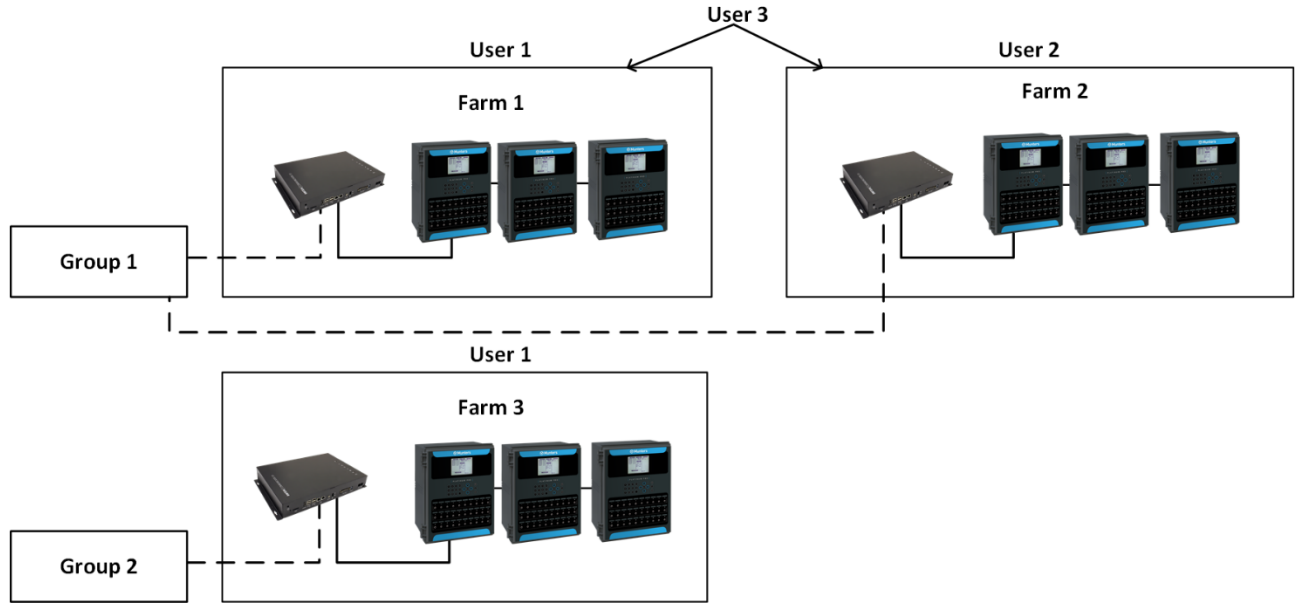

*Figura 20: Atribuindo Fazendas a Grupos*

#### <span id="page-22-0"></span>5.2 Ativando o Grupo

*NOTE Não é necessário conectar fisicamente o Communicator 2.0 aos controladores para ativar a conta. Este passo pode ser feito mais tarde.*

1. Instale a unidade e conecte o Communicator 2.0 a uma tela de computador e teclado [\(Conectando o Communicator 2.0](#page-12-0) a um Dispositivo Periférico, pagina [13\)](#page-12-0). 2. Aplicar energia ao Communicator 2.0. A tela a seguir é exibida:

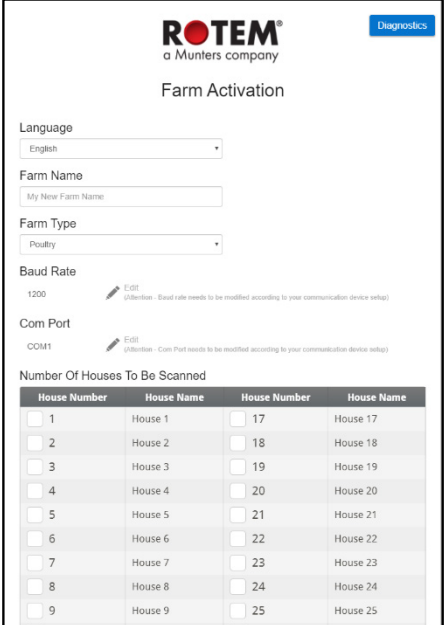

3. Reencha os seguintes campos:

- o Idioma: escolha o idioma da lista.
- o Nome: Digite o nome da fazenda.
- o Tipo de fazenda: Escolha o tipo na lista de opções.
- o Baud Rate and Com Port: If required, edit these settings.

o Taxa de transmissão/Porta Com: Se precisar alterar essa configuração, clique no lápis e escolha uma configuração na lista de opções.

4. Número de casas: Selecione o número na lista de opções (pelo menos um é obrigatório). Você pode nomear qualquer casa selecionada.

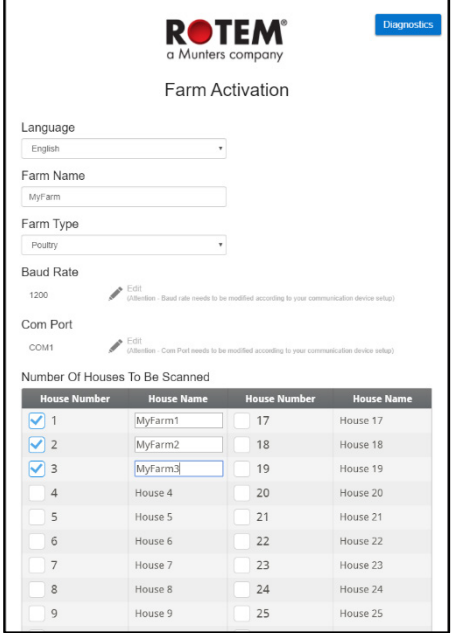

5. Clique em Ativar (Activate). A seguinte tela aparece:

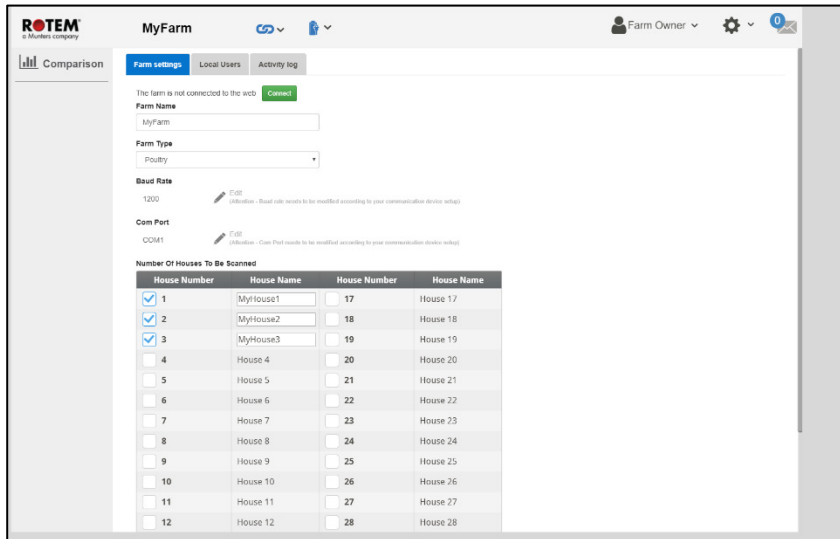

- Isso permite o monitoramento e controle remotos. Clique
- Para ativar o controle da web, clique em **Connect** RotemNet Web escaneia os controladores.
	- o Se uma casa foi verificada na tela acima, mas não estiver conectada ao Communicator 2, a verificação falhará. Veja a Casa 3 no gráfico abaixo.

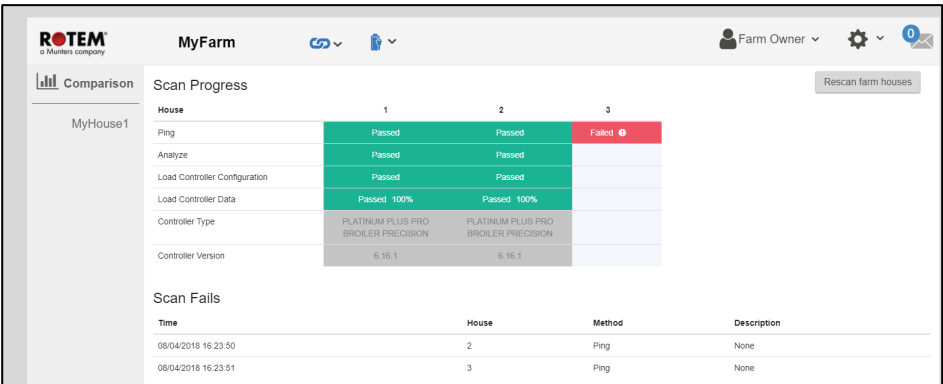

#### <span id="page-24-0"></span>5.3 Conectando o Communicator 2.0 à RotemNet Web

*NOTE É preciso configurar uma conta na RotemNet Web para iniciar este processo. Se você não tiver uma conta, consulte a seção [Criação de Novas Contas.](#page-24-1)* 

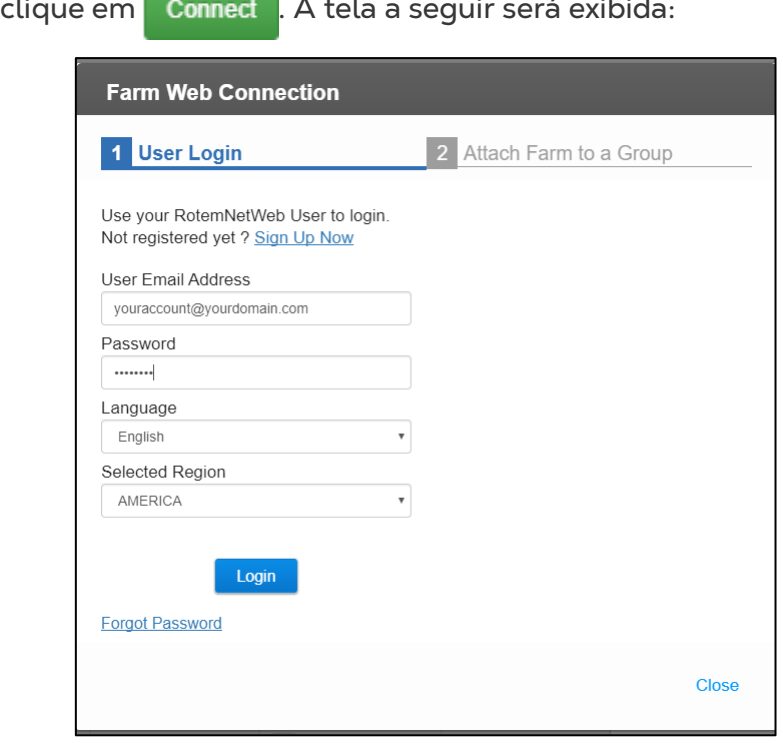

**The Committee** of the Committee 1. Na tela, clique em **Connect** A tela a seguir será exibida  $\mathbf{L}$ 

#### 2. [Cadastre-se](#page-24-1) ou [Inicie a sessão.](#page-26-0)

#### <span id="page-24-1"></span>5.3.1 CRIAÇÃO DE NOVAS CONTAS

1. Conecte o Communicator 2.0 à sua rede LAN (ou seja, seu modem).

*NOTE Usuários com conta local e sem acesso à internet devem desmarcar a caixa opção Permitir o Gerenciamento de Fazendas via Internet.*

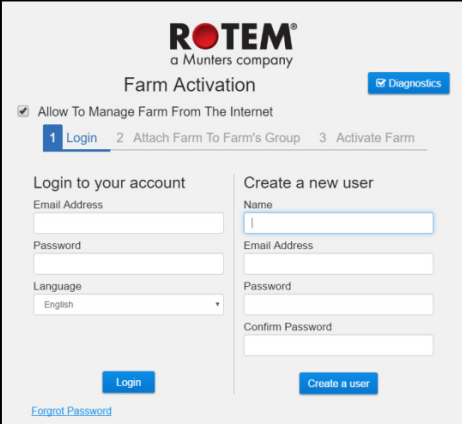

*Figura 21: Criar novo usuário*

2. Na seção Criar novo usuário, preencha os campos e clique em **Criar usuário**. A tela a seguir será exibida:

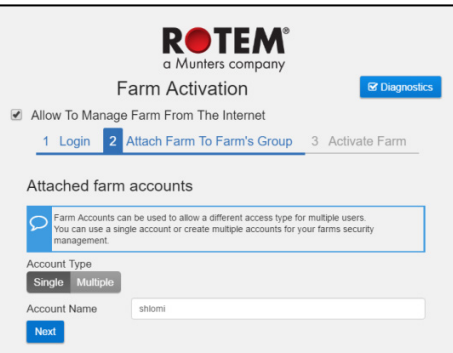

*Figura 22: Tipo de Fazenda*

- 3. Selecione o Tipo de Conta, **Única** ou **Múltiplas**.
- Dê um nome à conta.
- Clique em **Próximo**.

A tela a seguir será exibida:

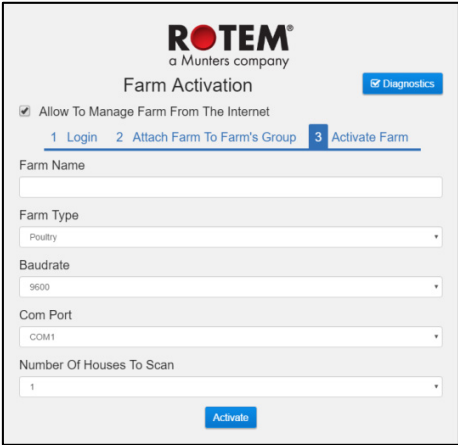

*Figura 23: Definição da Fazenda*

- 4. Digite o nome da fazenda e defina os campos.
- 5. Clique em **Ativar**.
- 6. Na próxima tela, clique em **Iniciar varredura**.

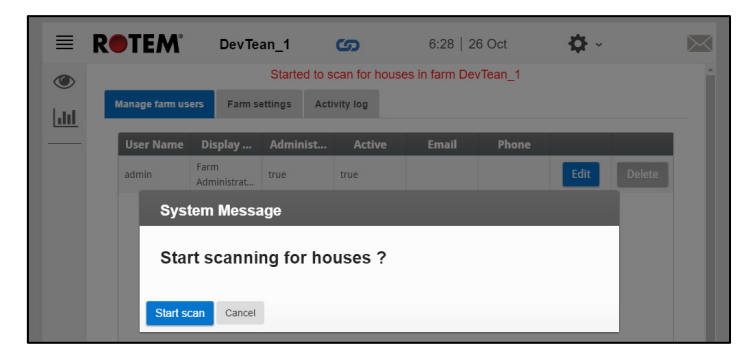

*Figura 24: Início da varredura* 

Após a varredura dos controladores, o aplicativo via internet será exibido:

| <b>ROTEM®</b>             | RotemUS                                                                                           | ග                               |                                     | 16:36   26 Oct                                                                                                   | English ~                                                                                                    |                                                                                                   |                                                                             | Acren v <b>Vice</b> v                  |                             |
|---------------------------|---------------------------------------------------------------------------------------------------|---------------------------------|-------------------------------------|----------------------------------------------------------------------------------------------------|----------------------------------------------------------------------------------------------------|---------------------------------------------------------------------------------------------------|-----------------------------------------------------------------------------|----------------------------------------|-----------------------------|
| $\circledast$<br>Overview | $\equiv$<br>A                                                                                     | 16:37                           | <b>Day 32</b>                       | <b>Full House</b>                                                                                                | Lock                                                                                                    | off                                                                                               | 1954                                                                        |                                        | 2                           |
| <b>III</b> Comparison     | Average Temperature<br>Set<br>77.0°F<br>$83.8 - 1$                                                | Offset<br>$0.0 - $              | Out T.<br>$\rightarrow$<br>$77.2 +$ | Vent Level<br>6                                                                                                  | 60,000.0 CFM<br>22.0%                                                                                                    |                                                                                                   | Livability                                                                  |                                        |                             |
| I House 1<br>House 2      | Humidity<br>Pressure<br>off<br>46.0%<br>0.0 Toch WC                                               | CO2<br>off<br>٠<br>587          |                                     | <b>Tunnel Ventilation</b><br>O                                                                                   | On In<br>Cycle<br>Off<br>n                                                                                                    |                                                                                                   | Avg. Bird Weight                                                            | 22.609 Birds<br>No. of Weights<br>1933 |                             |
| House 3                   | Last 24 Hours - Temperature<br>25%<br>21.9<br>w.<br>$77.0$ %<br>Tunnel<br>$76.6 +$<br><b>Atlc</b> | ÷.<br><b>W.Chill</b><br>Temp, 1 | Estes<br>$77.0 +$<br>$77.9 +$       | Heaters<br>Dift Fann<br>Cooling Pad<br>Light 1<br>Lister 3<br>Water<br>Auger<br>Extra System 2<br>Extra System 4 | Tunnel Fans<br>Off/2<br>CH/7<br>Stir Fann<br>O(1/1)<br>Foggers<br>O(1/1)<br>Lisht 2<br>CH/1<br>Lisht 4<br>1/1<br>feeding<br>Extra System 1<br>1/1<br>O(1/4)<br>Extra System 3<br>Off/4<br>Videor Main | 3/10<br>CH/2<br>500<br>O(1/1<br>u.<br>CH/1<br>Off/1<br>2/2<br><b>CON</b><br>CH/A<br>Cff/A<br>On/1 | 1.5 LB<br>Day 24<br>Dev 22                                                  | Day 26<br>Day 25<br>0 <sup>2</sup>     | 0 <sub>0</sub>              |
|                           | $77.0 +$<br>Terro, 2<br>$77.2$ $%$<br>Temp. 4                                                     | Temp. 3<br>Temp <sub>-5</sub>   | $76.6 +$<br>$77.5 +$                | Water On Demand<br><b>Attic</b>                                                                                  | CT/1<br>O                                                                                                    |                                                                                                   | <b>Daily Consumption</b><br>$415$ GL<br>$\checkmark$<br>Feed Inventory (LB) | Ĭв<br>$\checkmark$                     | <b>FCRo</b><br>$\checkmark$ |
|                           |                                                                                                   |                                 |                                     | Curtain<br>Tunnel Curtain<br><b>West</b>                                                                         | O6<br>$\Box$ 60%<br>[2] 23%<br>$[3]$ 36%<br>$\sqrt{2}$ ow<br>$\Box$ 0%                                                                                                    | [4] 34%                                                                                           | $\overline{z}$<br>2421<br>3460                                              | $\overline{3}$<br>1521<br>1343         |                             |

<span id="page-26-1"></span>*Figura 25: Sistema detectado (somente como exemplo)*

#### <span id="page-26-0"></span>5.3.2 ACESSE UMA CONTA EXISTENTE

- 1. Conecte o Communicator 2.0 à sua rede LAN (ou seja, seu modem).
- *NOTE Usuário com conta local e sem acesso à internet, consulte a seção #####.*

A tela de Ativação será exibida.

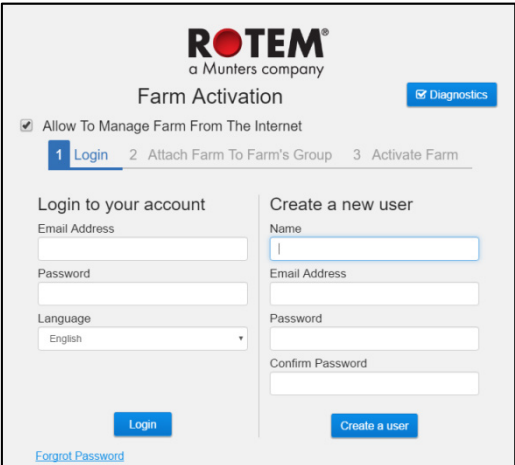

*Figura 26: Tela de acesso*

- 2. Na janela de acesso à conta, preencha os campos e clique em **Iniciar sessão**.
- 3. Na próxima tela, clique em **Iniciar varredura**.

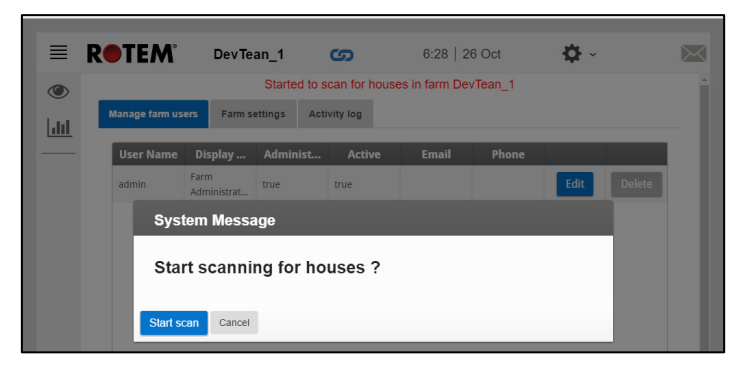

*Figura 27: Início da varredura* 

Após a varredura dos controladores, o aplicativo via internet será exibido [\(Figura 25\)](#page-26-1).

Tela da Varredura da Casa:

- Mostra os resultados da varredura da casa.
- Mostra o tipo de controlador e a versão utilizada em cada casa.

#### <span id="page-27-0"></span>5.4 Atribuindo a Fazenda a um Grupo

Depois de iniciar a sessão, aparece uma das seguintes telas:

- [Nenhum Grupo Existente](#page-27-1)
- [Grupos Existentes](#page-28-0)

#### <span id="page-27-1"></span>5.4.1 NENHUM GRUPO EXISTENTE

1. Se não há grupos existentes para este fazenda, a tela a seguir será exibida:

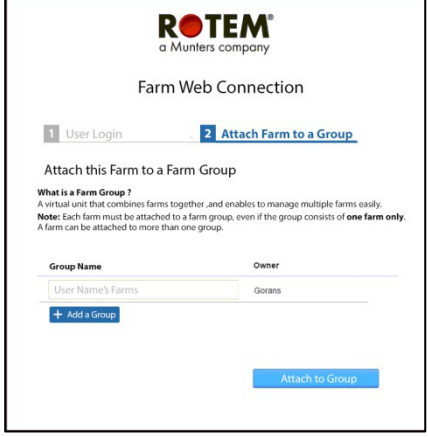

*Figura 28: Tela de nenhum grupo existente*

2. Escreva o nome do grupo da fazenda que deseja criar e clique em **Atribuir ao grupo**.

#### <span id="page-28-0"></span>5.4.2 GRUPOS EXISTENTES

Se a fazenda já fizer parte de um grupo ou se o proprietário criou grupos, siga um destes procedimentos:

1. 1. Marque a caixa de seleção ao lado do grupo ao qual deseja atribuir a fazenda e clique em **Atribuir ao grupo**.

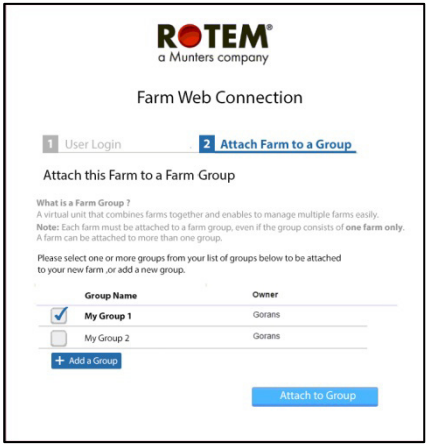

*Figura 29: Tela para atribuir fazenda ao grupo*

2. 3. Para adicionar um outro grupo, digite o Nome do Grupo e clique em **Adicionar um grupo**.

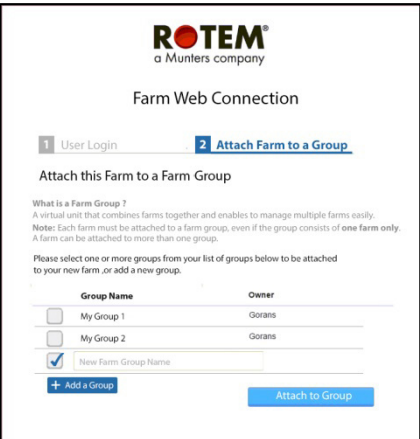

Figura 30: Tela para adicionar um grupo

### <span id="page-29-0"></span>6RotemNet Web

As seções a seguir descrevem como utilizar as funções do RotemNet Web. Todas as demais funções estão descritas no manual do Platinum Touch.

- [Funcionalidade RotemNet Web](#page-30-0)
- [Configurações do Usuário](#page-34-0)
- [Atualização de Software](#page-35-0)
- [Status da Bateria](#page-36-0)
- [Conectividade do Controlador](#page-37-0)

Após o acesso, a seguinte tela se abre:

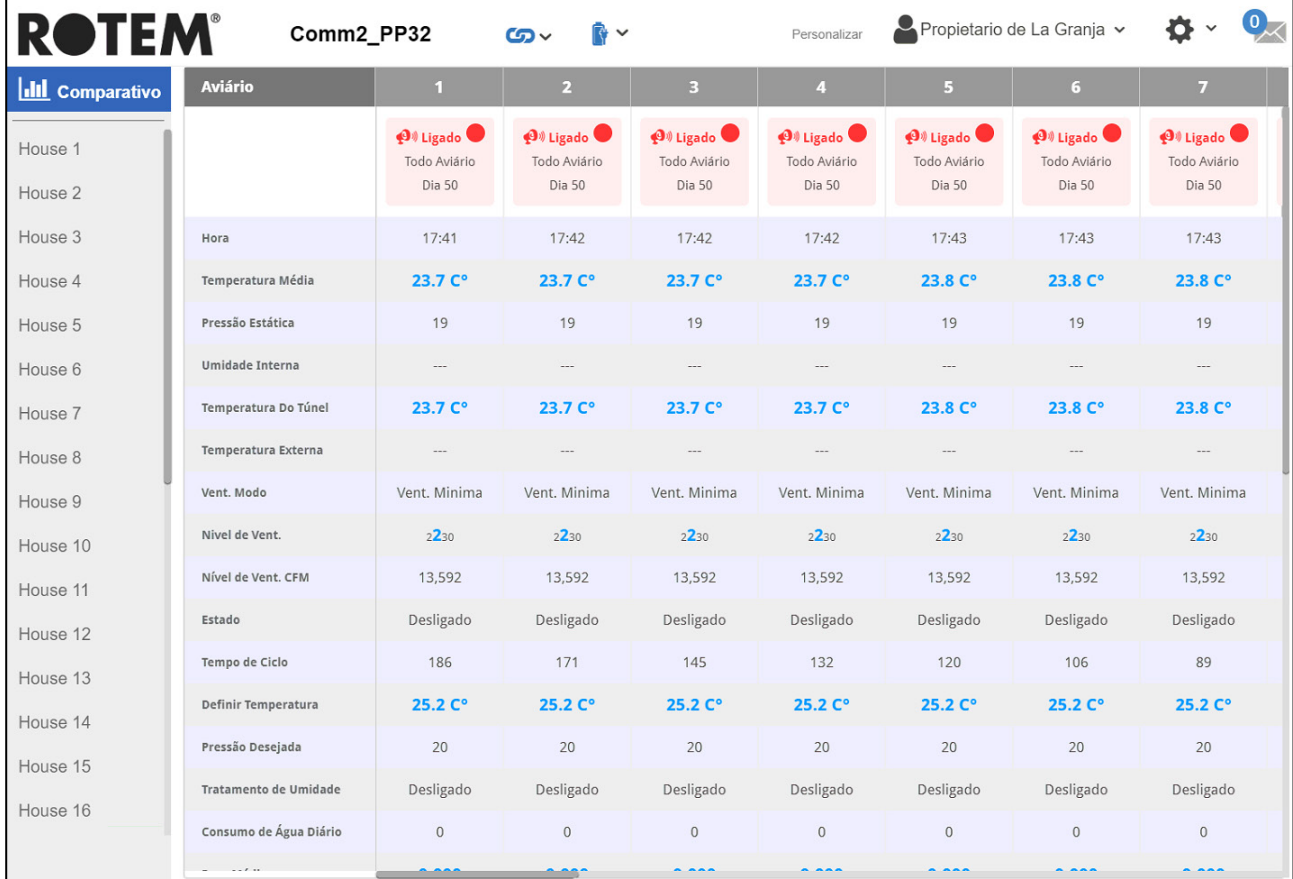

• Clique em **Casa** para acessar as funções do Platinum Touch.

Clique em **para configurar a funcionalidade RotemNet Web.** 

- Clique em **4** Configurações Do Usuário para configurar as definições de usuário.
- Clique em **F**olpara ver o [status da bateria.](#page-36-0)
- $\bullet$  Clique em  $\left| \text{G} \right|$  para ver a conexão aos controladores.

#### <span id="page-30-0"></span>6.1 Funcionalidade RotemNet Web

A seção a seguir descreve as funções do RotemNet Web.

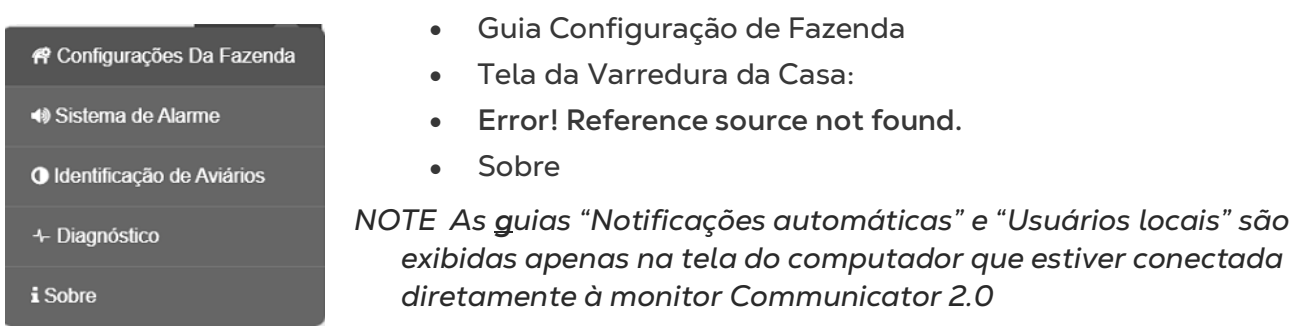

**NOTE:** *omente o proprietário do farm pode ver as guias Farm Settings e House Scan.*

#### <span id="page-30-1"></span>6.1.1 GUIA CONFIGURAÇÃO DE FAZENDA

- [Adjustes de al Granja](#page-31-0)
- [Usuários Locais](#page-32-0)
- [Coleta de Dados](#page-32-1)
- [Registro de Atividade](#page-32-2)

#### <span id="page-31-0"></span>6.1.1.1 Adjustes de al Granja

Use esta tela para definir funções relacionadas à conexão da sua fazenda ao Communicator 2.0.

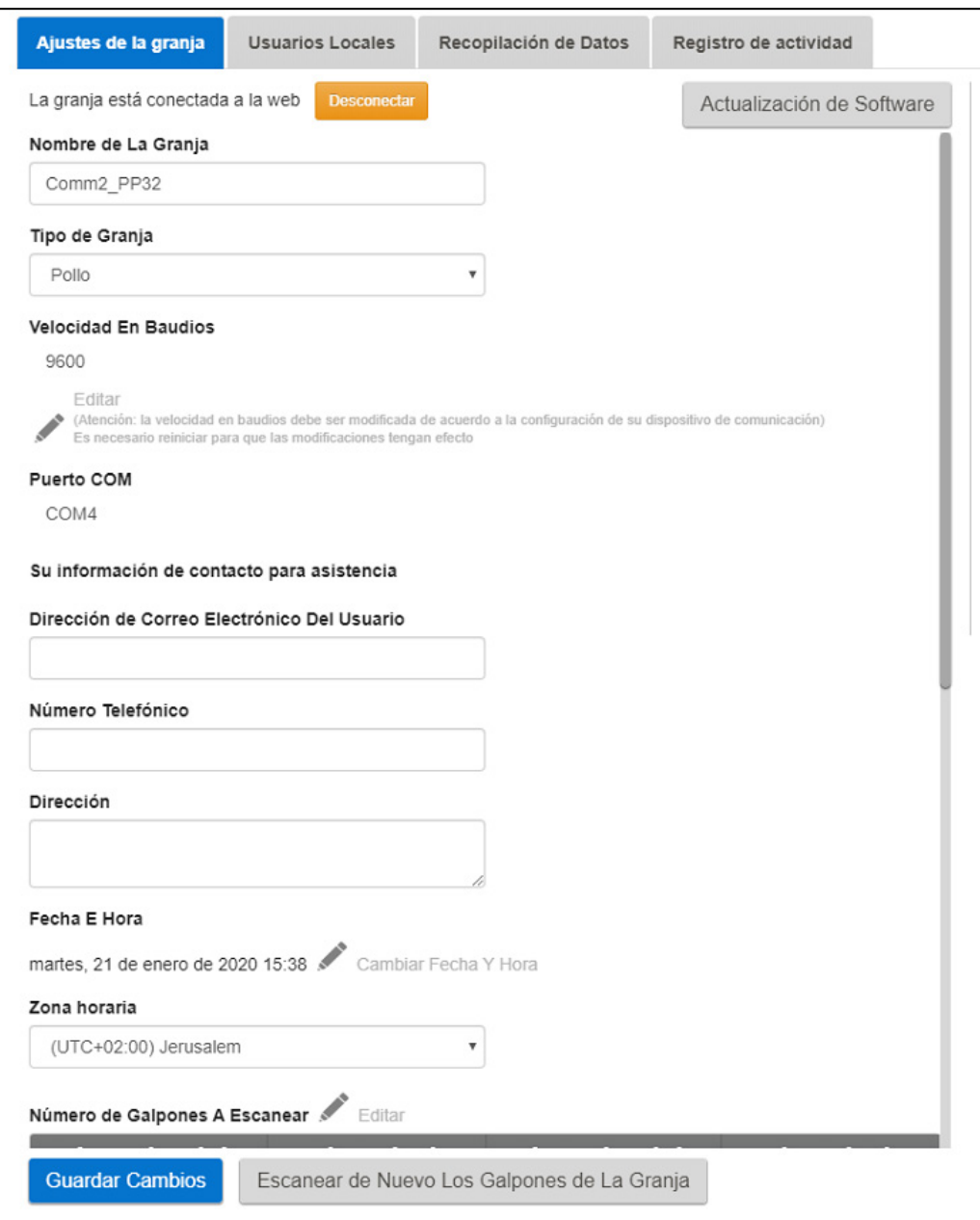

- **Nome da fazenda**:: Esse nome aparece na sua tela.
- **Tipo de fazenda: Aves ou Suínos**.
- **Taxa de transmissão**: Esta taxa deve ser a mesma em toda a rede.
- Com Port (Porta de comunicação)
- **Informações de contato (opcional):** A Munters usa essas informações para contatar usuários se houver necessidade, por exemplo, de informá-lo sobre uma atualização. A informação não será distribuída a nenhuma das partes externas.
- **Número de Casas a serem lidas**: A varredura testa a comunicação com as casas. Se quiser fazer a leitura em todas as casas ou em casas selecionadas, clique nos números das casas desejadas. Clique em **Reler as casas da fazenda** para concluir a varredura.
- o Você pode nomear as casas.
- Data e hora / fuso horário
- Click **Save Changes**.
- **Atualização do sistema:** consulte [Atualização de Software.](#page-35-0)

#### <span id="page-32-0"></span>6.1.1.2 Usuários Locais

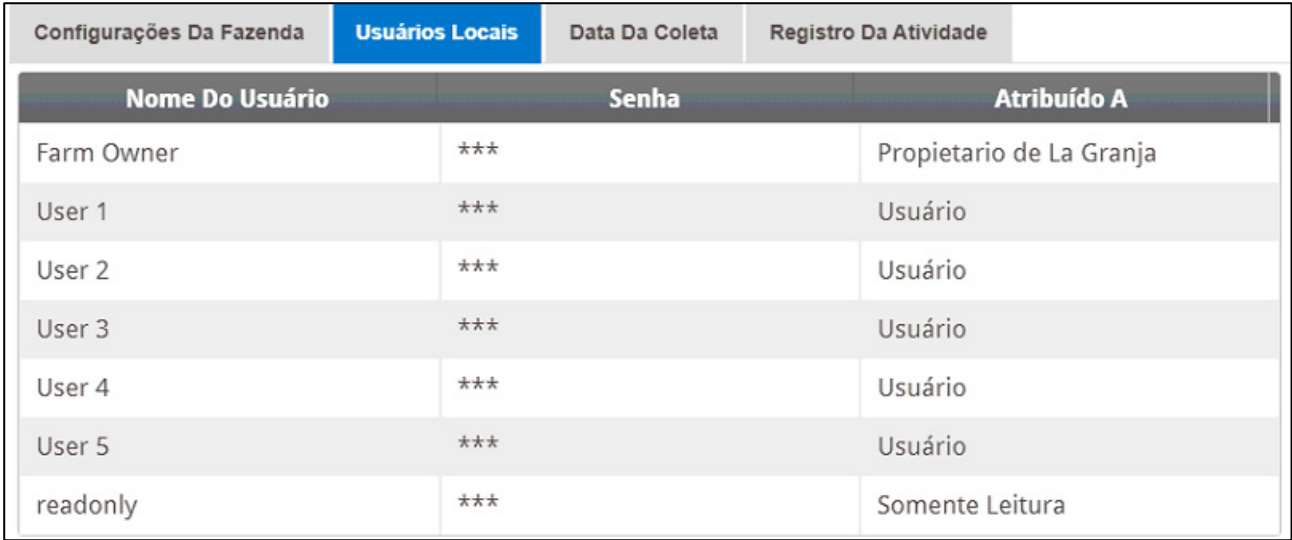

Essa tela lista nomes de usuários e senhas pré-atribuídos.

- Cada nome de usuário e senha é o mesmo. Por exemplo, a senha do Usuário 1 é o Usuário 1. A senha do Usuário 2 é o Usuário 2.
- O Proprietário do Farm pode editar esses nomes, senhas e a quem eles são atribuídos

#### <span id="page-32-1"></span>6.1.1.3 Coleta de Dados

Consulte o [Apêndice C: Coleta de Dados,](#page-59-0) página [60.](#page-59-0)

#### <span id="page-32-2"></span>6.1.1.4 Registro de Atividade

Esta tela exibe o histórico de eventos conectados ao Communicator 2.0. Em Event, Sub Event, User, e Cmd ID, você pode selecionar filtros para restringir os resultados.

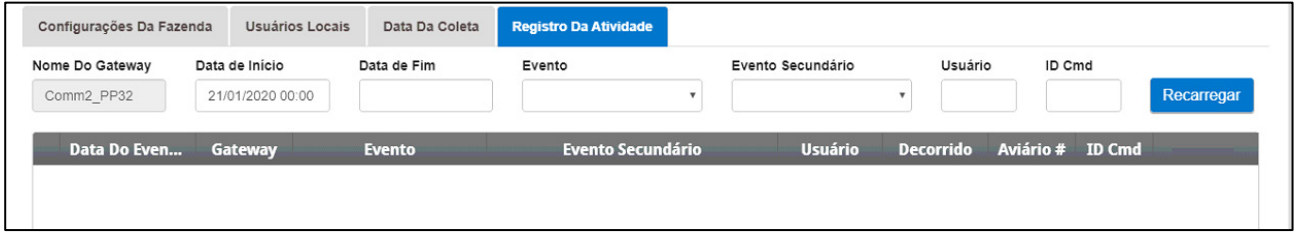

Consulte o Apêndice [B: Como Gerar um Log de Atividades,](#page-54-0) página [55,](#page-54-0) para obter informações detalhadas sobre essa função.

#### <span id="page-33-0"></span>6.1.2 TELA DA VARREDURA DA CASA:

- Mostra os resultados da varredura da casa.
- Mostra o tipo de controlador e a versão utilizada em cada casa.

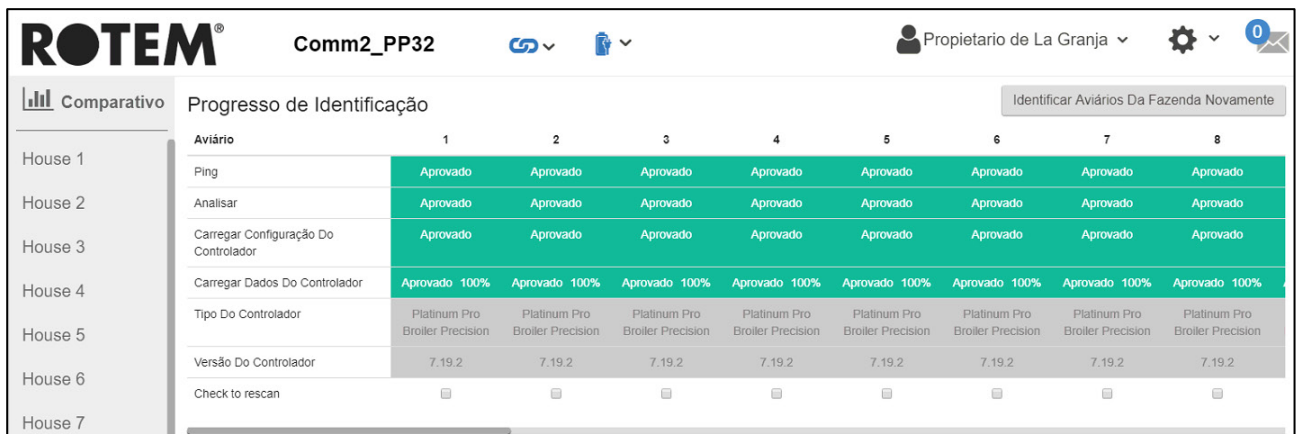

#### <span id="page-33-1"></span>6.1.3 GUIA DIAGNÓSTICO

Consulte o [Diagnóstico,](#page-48-0) pagina [49.](#page-48-0)

#### <span id="page-33-2"></span>6.1.4 SOBRE

Esta tela exibe o produto e a versão do software. Envie essas informações para o suporte técnico se precisar de assistência. O ID de Suporte (Support ID) permite suporte técnico remoto da Munters ou de seu revendedor.

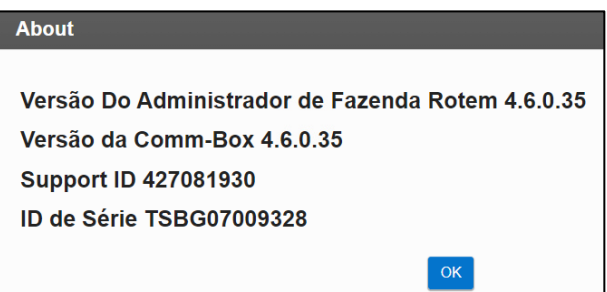

#### <span id="page-34-0"></span>6.2 Configurações do Usuário

Esta tela define como as informações são exibidas na tela. Na aba do Proprietário da

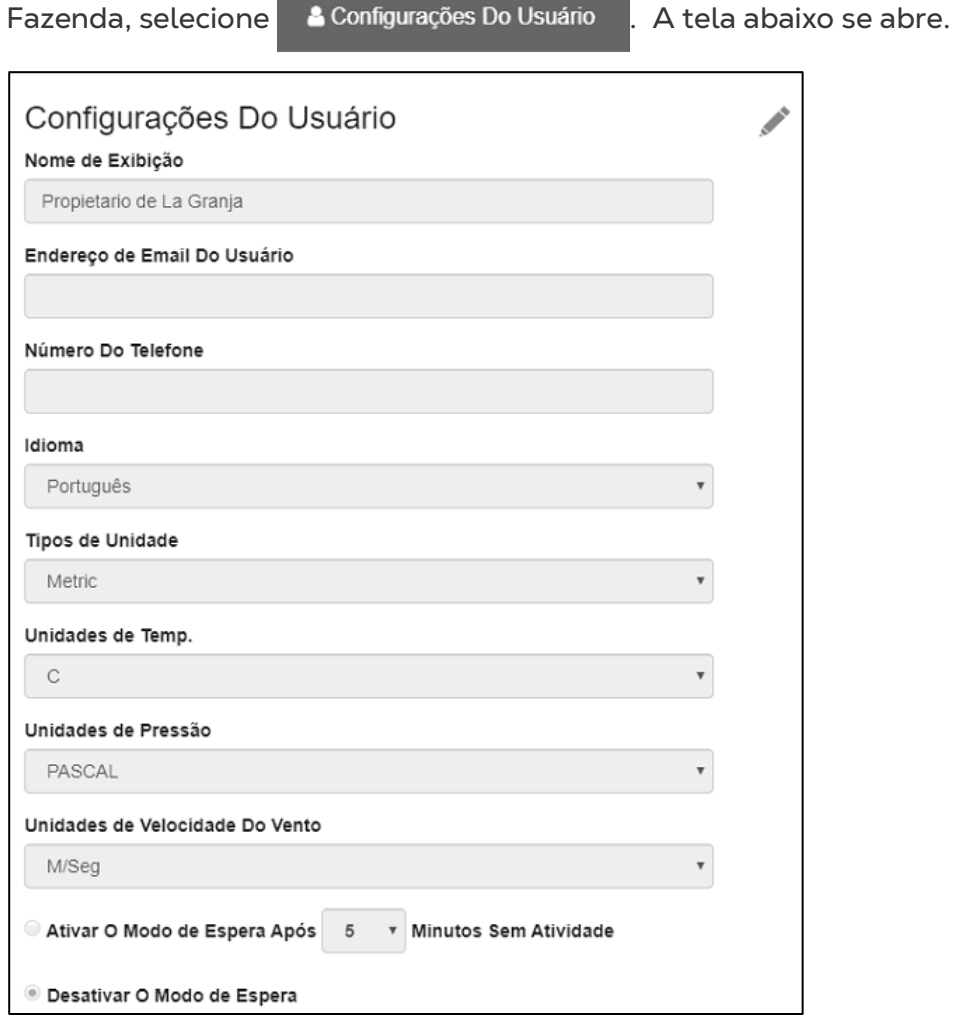

- Para editar, clique em . Preencha os seguintes campos, se necessário.
	- o Nome para exibição: O nome exibido na tela de Configurações do Usuário.
	- o Endereço de e-mail do usuário
	- o Número do telefone
	- o Idioma: Selecione na lista suspensa
	- o Tipos de unidades: Métricas ou britânicas
	- o Unidades de temperatura: Celsius ou Fahrenheit
	- o Unidades de pressão
	- o Unidades de velocidade do vento
	- o Habilitar ou desabilitar o modo de espera (se habilitar, defina o tempo de passagem necessário antes que o modo seja ativado).
- $\bullet$  Clique em  $\Box$  para salvar as alterações.

#### <span id="page-35-0"></span>6.3 Atualização de Software

Você pode atualizar certos programas de software a partir do aplicativo na Web.

- Software Platinum Touch
- Aplicativo web
- Software da Communicator 2.0

*NOTE O Communicator 2.0 deve ser atualizado localmente; não pode ser atualizado remotamente.*

*NOTE Você não pode atualizar o software do produto neste aplicativo! Atualize o software do seu produto usando os procedimentos fornecidos nos manuais do produto.*

*NOTE Se estiver utilizando um disco com a chave, comece aqui. Se estiver atualizando seu Communicator 2.0 via internet, vá para a etapa 4.* 

1. Solicite a atualização do software junto ao seu revendedor. Você receberá (por email, transferência via web, etc.) um arquivo UPD.

a. Coloque o arquivo em uma unidade de armazenamento/flash.

b. Coloque a unidade de armazenamento/flash na porta USB da Communicator 2.0.

2. No aplicativo web, clique na aba **Configurações da Fazenda**. Aparece a tela a seguir.

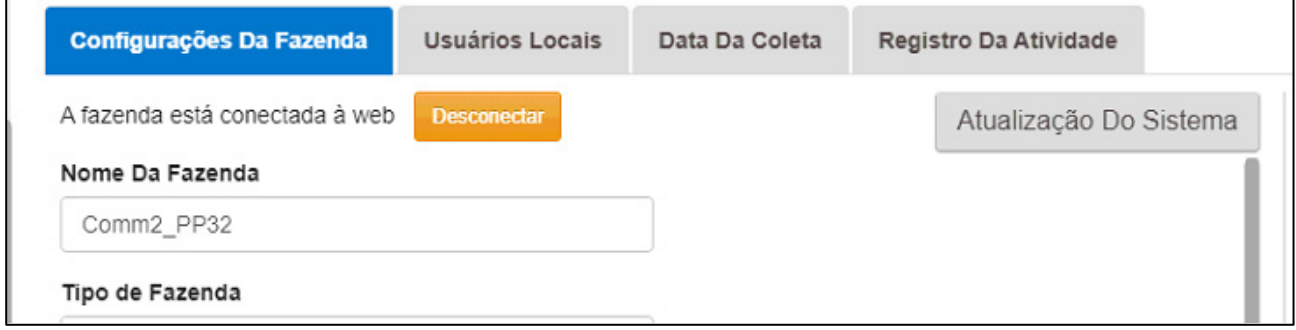

*Figura 31: Configurações da fazenda*

3. Clique em **Atualização do sistema**. Aparece a tela a seguir:

| <b>ROTEM®</b>                 |                          |                                                          |                  |           |             | <b>くVoltar</b> |  |  |
|-------------------------------|--------------------------|----------------------------------------------------------|------------------|-----------|-------------|----------------|--|--|
| <b>Atualizar Commbox</b>      |                          |                                                          |                  |           |             |                |  |  |
| Versão Atual<br><b>Build</b>  |                          | Última Atualização<br>C Recarregar Lista de Atualizações |                  |           |             |                |  |  |
| 1.50.8                        | 356                      |                                                          | 12/17/2019 16:35 |           |             |                |  |  |
|                               | Atualizações Disponíveis |                                                          |                  |           |             |                |  |  |
| Update from a removable drive |                          | <b>Online Update</b>                                     |                  |           |             |                |  |  |
| Versão                        | <b>Build</b>             | Data Da Liberação                                        |                  | Descrição | <b>Tipo</b> |                |  |  |
| 1.50.8                        | 113                      | 02/09/2018                                               |                  |           | Downgrade   | Downgrade      |  |  |
| 1.50.8                        | 356                      | 15/12/2019                                               |                  |           | Reinstalar  | Reinstalar     |  |  |
| 1.50.8                        | 128                      | 20/01/2019                                               |                  |           | Downgrade   | Downgrade      |  |  |
| 1.50.8                        | 340                      | 12/05/2019                                               |                  |           | Downgrade   | Downgrade      |  |  |
| 1.50.7                        | 100                      | 03/06/2018                                               |                  |           | Downgrade   | Downgrade      |  |  |
| Version: 99.3.9.31            |                          |                                                          |                  |           |             |                |  |  |

*Figura 32: Tela de atualização do sistema*

- Atualização de usuários online: Clique em Atualização Online e escolha a versão do software desejada.
- Atualização de usuário utilizando pendrive: Clique em Atualização em um drive removível e selecione a versão do software desejada.

*NOTE Se você não colocar a unidade de armazenamento na porta USB, aparece uma mensagem de erro.*

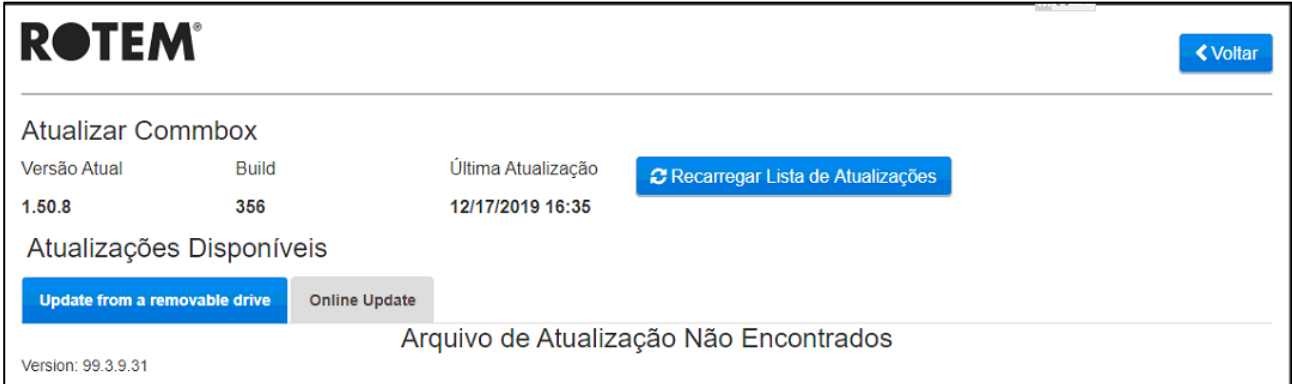

#### <span id="page-36-0"></span>6.4 Status da Bateria

• Clique no símbolo da bateria  $\left|\mathbf{F}\right|$  para ver o status da bateria do Communicator 2.0.

| <b>IROTEM®</b>         | Test                                          | တ $\sim$<br>$\mathbb{R}$ $\vee$ |                                                                          |
|------------------------|-----------------------------------------------|---------------------------------|--------------------------------------------------------------------------|
| <b>III</b> Comparativo | Configurações Da Fazenda<br>Usuários Locais   | $\blacksquare$ Conectado        | Da Atividade                                                             |
| House 1                | A fazenda está conectada à web<br>Desconectar | Último Uso Da Bateria           | Atualização Do Sistema<br>Grupos Web Anexados<br><b>Gerenciar Grupos</b> |
|                        | Nome Da Fazenda<br>Test                       | 1/22/2020 8:20:35 AM            | Proprietário<br>Nome Do Grupo                                            |

**NOTE:** *Um alarme dispara quando o interruptor da bateria é desligado.* 

#### <span id="page-37-0"></span>6.5 Conectividade do Controlador

Clique no símbolo do hyperlink **60** para ver o status de conectividade do controlador.

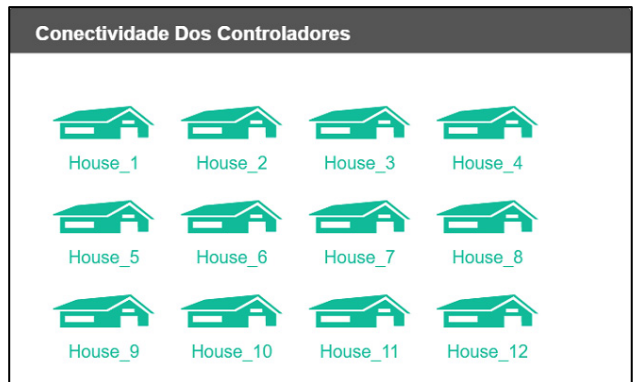

- Galpãos verdes: Há uma conexão RS-232/485 ativa.
- Galpãos vermelhos: A conexão RS-232/485 caiu.

### <span id="page-38-0"></span>7 Alarmes

Esta seção descreve como configurar os alarmes. Todas as outras funções estão descritas no manual do Platinum Touch.

- Os alarmes podem ser configurados apenas localmente. Usuário que estejam com a tela do Communicator 2.0 aberta via internet não verão o Sistema de Alarmes no ícone de Configurações.
- As configurações de alarmes definidas nessa tela são definições gerais que se aplicam a todos os alarmes, a menos que o alarme tenha um parâmetro específico que defina a configuração. Nesse caso, o parâmetro do alarme se sobrepõe à configuração do alarme definida nesta tela.
- **Extremamente importante**: Defina uma [lista de contatos](#page-41-0) depois de instalar a unidade. O nome e o endereço de e-mail do 1º contato devem ser digitados para ativar a funcionalidade de alarmes do Communicator 2.0! Esse contato, quando gravado, não poderá mais ser excluído, somente editado.

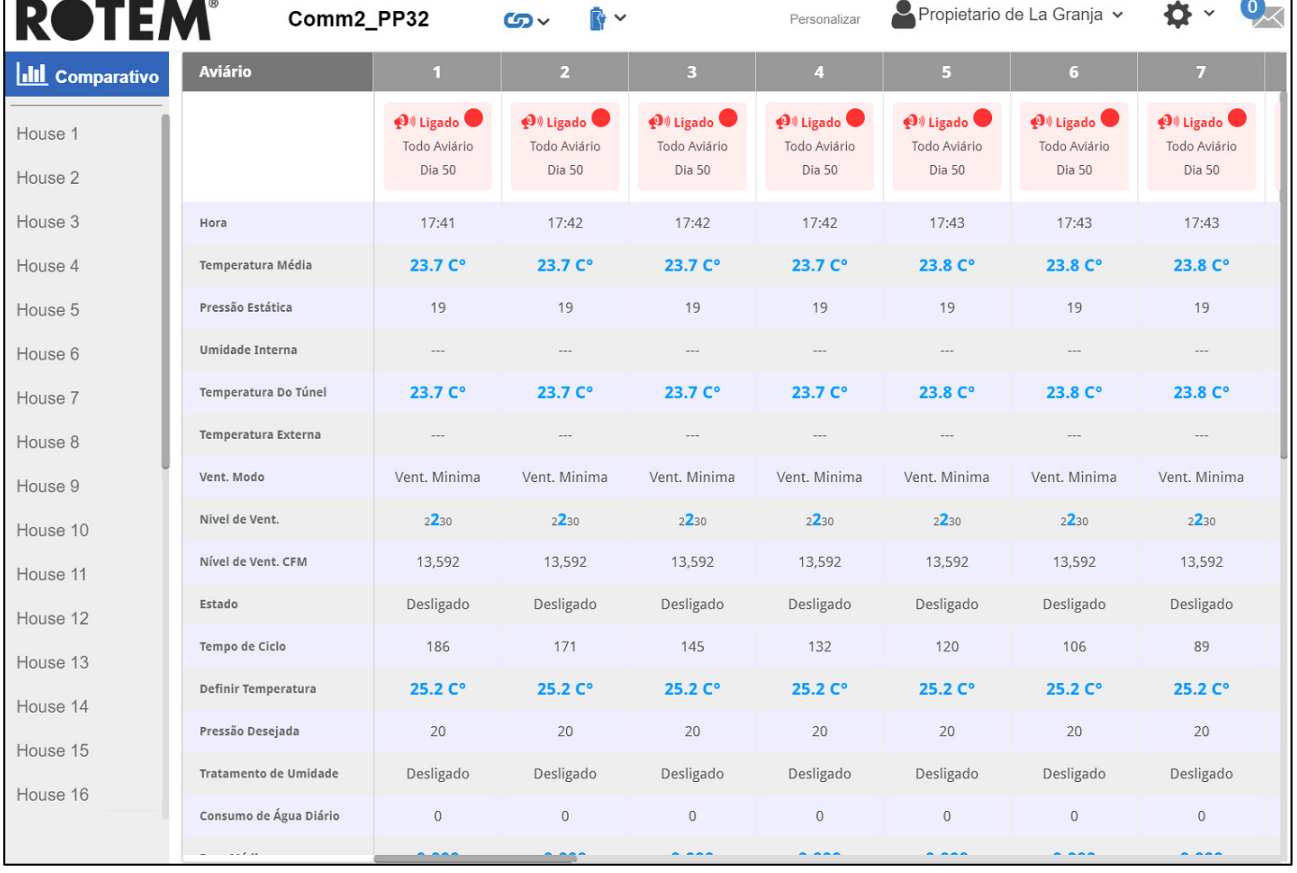

Após o início da sessão, a seguinte tela será exibida:

- [Alteração das Configurações](#page-39-0)
- [Inclusão de Contatos](#page-41-0)
- [Histórico de Alarmes e Eventos](#page-43-0)
- [Entradas Digitais](#page-43-1)
- [Desativar Alarmes](#page-44-0)
- [Teste das Linhas](#page-44-1)
- <span id="page-39-0"></span>• [Resposta em Caso de Alarme](#page-45-0)

#### 7.1 Alteração das Configurações

1. Clique no ícone **Configurações** e selecione a opção **Sistema de alarmes**.

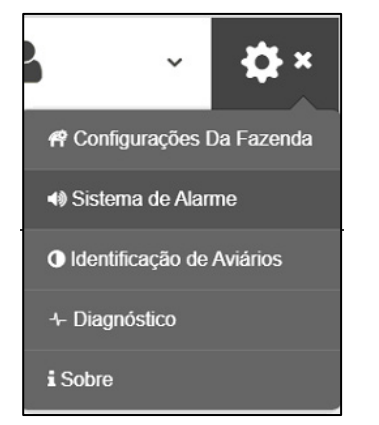

#### A seguinte tela será exibida.

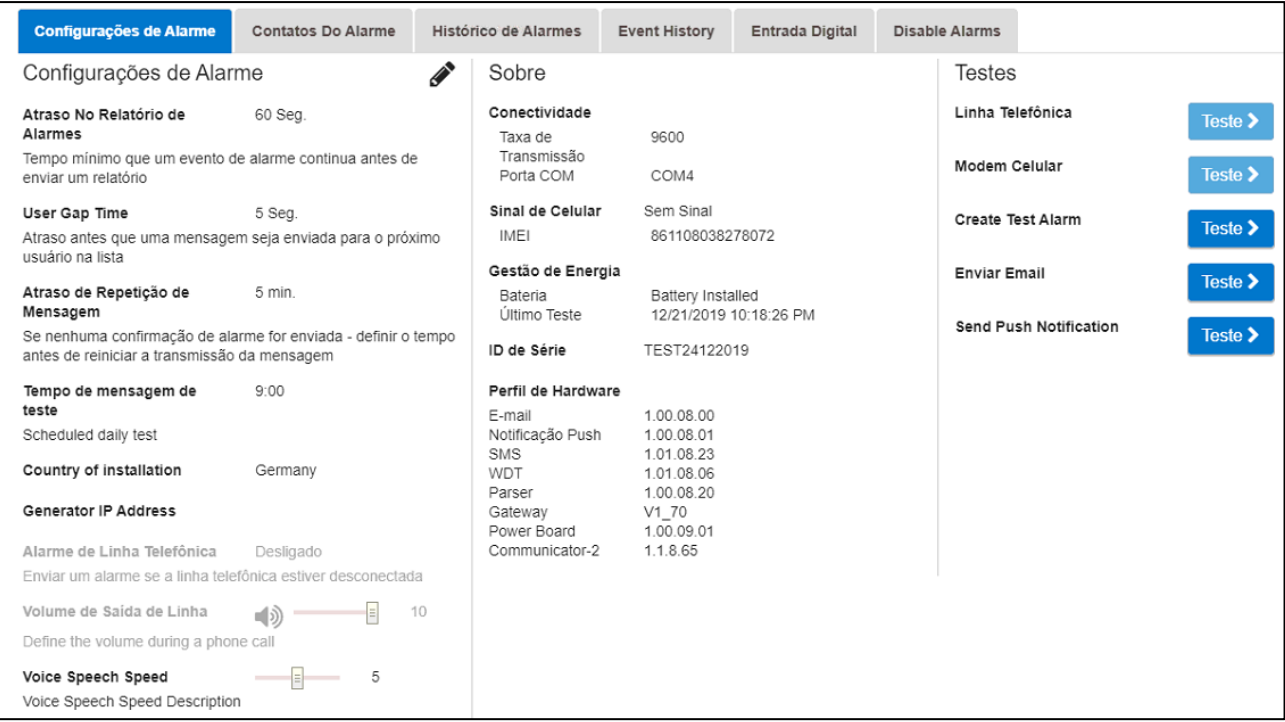

A tela mostrará as atuais configurações de alarmes e os parâmetros definidos para o Communicator 2.0.

2. Para editar as Configurações de alarmes, clique em  $\gg$ 

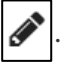

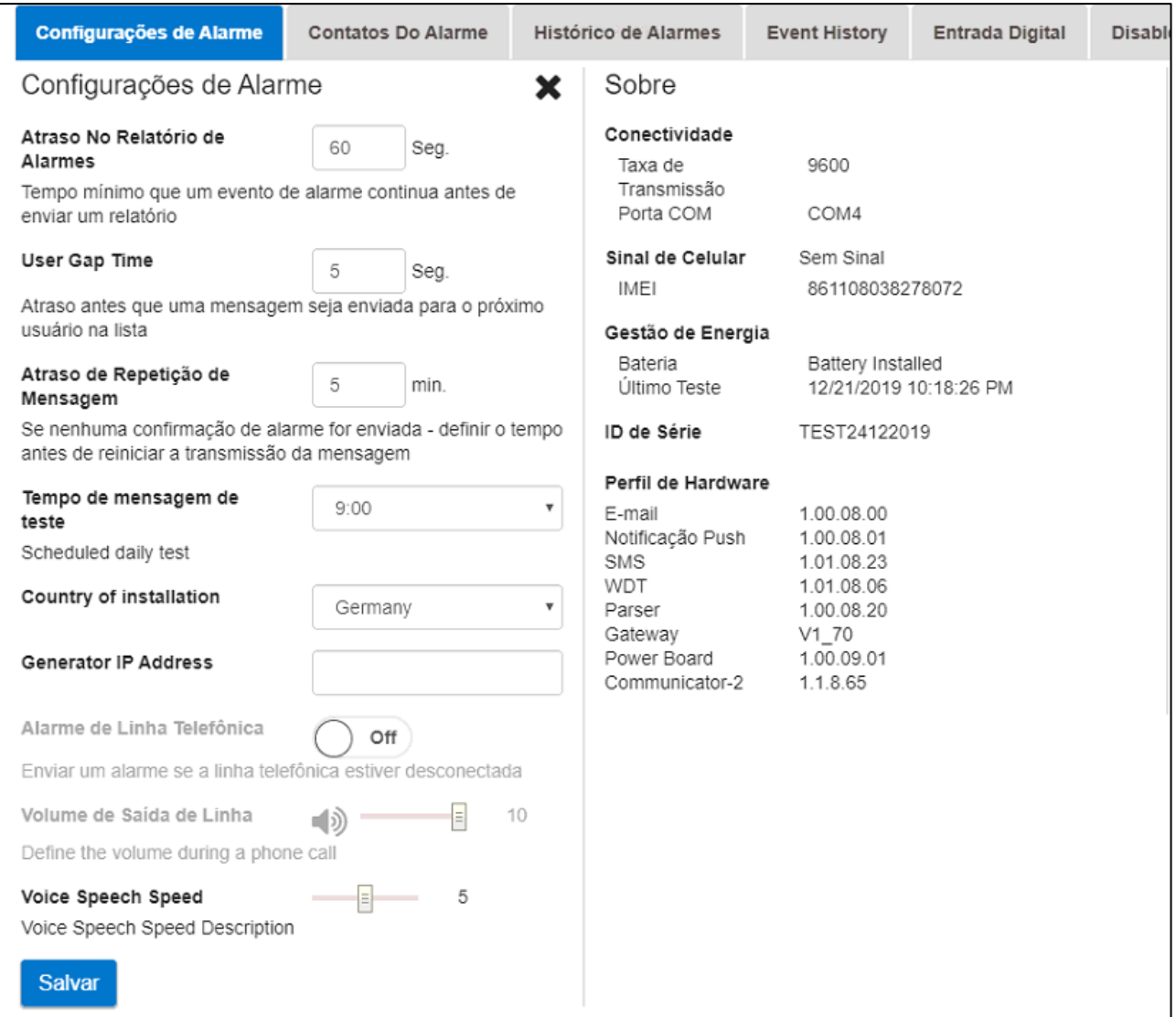

- 3. Edite os seguintes parâmetros:
	- o **Atraso no relatório de alarmes**: Para evitar uma sobrecarga de alarmes inexpressivos, você pode definir o tempo de duração de uma condição de alarme antes que o alarme dispare.
	- o **Tempo de espera entre usuários**: Define o tempo de espera (se houver) entre mensagens enviadas para a próxima pessoa da lista (consulte Configuração de prioridades).
	- o **Atraso na repetição da mensagem**: Os alarmes devem ser reconhecidos ou as mensagens serão reenviadas para a lista. Defina o tempo de espera para que o alarme seja reconhecido antes que as mensagens sejam reenviadas.
	- o **Tempo da mensagem de teste**: Uma mensagem de teste pode ser enviada diariamente para assegurar que a transmissão de mensagens está funcionando corretamente. Esse parâmetro define o tempo de espera até que essa mensagem seja enviada.
	- o **País da instalação**: Selecione um país na lista suspensa.
	- o **Endereço IP do gerador** (somente para clientes nos EUA): Usuários como gerador-reserva conectado ao Communicator 2.0 podem digitar o endereço IP do gerador nesse campo. O Communicator 2.0 transmite todos os alarmes do gerador.
- o **Alarme da linha telefônica**: Habilita o disparo de um alarme se a linha telefônica for desconectada.
- o **Volume da saída**: Define o volume das chamadas.
- **NOTE:** *Os dois parâmetros acima exigem conectividade telefônica para serem habilitados.* 
	- o **Velocidade de voz**: Defina a velocidade de reprodução de texto para voz
	- o **Sobre**: Esses parâmetros somente para leitura fornecem dados para os técnicos de manutenção.
	- 4. Clique em **Salvar**.

#### <span id="page-41-0"></span>7.2 Inclusão de Contatos

1. Clique no ícone de Configurações, selecione Sistema de alarmes e clique na guia Contatos para alarmes.

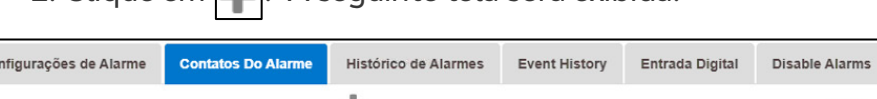

 $2.$  Clique em  $\Box$  A sequinte tela será exibida.

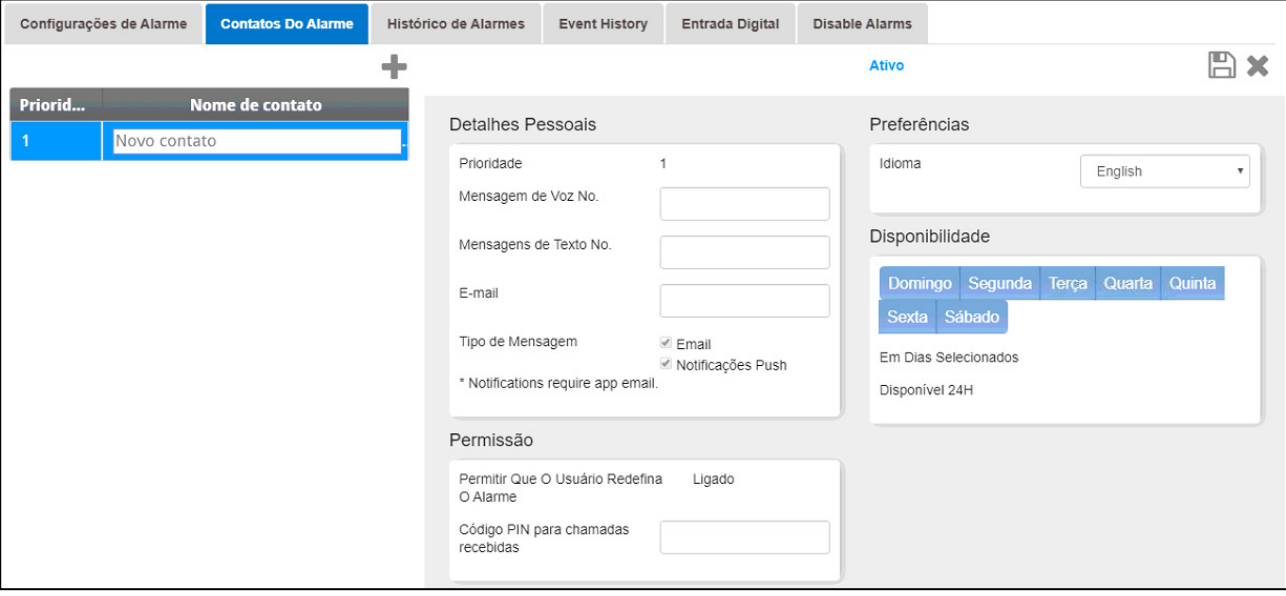

3. Preencha:

• **Nome do contato:**

*ATENÇÃO! Deve haver pelo menos um contato cadastrado na lista ou os alarmes não vão funcionar!*

- **Prioridade**: Se houver mais de um contato, você pode definir a ordem de envio de mensagens para eles.
- **Número para mensagens de voz/Número para mensagens de texto**:
	- o Digite o número de uma linha externa, se desejar.
	- o Digite o código de saída/código do país/código de área (se necessário) e os números. Digitar apenas números; **não digite hifens, espaços ou qualquer outro caractere (incluindo "+" antes do número).** Por exemplo, se o controlador estiver nos EUA e o contato em:
		- Harrisburg, Pensilvânia, digite: #1717XXXXXXX
		- **Londres, Inglaterra, digite: #0114420XXXXXXXXX**
- # é o código da linha externa (se for necessário)
- **Endereço de e-mail**
- **NOTE:** *Para receber notificações automáticas, use o mesmo endereço de e-mail utilizado para ativar a conta. Você pode digitar qualquer endereço de e-mail, mas somente o endereço de ativação permite notificações automáticas.*
	- **Tipo de mensagem**: Marque a(s) caixa(s) de opção ao lado do(s) tipo(s) de mensagem que esse contato deverá receber.
		- o Chamada antes de digitar texto: Esses parâmetros permitem a transmissão de uma chamada telefônica antes que a mensagem de texto seja enviada (para garantir que você esteja ciente de que o alarme está prestes a disparar).
	- **Idioma**: Selecione o idioma na lista suspensa.
	- **Disponibilidade**:
		- o Selecione os dias em que as mensagens podem ser enviadas ao contato.
		- o Defina os horários em que as mensagens serão enviadas ao contato.
	- **Permissão**:
		- o Permissão para o usuário reinicializar o alarme: Selecione Liga/Desliga.
		- o Código PIN para chamadas recebidas (opcional): O código PIN representa um segundo nível de segurança para o sistema de alarmes. O primeiro nível de segurança é a lista de contatos; somente esses números podem interagir com o Communicator 2.0. Se um código PIN for adicionado, somente alguém com esse código poderá reinicializar alarmes, mesmo quando estiverem chamando de um número do telefone autorizado.
		- 4. Clique em Salvar **...**
		- 5. Outras funções
			- o **Ativo/Desabilitado**: Se quiser interromper o envio de mensagens para um contato sem excluí-lo da lista, selecione a opção Desabilitado.
			- o **Excluir**: Clique em
- **NOTE:** *Clique no nome de um contato cadastrado para editar suas configurações.*

#### <span id="page-43-0"></span>7.3 Histórico de Alarmes e Eventos

- Clique no Histórico de alarmes para ver uma lista de alarmes e informações sobre cada alarme.
- Clique no Registro de eventos para ver uma lista de eventos associados ao Communicator 2.0.

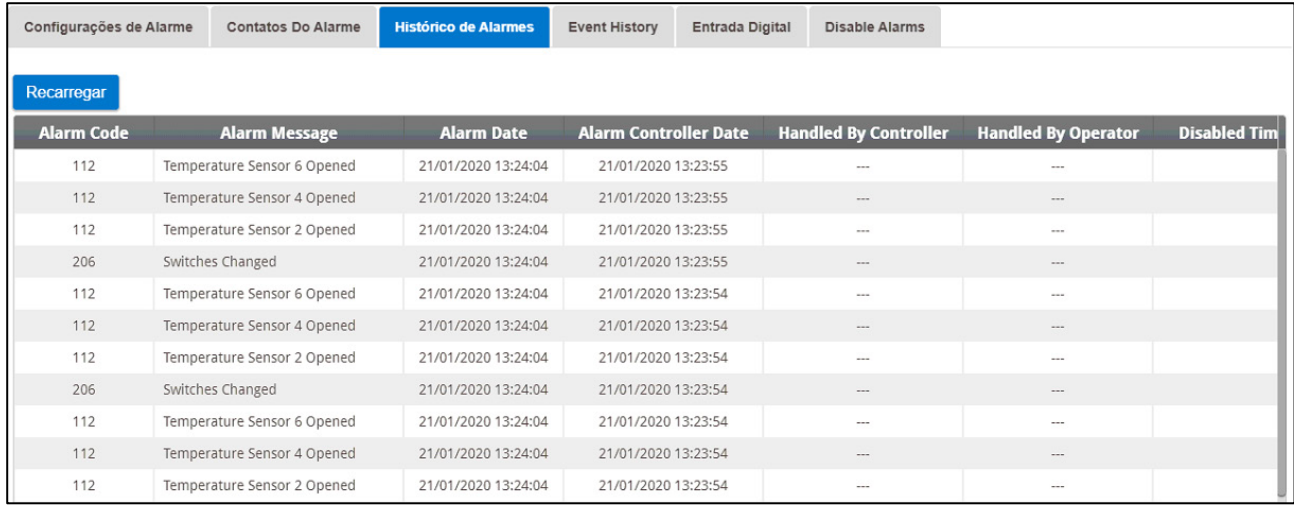

#### <span id="page-43-1"></span>7.4 Entradas Digitais

O Communicator 2.0 comporta oito entradas digitais por contato seco (localizada na Caixa externa) que podem ser programadas como normalmente abertas/normalmente fechadas. Essas entradas podem ser conectadas a uma ampla variedade de sensores, como geradores, portas ou janelas magnéticas, termostatos, etc.

**Conecte a fiação dos dispositivos à caixa externa.**

1. Clique no ícone de Configurações, selecione Sistema de alarmes, e clique na guia de Entrada digital.

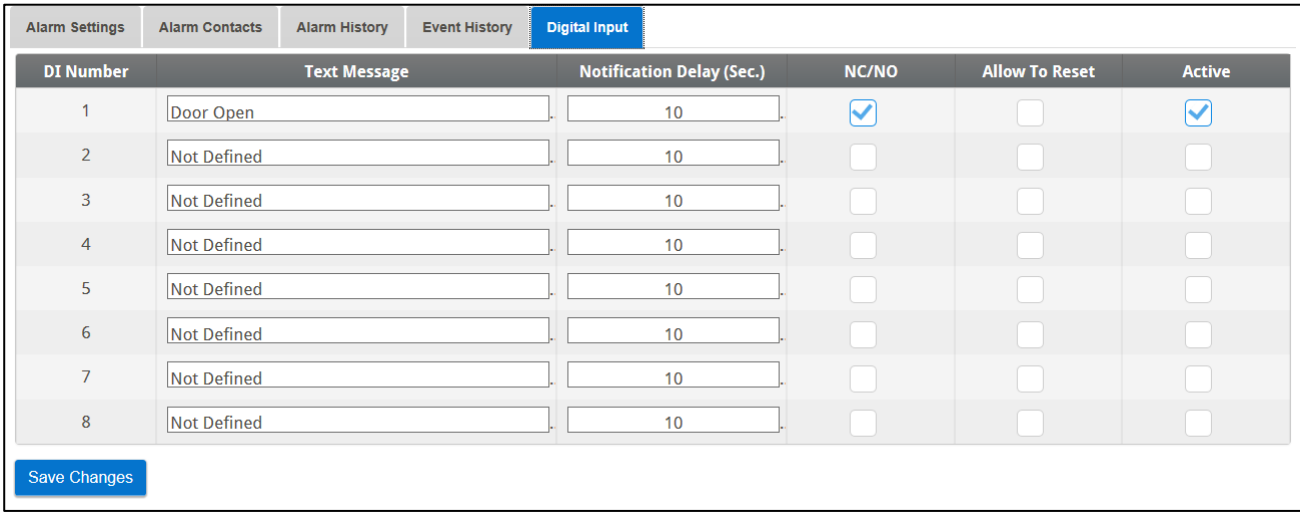

- 2. Preencha os seguintes campos:
	- o Mensagem de texto: Digite o texto a ser enviado para o(s) contato(s).
	- o Atraso na notificação: Tempo mínimo de espera necessário até que a mensagem seja enviada.
- o NA/NF: Se marcar esta opção, o contato ficará Normalmente fechado.
	- NF significa "Normalmente fechado". Se o status atual for modificado (o dispositivo abre), um alarme dispara.
	- NA significa normalmente aberto. Se o status atual for modificado (o dispositivo fecha), um alarme dispara.
- o Permitir a reinicialização:
	- Quando esta função não está marcada, o Communicator 2.0 envia uma mensagem para todos os contatos (na ordem definida na lista de prioridades) quando um alarme disparar.
	- Quando está marcada, o Communicator 2.0 envia a mensagem para a primeira pessoa da lista de prioridades. Se que acusar o recebimento da mensagem, nenhuma mensagem adicional será enviada. Se a pessoa não acusar o recebimento da mensagem, o Communicator 2.0 repete o processo e envia a mensagem para a segunda pessoa na lista.
- o Ativo: Quando estiver marcada, a função de alarme dessa entrada digital será habilitada.

#### <span id="page-44-0"></span>7.5 Desativar Alarmes

Para desativar um alarme, clique na caixa de rádio correspondente.

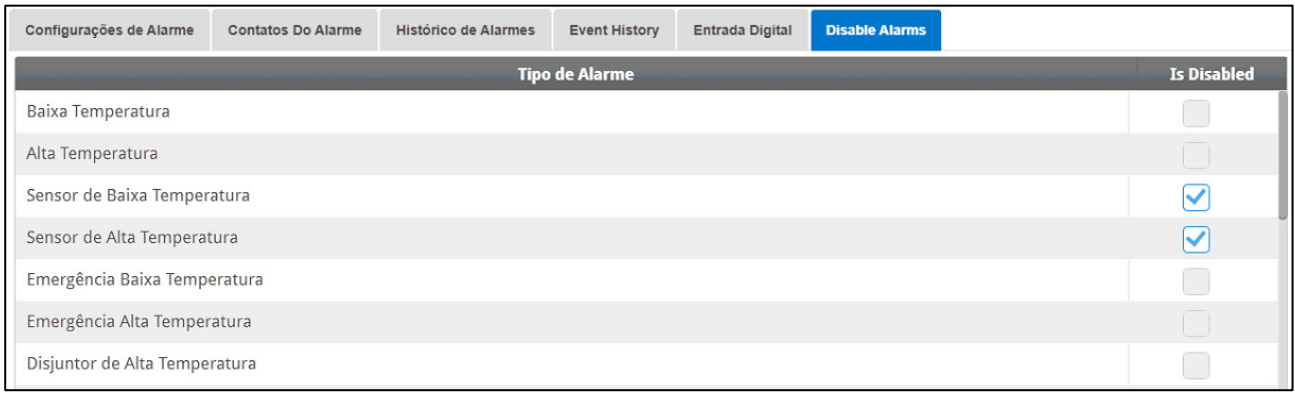

*NOTE Todos os alarmes estão listados. No entanto, existem alarmes que não podem ser desativados devido à sua importância.*

#### <span id="page-44-1"></span>7.6 Teste das Linhas

- Na tela de Configurações de alarmes, clique em
	- o Testar linha telefônica
	- o Testar modem celular
	- o Teste de porta (s) COM
	- o Criar alarme de teste
	- o Enviar e-mail
	- o Enviar notificações automáticas

#### <span id="page-45-0"></span>7.7 Resposta em Caso de Alarme

Uma vez recebida uma mensagem de alarme disparado (de voz ou SMS), você pode responder. As seções a seguir detalham como reagir a essas mensagens.

**NOTE:** *This service is provided by the Communicator 2.0 ONLY if the contact is properly defined with contacts and the "VOICE" service selected per contact.*

- [Resposta a Mensagens de Áudio](#page-45-1)
- [Resposta a uma Mensagem de Texto](#page-46-1)

#### <span id="page-45-1"></span>7.7.1 RESPOSTA A MENSAGENS DE ÁUDIO

O Communicator 2.0 envia mensagens de voz às pessoas designadas na lista de contatos. Esta seção detalha o procedimento a ser seguido no caso de disparo de um alarme com aviso por mensagem de voz.

**NOTE:** *Este serviço é um recurso do Communicator 2.0 SOMENTE se o contato estiver corretamente cadastrado como tal e se o serviço de "VOZ" estiver selecionado para ele.*

O Communicator apenas transmite essa mensagem de alarme DEPOIS que alguém falar pelo telefone. Qualquer palavra ou som será suficiente.

- [Recepção da Mensagem](#page-45-2)
- [Resposta a uma Mensagem de Alarme](#page-46-0)

#### <span id="page-45-2"></span>7.7.1.1 Recepção da Mensagem

A imagem a seguir ilustra a sequência das **Mensagens de ALARME**:

**Alarme ativo <# > da fazenda**: **"** <Bom Dia / Boa Tarde / Boa Noite >.

**Pressione 1 para ouvir**."

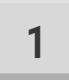

#### **"A casa <# > tem <# > mensagens de alarme."**

• As mensagens de alarme da primeira casa serão ouvidas e as seguintes opções estarão disponíveis:

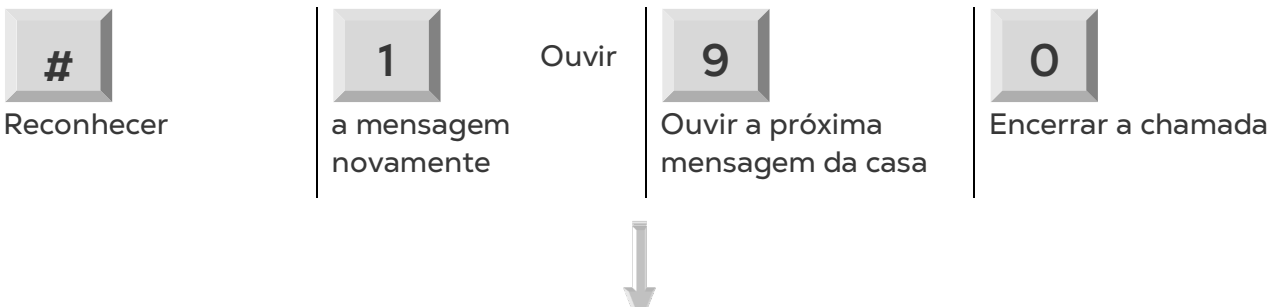

- Digite a senha (se estiver reconhecendo a chamada pela primeira vez) e pressione  $*$ .
- "Aguarde… Reinicialização da casa *<# >* bem-sucedida. *<Próxima Mensagem / Até mais tarde*."

• Quando você ouvir "Favor aquardar", pressione  $*$  para acessar o MENU DE OPÇÕES DE ALARME.

#### <span id="page-46-0"></span>7.7.1.2 Resposta a uma Mensagem de Alarme

• O sistema dispara o alarme e em seguida oferece as seguintes opções:

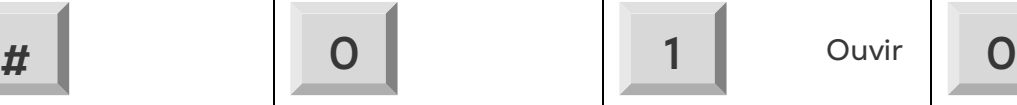

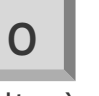

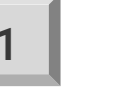

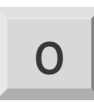

Desabilitar alarmes

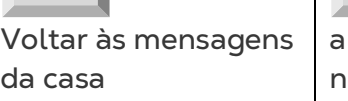

 Ouvir mensagem ovamente

Encerrar a chamada

- Desativar os alarmes desabilita-os até à meia noite do dia seguinte.
- **"Desativar** *<confirmado / falha***!"** a mensagem se repete e a tela **Mensagens de alarme da casa** se abre novamente
- **NOTE:** *Se a qualquer momento uma teclar incorreta for pressionada ou se nada for pressionado, o sistema repete a mensagem três vezes e encerra a chamada*

#### <span id="page-46-1"></span>7.7.2 RESPOSTA A UMA MENSAGEM DE TEXTO

Esta seção detalha como responder a uma mensagem de texto enviada pelo Communicator 2.0 para um telefone celular. A resposta pode reinicializar uma sirene, um alarme ou acusar o recebimento de mensagens.

- [Reinicialização da Sirene](#page-46-2)
- [Reinicialização do Alarme](#page-47-0)
- [Acusando o Recebimento de uma Mensagem](#page-47-1)

#### <span id="page-46-2"></span>7.7.2.1 Reinicialização da Sirene

#### **NOTE:** *Após a digitação da mensagem de texto, pressione o botão 'Enviar' para enviá-la ao Communicator 2.0.*

Nos procedimentos abaixo, o **texto em destaque** mostra o texto SMS a ser enviado.

#### • **Reinicialização da sirene de uma casa**

**!RX** > 'Enviar SMS' ao número de celular do Communicator 2.0.

**!** = Inicio da mensagem

- **R** = Reinicializar
- **X** = Representa o número da casa (pode ser qualquer número positivo de 1 a 64)
- **Reinicialização da sirene de várias casas**

**!RX#X#X** > ''Envia SMS' ao número de celular do Communicator 2.0

**!** = Inicio da mensagem

- **R** = Reinicializar
- **X** = Representa o número da casa (pode ser qualquer número positivo de 1 a 64)
- **# = Pausa no sinal a cada novo número de casa**
- **Reinicialização da sirene de todas as casas**

**!RALL** > 'Enviar' para o número de celular do Communicator 2.0

**!** = Inicio da mensagem

**R** = Reinicializar

**ALL** = Pode ser digitado em maiúsculas ou minúsculas.

#### <span id="page-47-0"></span>7.7.2.2 Reinicialização do Alarme

Para reinicializar todos os alarmes, envie a seguinte mensagem de texto:

- **!C** > **Solicitação de resposta a toas as mensagens de texto enviadas**
- **!** = Inicio da mensagem
- **C** = Communicator

#### <span id="page-47-1"></span>7.7.2.3 Acusando o Recebimento de uma Mensagem

O Communicator 2.0 continua enviando alarmes até que um reconhecimento seja enviado.

• **Solicitação de resposta a toas as mensagens de texto enviadas**

**!AON** > 'Enviar' para o número de celular do Communicator

**!** = Inicio da mensagem

- **A** = Reconhecimento
- **Cancelamento da resposta a todas as mensagens de texto enviadas**

**!AOFF** > 'Enviar' para o número de celular do Communicator

**!** = Inicio da mensagem

**A** = Reconhecimento

### <span id="page-48-0"></span>8Diagnóstico

- [Testes](#page-48-1)
- [LEDs](#page-51-0)

#### <span id="page-48-1"></span>8.1 Testes

O Communicator 2.0 4.6.0.35 inclui um pacote de diagnóstico básico.

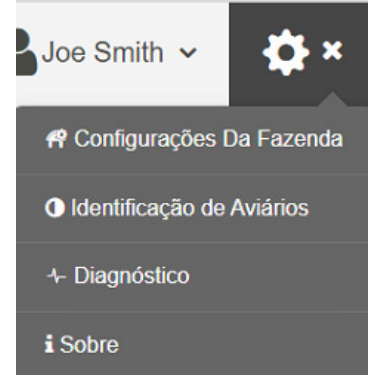

• Na tela Ativação, clique em Diagnósticos. A seguinte tela aparecerá.

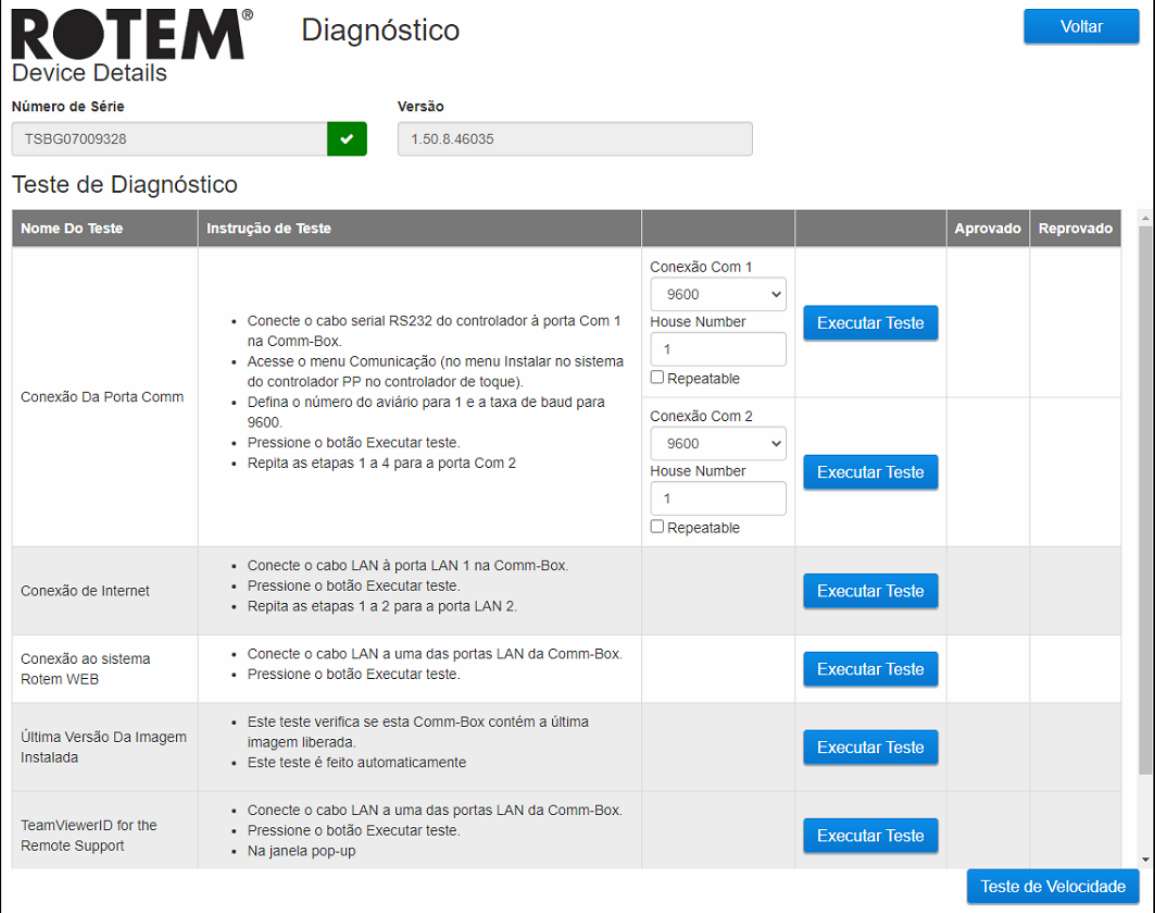

*CAUTION Ao mudar do modo Diagnóstico para o modo Normal, pode haver um Problema no sistema com o fechamento da porta de comunicação. Reinicie a Communicator 2.0 em caso de uma interrupção de serviço.*

- Use esta tela e as informações que ela fornece ao falar com o suporte técnico.
- Os Testes de diagnóstico ativam os seguintes testes:
	- o Teste de LAN
	- o Testes de internet
	- o Testes de suporte
	- o Teste da porta COM. Esta opção pode ser usada para testar a comunicação entre a Communicator 2.0 e qualquer casa. Forneça o número da casa a ser testada. Este teste tem duas opções:
		- Padrão. Este teste mostra o tempo de ping entre a Communicator 2.0 e o controlador selecionado. O resultado é a exibição de um número, ou então há uma falha.

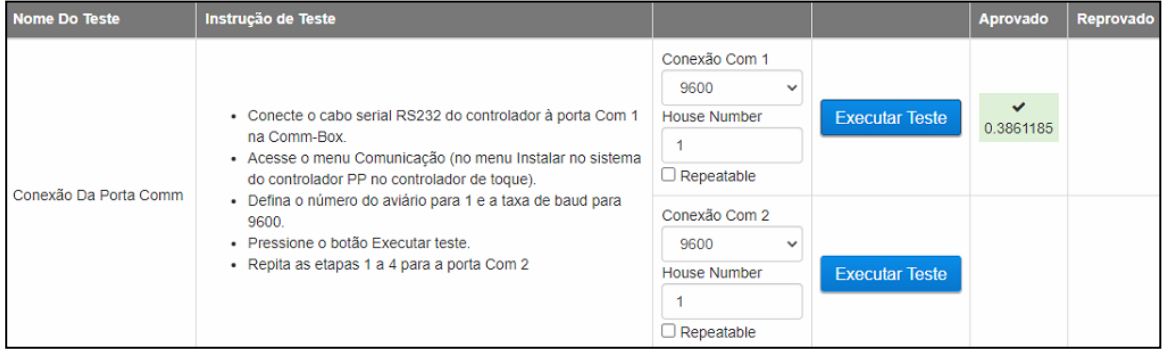

 Repetível. Esse teste permite verificar se o cartão de comunicação do controlador (RS232 ou RS485) está enviando e recebendo sinais. Clique no ícone Executar teste e examine o cartão de comunicação do controlador a fim de garantir que seus LEDs de teste estejam piscando.

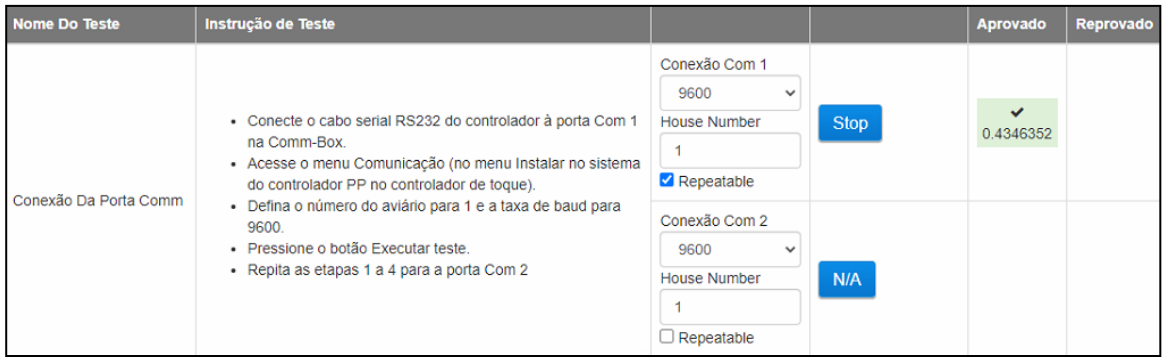

o Ativa um teste de velocidade.

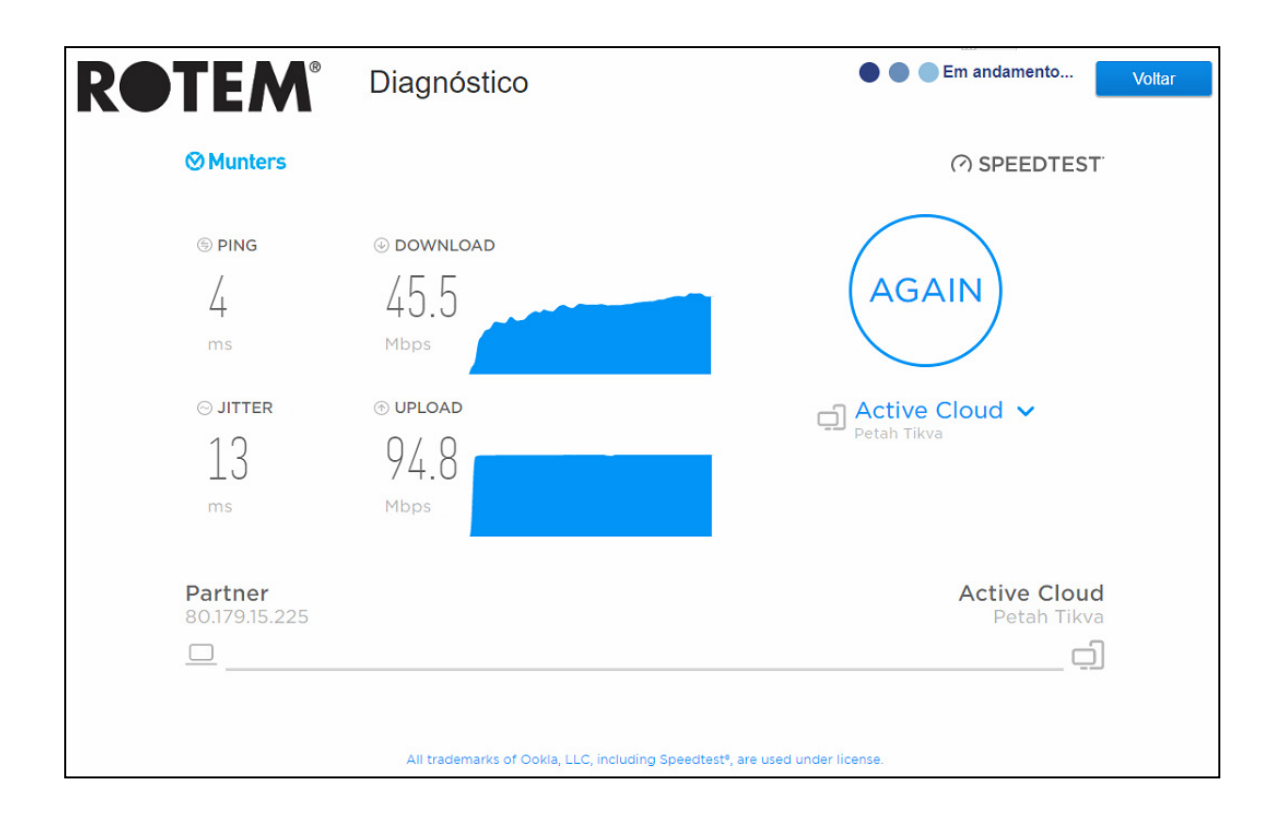

#### <span id="page-51-0"></span>8.2 LEDs

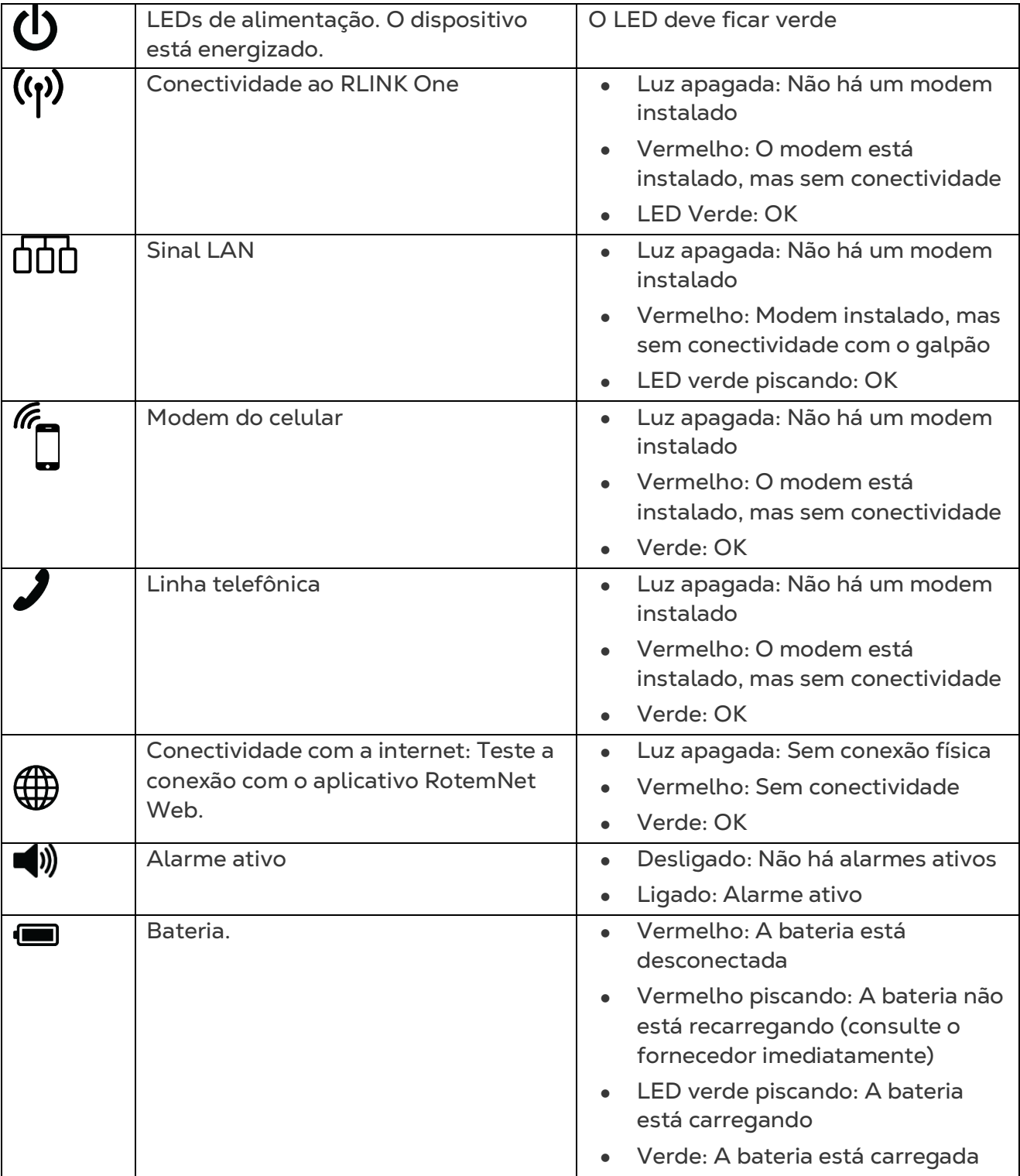

### <span id="page-52-0"></span>9 Apêndice A: Troca da Bateria

A Munters recomenda e instalação de uma nova bateria a cada dois anos.

- Troque a bateria entre as passagens de bandos ou rebanhos.
- Encomende uma nova bateria ao seu fornecedor.

#### **Para substituir a bateria:**

- 1. Desconecte o cabo de alimentação em CA.
- 2. No painel traseiro, mude a bateria para Desligada.

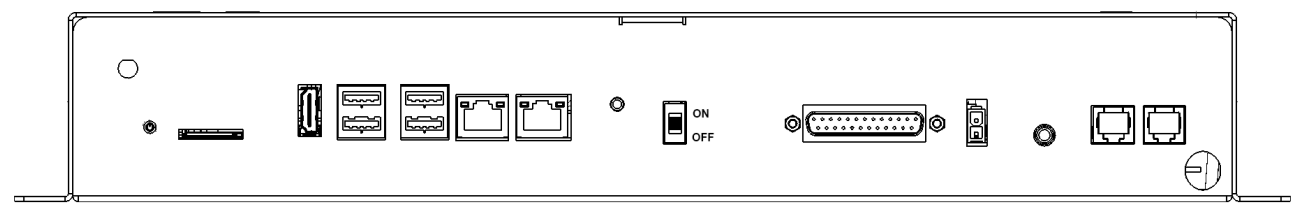

- 3. Desconecte todos os cabos conectados ao Communicator 2.
- 4. Se a unidade estiver fixa a uma parede, remova-se e coloque a em uma mesa.
- 5. Remova os seis parafusos indicados e retire a tampa do Communicator 2.

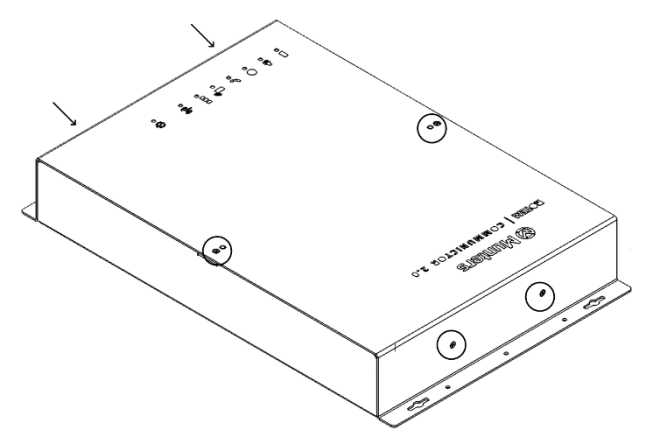

6. Com uma chave tipo cachimbo, remova os quatro parafusos indicados (bem como as presilhas).

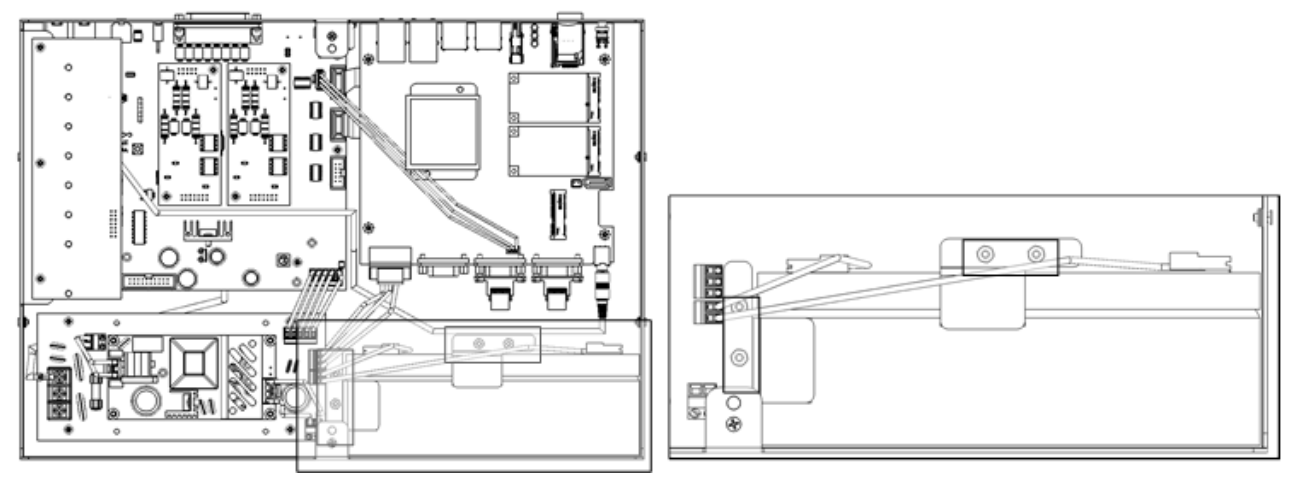

7. Remova os cabos vermelho e preto da bateria (nesta ordem).

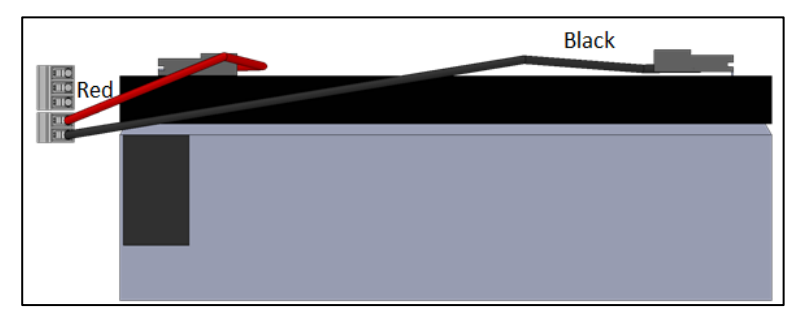

- 8. Remova a bateria e instale a nova bateria.
- 9. Reconecte os cabos.
- 10. Firme a bateria no lugar.
- 11. Recoloque a tampa no lugar a insira os parafusos.
- 12. Volte a unidade para o suporte na parede (opcional) e reconecte os cabos.
- 13. Ponha a bateria na posição Ligada novamente, ligue a energia (CA) e verifique se o LED de alimentação se acendeu.

### <span id="page-54-0"></span>10 Apêndice B: Como Gerar um Log de Atividades

A seção a seguir descreve como usar o Log de atividades, em especial, como determinar quem fez alterações nas configurações dos controladores. Observação:

- Essas consultas podem ser feitas somente pela web. Conexões locais ou via TeamViewer não oferecem suporte a essa função.
- Apenas as alterações feitas pela internet serão listadas! As alterações feitas **localmente** pelo proprietário ou administrador da granja não serão listadas.
- Somente administradores podem executar essa função.
- 1. Conecte-se a uma fazenda via [www.rotemnetweb.com.](http://www.rotemnetweb.com/)

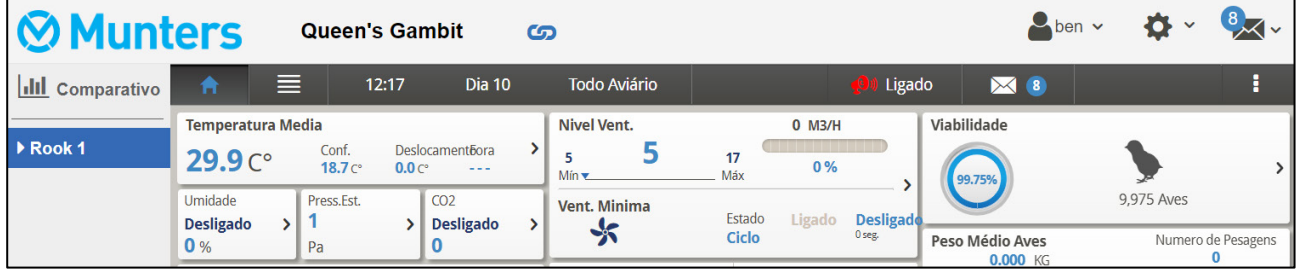

2. No ícone Configurações, clique em **Configurações da fazenda**.

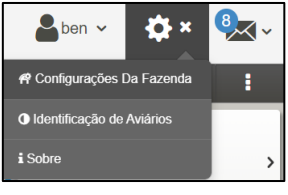

3. Clique na guia **Activity Log** (Log de atividades).

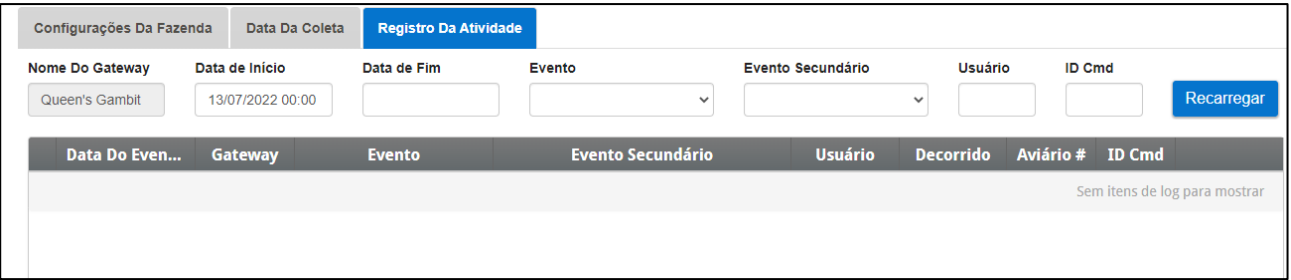

- 4. Defina conforme a necessidade:
	- o Nome do gateway (nome da fazenda escolhida pelo usuário): Somente leitura.
	- o De/Para: Defina o cronograma.
	- o Evento:
		- Para ver todos os eventos, deixe o campo em branco.
- Para ver **quem fez alterações nas configurações dos controladores**, escolha **Salvar dados da fazenda (Save Farm Data)** na lista suspensa.
- o Subevento: Selecione se necessário.
- o Usuário: Se estiver em busca das **atividades de uma pessoa específica**, digite o nome de **usuário**.
- o ID de comando: Se estiver em busca de uma alteração específica nas configurações do controlador, digite o **ID de comando**. Consulte a lista da tabela a seguir.

No seguinte exemplo, Evento é definido como **Salvar dados da fazenda (Save Farm Data)**. Usuário **ben** fez as seguintes alterações:

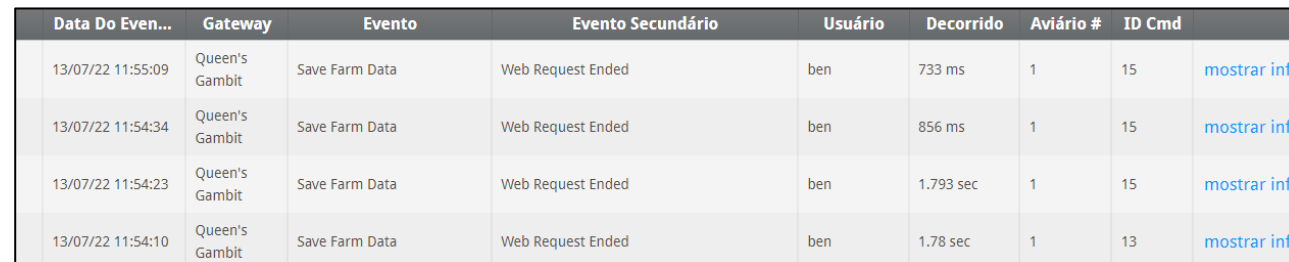

#### **CMD IDs and Description**

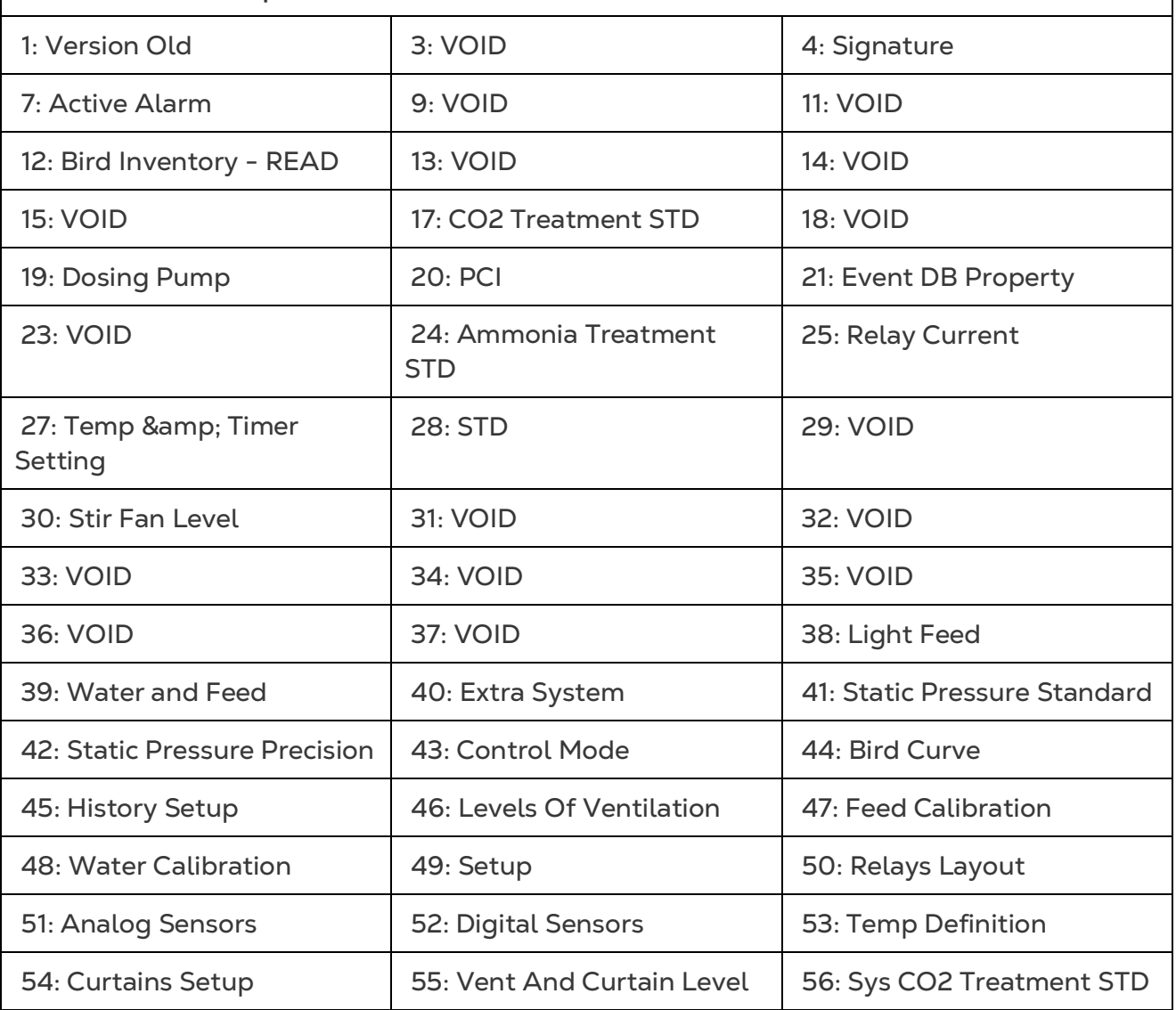

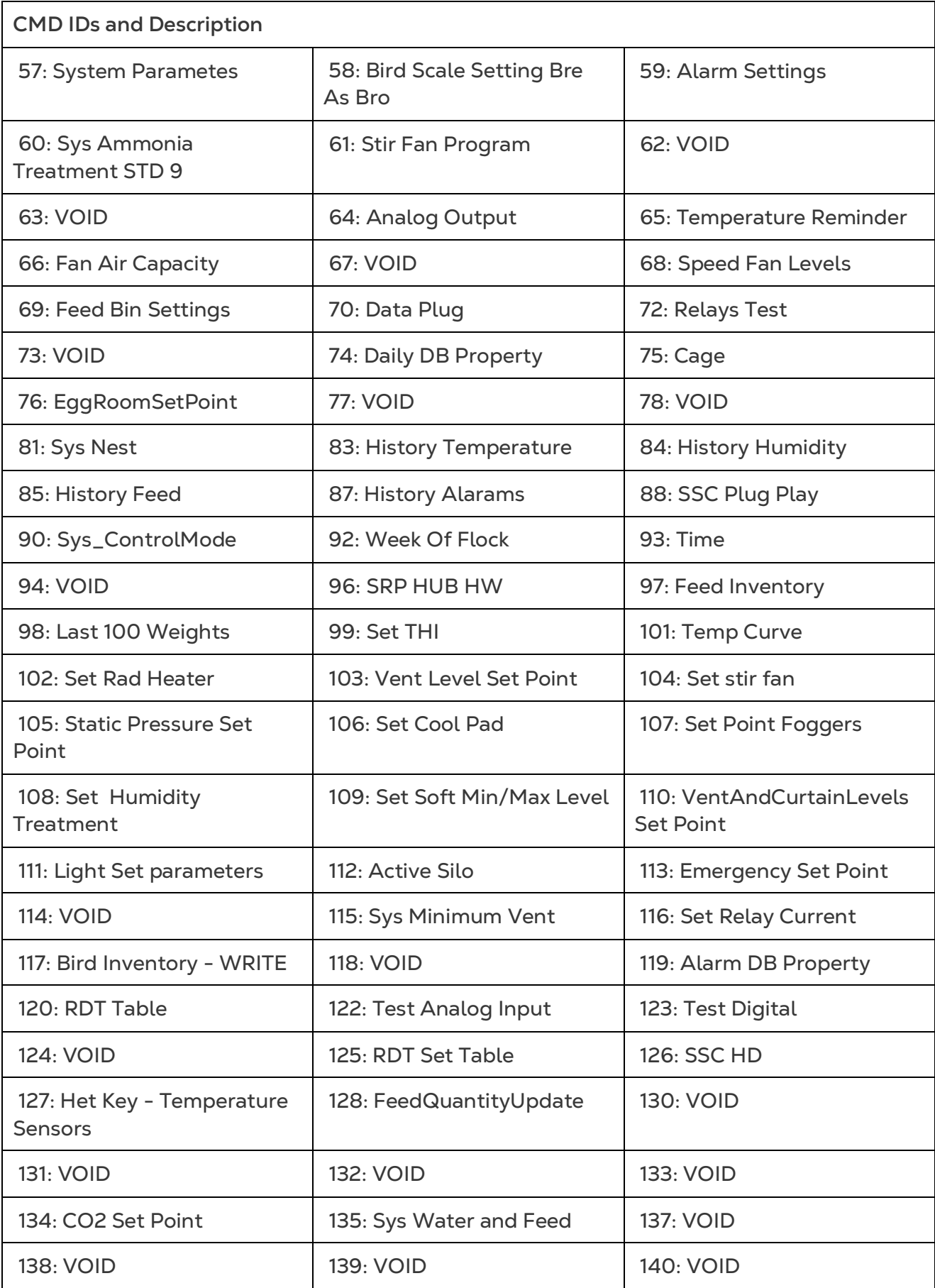

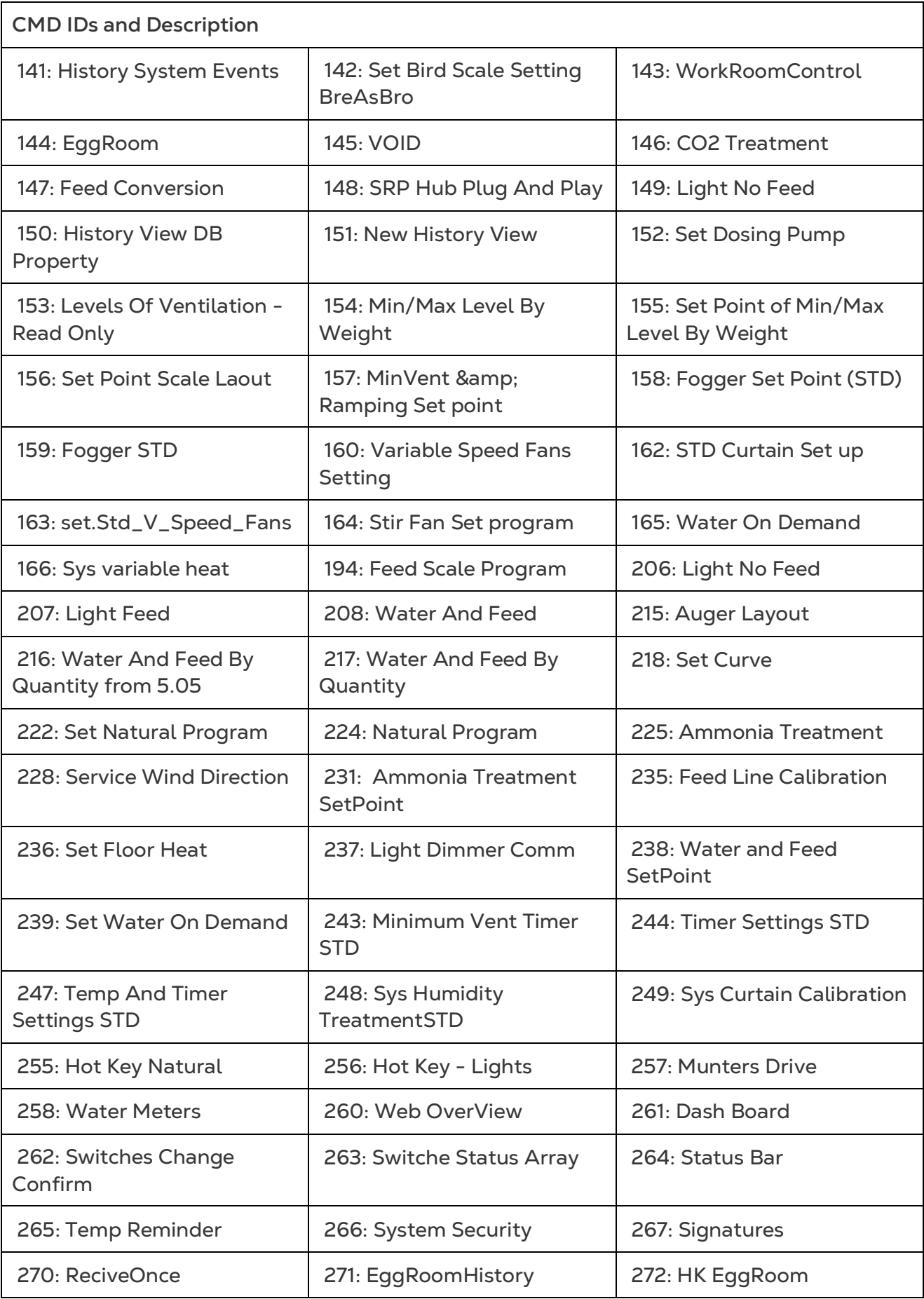

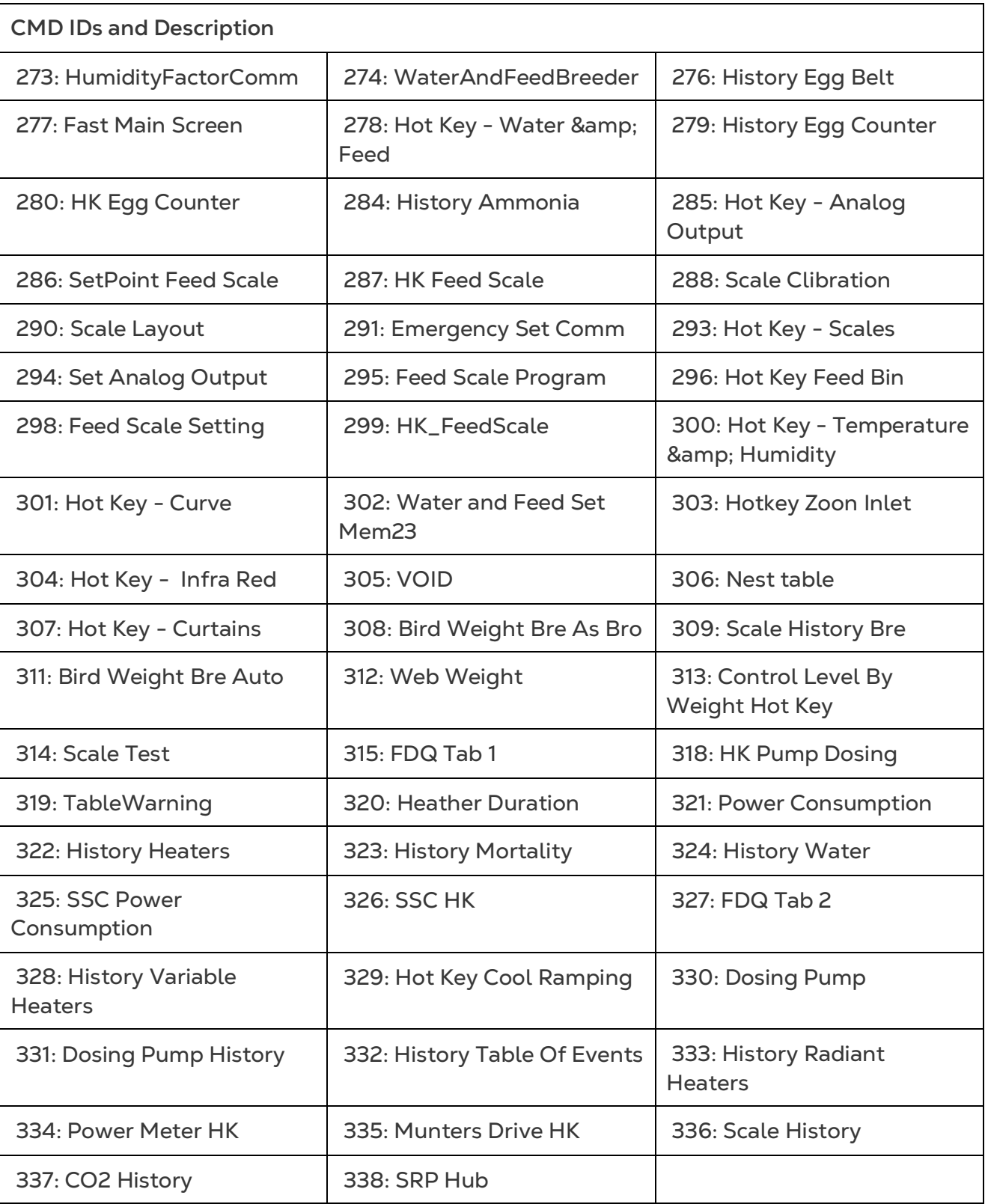

### <span id="page-59-0"></span>11Apêndice C: Coleta de Dados

- [Obtenção Centralizada](#page-59-1)
- [Definir o Servidor FTP/SFTP](#page-61-0)

#### <span id="page-59-1"></span>11.1 Obtenção Centralizada

#### *NOTE Use a função Coleta centralizada somente após consultar o suporte técnico da Munters.*

- Somente o proprietário do grupo ou administrador pode definir as Configurações gerais. A guia a seguir aparece na tela de qualquer outro usuário.
- A página Configurações gerais é uma opção. Se o upload de dados for apenas para um servidor local, deixe esses campos em branco e vá para [Definir o Servidor](#page-61-0)  [FTP/SFTP.](#page-61-0)
- 1. No ícone de configurações, selecione Configurações da fazenda.

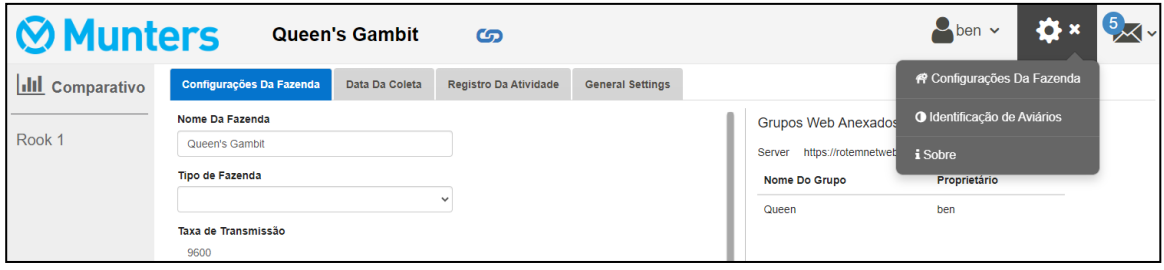

2. Vá para Configurações da fazenda > Configurações gerais.

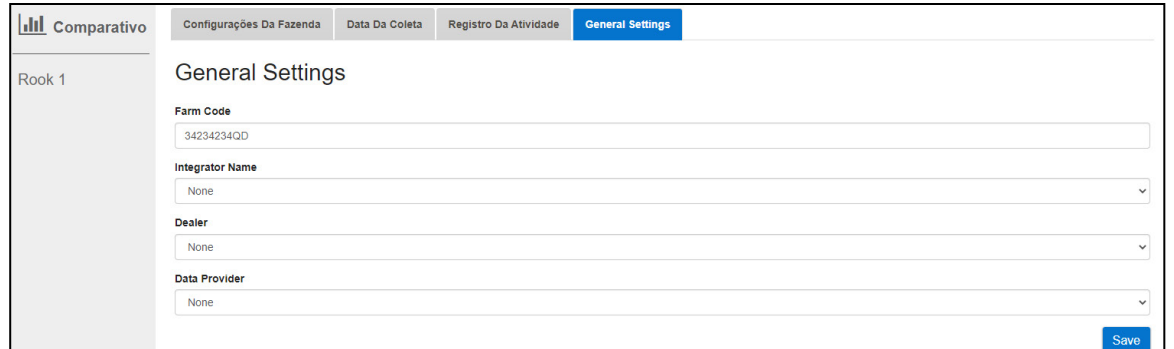

- 3. Insira os dados da seguinte forma:
	- o Código da fazenda: Este é um código fornecido pelo integrador usado para identificar a fazenda.
	- o Nome do integrador: Na lista suspensa , selecione o nome desejado.
	- o Revendedor: Na lista suspensa , selecione o nome do revendedor desejado.
	- o Provedor de dados: Na lista suspensa , selecione o provedor de dados necessário.
	- o Aceitar a Licença de provedor de dados. Marque esta caixa. Esta caixa deve ser marcada para permitir a coleta centralizada de dados.

*NOTE Esta aceitação foi salva.*

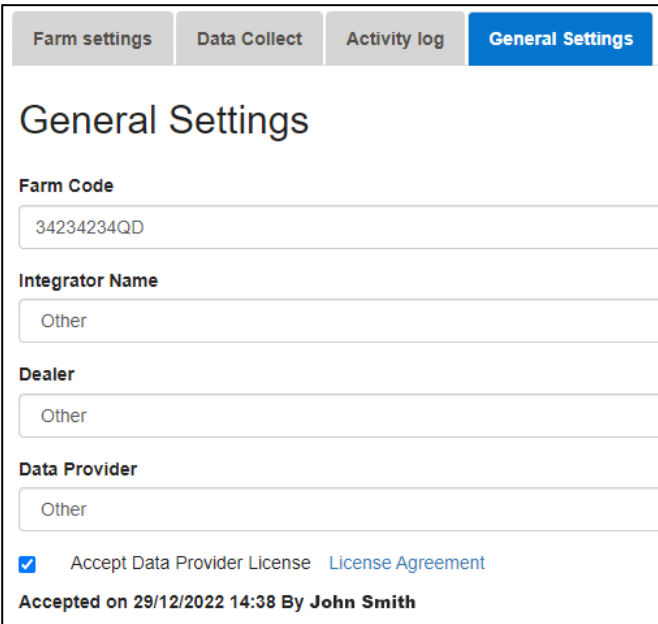

4. Clique na tela Coleta de dados. Consulte a seção a seguir.

#### <span id="page-61-0"></span>11.2 Definir o Servidor FTP/SFTP

Use esta função para habilitar a coleta de dados para o seu site FTP/SFTP.

*NOTE Upload de dados permitido aparece se os campos Configurações gerais estiverem preenchidos e a Licença de provedor de dados for aceita. Se os campos forem preenchidos mas a licença estiver NÃO aceita, o upload será desativado.* 

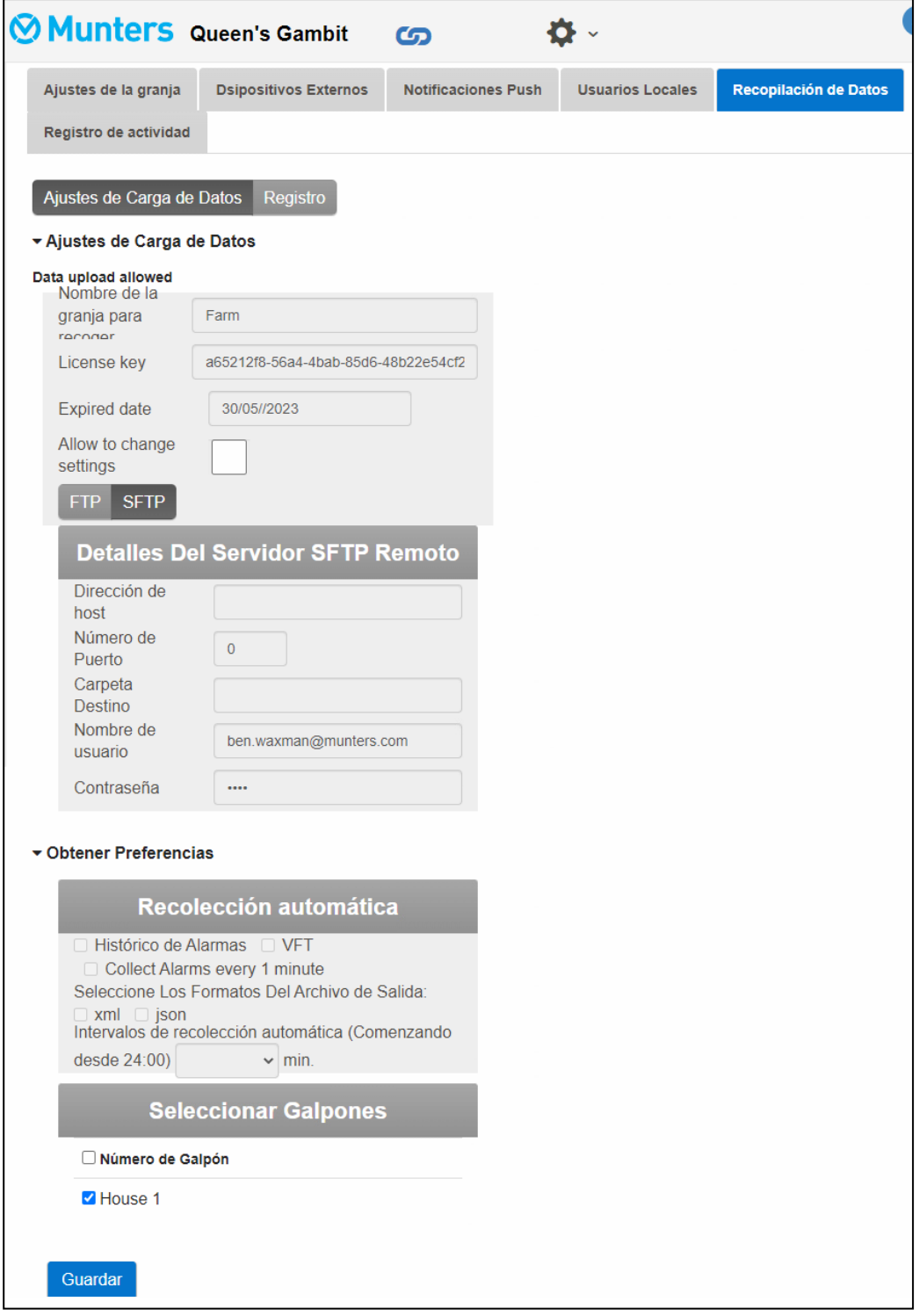

- Configurações de upload de dados:
	- o Marque Permitir alterar configurações para habilitar a edição da página.
	- o Selecione FTP ou SFTP e marque a caixa.
- o Chave de licença: Este é um campo somente leitura. O campo é preenchido automaticamente se você preencher os campos Configurações gerais.
- Detalhes de FTP/SFTP: Preencha os campos conforme necessário.
- Preferências de coleta:
	- o Em Selecionar casas, selecione pelo menos uma casa para permitir a alteração das configurações do Coleta automática.
	- o Verifique o Histórico de alarmes, VFT e Coletar alarmes a cada 1 minuto, conforme necessário.
	- o Selecione o formato de arquivo de saída.
	- o Defina o intervalo de coleta.

### <span id="page-63-0"></span>12 Warranty

Warranty and technical assistance

Munters products are designed and built to provide reliable and satisfactory performance but cannot be guaranteed free of faults; although they are reliable products they can develop unforeseenable defects and the user must take this into account and arrange adequate emergency or alarm systems if failure to operate could cause damage to the articles for which the Munters plant was required: if this is not done, the user is fully responsible for the damage which they could suffer.

Munters extends this limited warranty to the first purchaser and guarantees its products to be free from defects originating in manufacture or materials for one year from the date of delivery, provided that suitable transport, storage, installation and maintenance terms are complied with. The warranty does not apply if the products have been repaired without express authorisation from Munters, or repaired in such a way that, in Munters' judgement, their performance and reliability have been impaired, or incorrectly installed, or subjected to improper use. The user accepts total responsibility for incorrect use of the products.

The warranty on products from outside suppliers fitted to Communicator 2, (for example antennas, power supplies, cables, etc.) is limited to the conditions stated by the supplier: all claims must be made in writing within eight days of the discovery of the defect and within 12 months of the delivery of the defective product. Munters has thirty days from the date of receipt in which to take action, and has the right to examine the product at the customer's premises or at its own plant (carriage cost to be borne by the customer).

Munters at its sole discretion has the option of replacing or repairing, free of charge, products which it considers defective, and will arrange for their despatch back to the customer carriage paid. In the case of faulty parts of small commercial value which are widely available (such as bolts, etc.) for urgent despatch, where the cost of carriage would exceed the value of the parts, Munters may authorise the customer exclusively to purchase the replacement parts locally; Munters will reimburse the value of the product at its cost price.

Munters will not be liable for costs incurred in demounting the defective part, or the time required to travel to site and the associated travel costs. No agent, employee or dealer is authorised to give any further guarantees or to accept any other liability on Munters' behalf in connection with other Munters products, except in writing with the signature of one of the Company's Managers.

WARNING: In the interests of improving the quality of its products and services, Munters reserves the right at any time and without prior notice to alter the specifications in this manual.

The liability of the manufacturer Munters ceases in the event of:

- dismantling the safety devices;
- use of unauthorised materials;
- inadequate maintenance;
- use of non-original spare parts and accessories.

Barring specific contractual terms, the following are directly at the user's expense:

- preparing installation sites;
- providing an electricity supply (including the protective equipotential bonding (PE) conductor, in accordance with CEI EN 60204-1, paragraph 8.2), for correctly connecting the equipment to the mains electricity supply;
- providing ancillary services appropriate to the requirements of the plant on the basis of the information supplied with regard to installation;
- tools and consumables required for fitting and installation;
- lubricants necessary for commissioning and maintenance.

It is mandatory to purchase and use only original spare parts or those recommended by the manufacturer.

Dismantling and assembly must be performed by qualified technicians and according to the manufacturer's instructions.

The use of non-original spare parts or incorrect assembly exonerates the manufacturer from all liability.

Requests for technical assistance and spare parts can be made directly to the nearest [Munters office.](https://www.munters.com/en/contact/) 

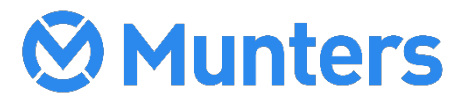